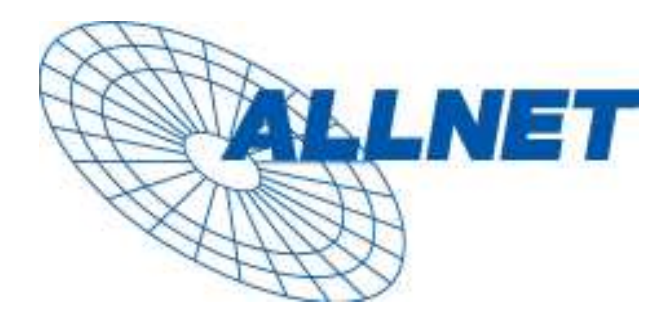

# ALLNET ALL6501 User's Manual

## Copyright and Trademark Notice

ALLNET and other names of ALLNET products are registered trademarks of ALLNET Technology Corp. Microsoft, Windows, and the Windows logo are registered trademarks of Microsoft Corporation. Apple, iTunes and Apple OS X are registered trademarks of Apple Computers, Inc. All other trademarks and brand names are the property of their respective owners. Specifications are subject to change without notice.

Copyright © 2009 ALLNET GmbH. All rights reserved.

## About This Manual

All information in this manual has been carefully verified to ensure its correctness. In case of an error, please provide us with your feedback. ALLNET GmbH reserves the right to modify the contents of this manual without notice.

Product name: ALLNET ALL6501 Manual Version: 1.0 Release Date: April 2009

# Limited Warranty

ALLNET GmbH guarantees all components of ALLNET ALL6501 are thoroughly tested before they leave the factory and should function normally under general usage. In case of any system malfunctions, ALLNET GmbH and its local representatives and dealers are responsible for repair without cost to the customer if the product fails within the warranty period and under normal usage. ALLNET GmbH is not responsible for any damage or loss of data deemed to be caused by its products. It is highly recommended that users conduct necessary back-up practices.

## Safety Warnings

For your safety, please read and follow the following safety warnings:

- Read this manual thoroughly before attempting to set up your ALL6501.
- Your ALL6501 is a complicated electronic device. DO NOT attempt to repair it under any circumstances. In the case of malfunction, turn off the power immediately and have it repaired at a qualified service center. Contact your vendor for details.
- DO NOT allow anything to rest on the power cord and DO NOT place the power cord in an area where it can be stepped on. Carefully place connecting cables to avoid stepping or tripping on them.
- Your ALL6501 can operate normally under temperatures between 5°C and 40°C, with relative humidity of 0% – 80%. Using the ALL6501 under extreme environmental conditions could damage the unit.
- Ensure that the ALL6501 is provided with the correct supply voltage (AC 100V  $\sim$  240V, 50/60 Hz, 3A). Plugging the ALL6501 to an incorrect power source could damage the unit.

**E** Do NOT expose the ALL6501 to dampness, dust, or corrosive liquids.

- Do NOT place the ALL6501 on any uneven surfaces.
- DO NOT place the ALL6501 in direct sunlight or expose it to other heat sources.
- **DO NOT use chemicals or aerosols to clean the ALL6501**. Unplug the power cord and all connected cables before cleaning.
- DO NOT place any objects on the ALL6501 or obstruct its ventilation slots to avoid overheating the unit.
- Keep packaging out of the reach of children.
- If disposing of the device, please follow your local regulations for the safe disposal of electronic products to protect the environment.

## **Table of Contents**

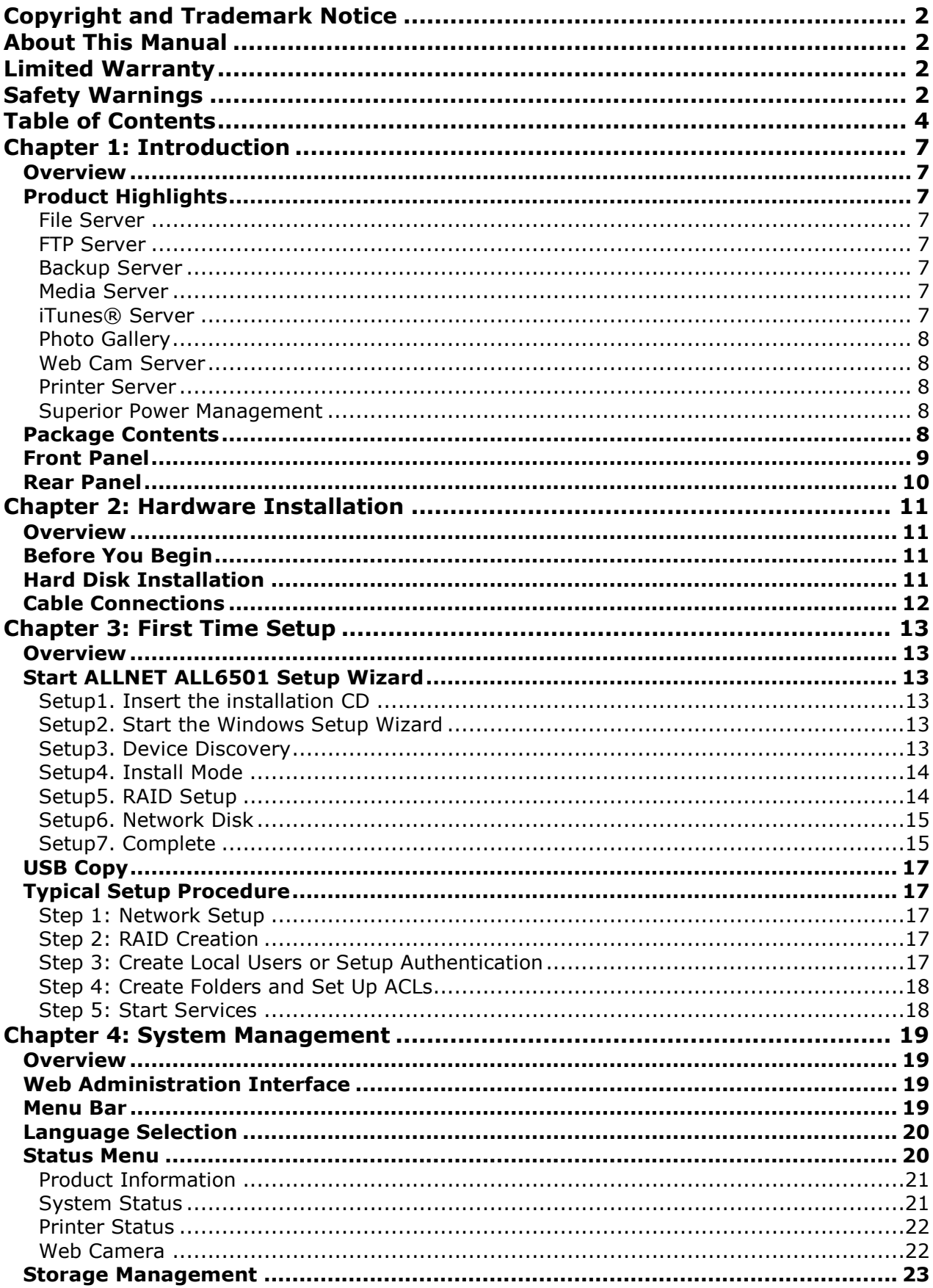

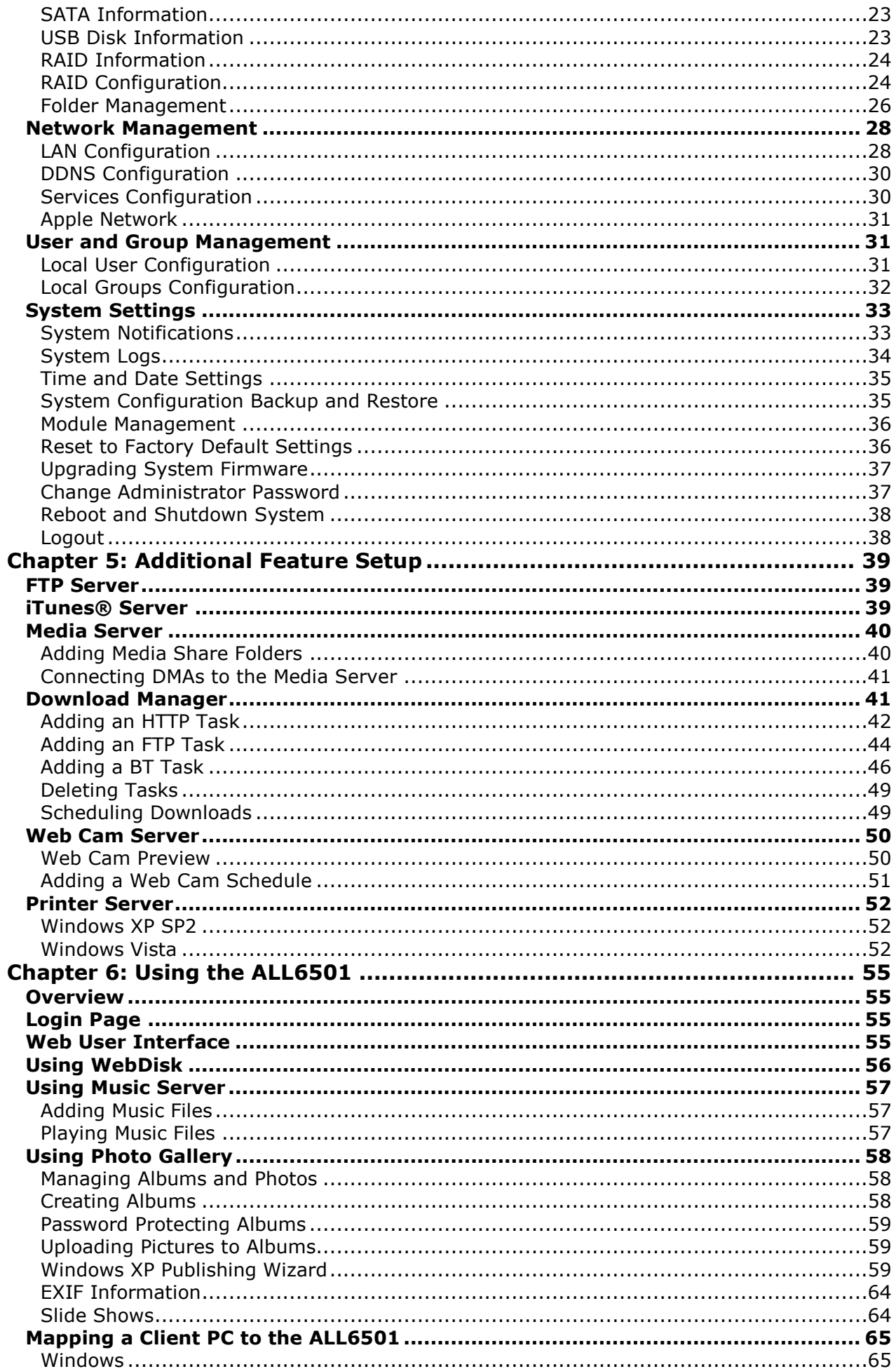

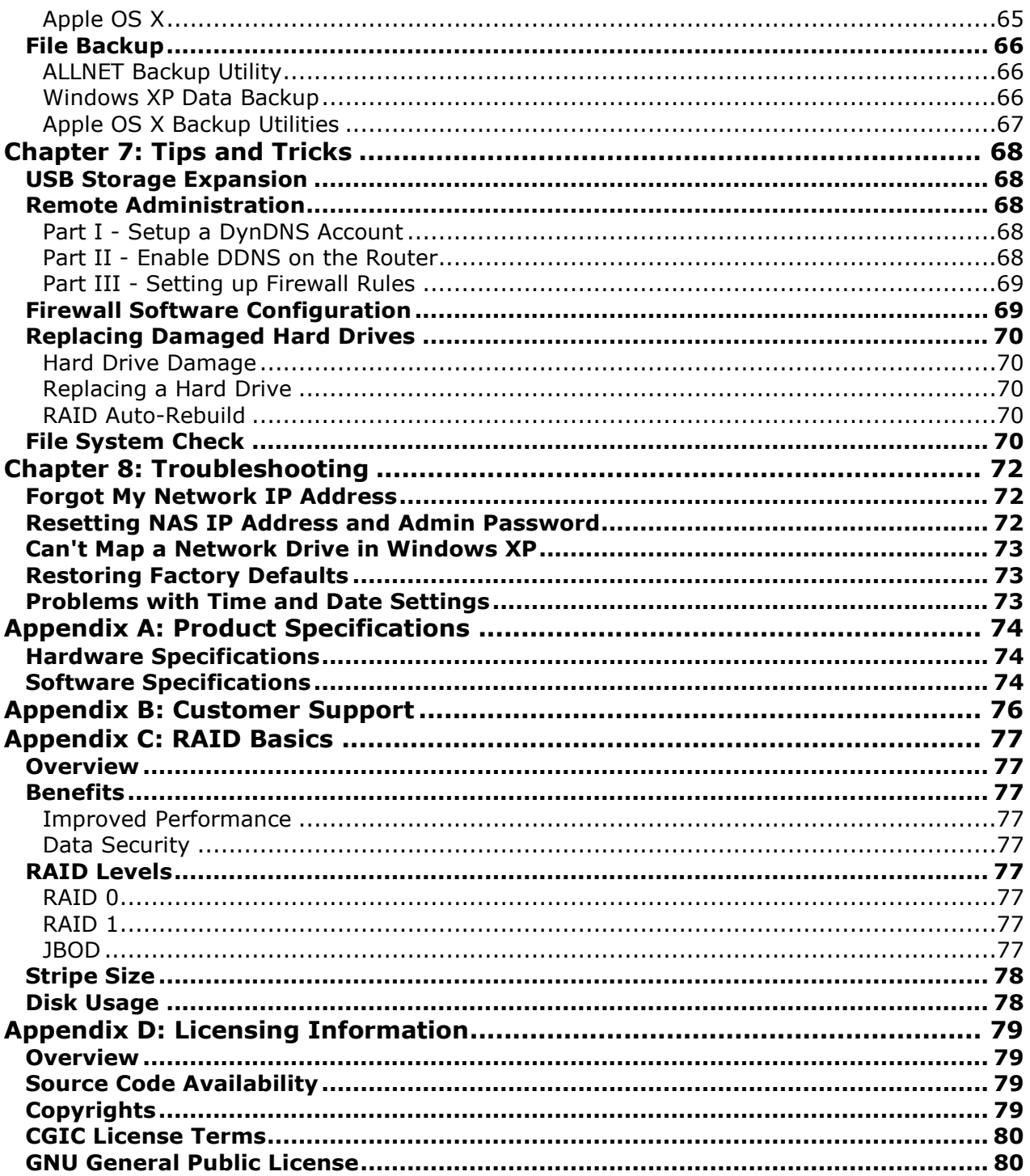

# Chapter 1: Introduction

## **Overview**

Thank you for choosing the ALLNET ALL6501 IP Storage Appliance. The ALLNET ALL6501 is an easy-to-use storage server that allows a dedicated approach to storing and distributing data on a network. Data reliability is ensured with RAID features that provide data security and recovery—over 1 Terabytes of storage is available. Gigabit Ethernet ports enhance network efficiency, allowing the ALL6501 to take over file management functions, increase application and data sharing and provide faster data response. The ALL6501 lets you hot swap working hard drives, securing the continuity of data in the event of hardware failure. The ALL6501 allows data consolidation and sharing between Windows (SMB/CIFS), and Apple OS X environments. The ALL6501's user-friendly GUI supports multiple languages.

## Product Highlights

#### File Server

First and foremost, the ALL6501 allows you to store and share files over an IP network. With a Network Attached Storage (NAS) device, you can centralize your files and share them easily over your network. With the easy-to-use web-based interface, users on your network can access these files in a snap.

To learn about the Web User Interface, go to Chapter 6: Using the ALL6501 > Web User Interface.

#### FTP Server

With the built-in FTP Server, friends, clients, and customers can upload and download files to your ALL6501 over the Internet with their favorite FTP programs. You can create user accounts so that only authorized users have access.

To set up the FTP Server, refer to Chapter 5: Additional Feature Setup > FTP Server.

#### Backup Server

Don't leave precious data to chance. With advanced backup capabilities, you can easily upload mission critical files to the ALL6501, and even automate your backup tasks for true peace-of-mind.

To find out how to backup your files with the ALL6501, refer to Chapter 6: Using the ALL6501 > File Backup.

#### Media Server

Macrovision's Embedded Media Server resides on the ALL6501 and aggregates personal media so that it was can be accessed by a variety of players, such as network TVs, IP set-top boxes, and digital media adapters. This software is DLNA Certified, which means that increased interoperability with other DLNA certified devices. The software also enables advanced digital rights management, an auto setup wizard, and auto-generating video thumbnails. Mediabolic's Embedded Media Server makes accessing, sharing, and enjoying your media files easy.

To set up the Media Server, refer to Chapter 4: Additional Feature Setup > Media Server.

#### iTunes® Server

Digital music is one of the hottest trends, and with the built-in iTunes® server, you can share your digital music files with every iTunes-equipped PC on your network. The iTunes Server is also incredibly easy to set up!

To set up the iTunes Server, refer to Chapter 4: Additional Feature Setup > iTunes Server.

#### Photo Gallery

The Photo Gallery is a great way for friends and family to share precious memories of vacations, birthdays, and more. Users can upload pictures, and even create their own picture albums right on the ALL6501.

To set up the Photo Gallery, refer to Chapter 5: Using the ALL6501 > Using Photo Gallery.

#### Web Cam Server

With the ALL6501's Web Cam server, you can schedule the ALL6501 to capture images from a connected USB webcam at designated intervals.

To set up the Web Cam Server, refer to Chapter 5: Additional Feature Setup > Web Cam Server.

#### Printer Server

With the ALL6501's Printer Server, you can easily share an IPP printer with other PCs connected to your network.

To set up the Printer Server, refer to Chapter 5: Additional Feature Setup > Printer Server.

#### Superior Power Management

ALL6501 supports schedule power on/off. With this feature, administrator can set at what time to turn on or off the system. This feature is a big plus for people who want to conserve energy.

To schedule system on and off, refer to Chapter 4: System Management > System Settings > Reboot and Shutdown System > Scheduled Power On/Off.

## Package Contents

Your ALL6501 package should contain the following items:

- ALLNET ALL6501
- DC Power Adaptor
- AC Power cord
- **•** Ethernet Cable
- $\bullet$  OIG
- CD-Title

Please check to see if your package is complete. If you find that some items are missing, contact your dealer.

## Front Panel

The ALLNET ALL6501's front panel has the USB copy button, indicators, and USB port:

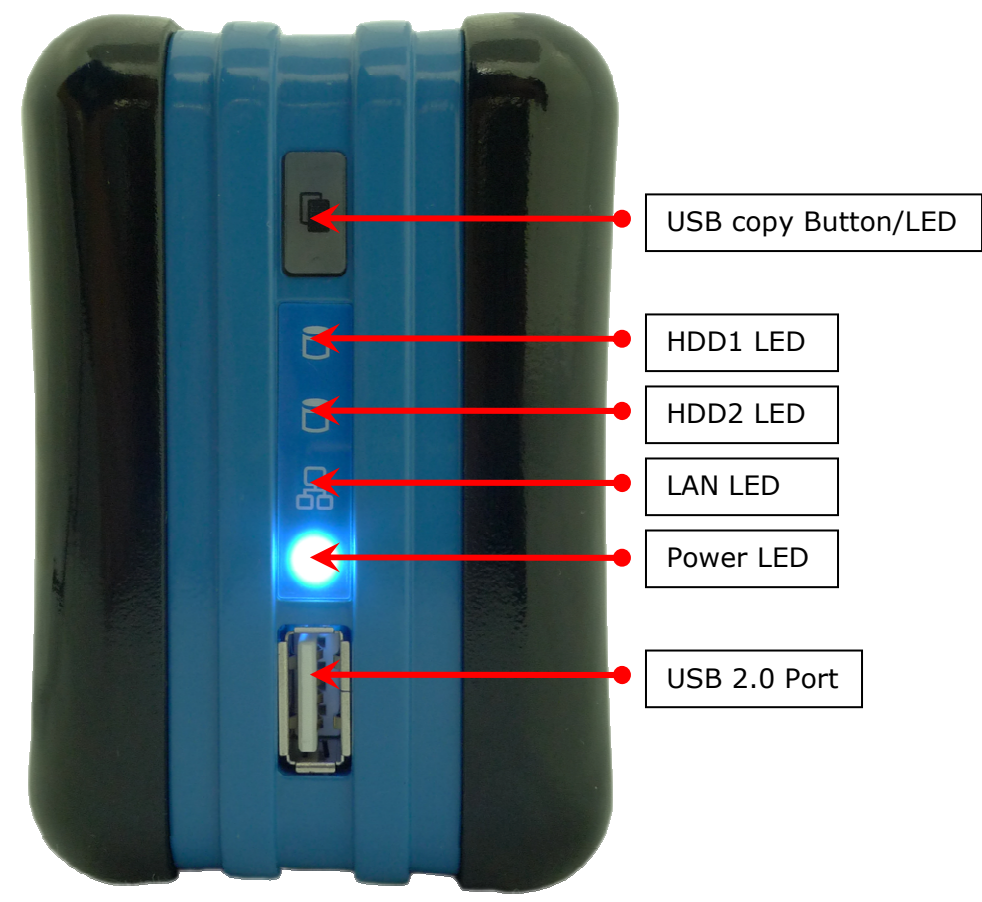

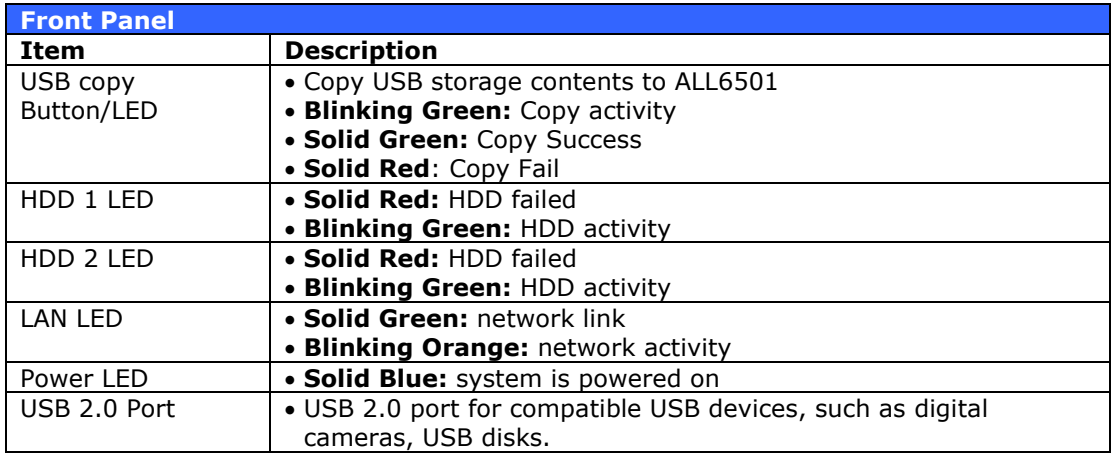

## Rear Panel

The ALLNET ALL6501's rear panel features ports and connectors.

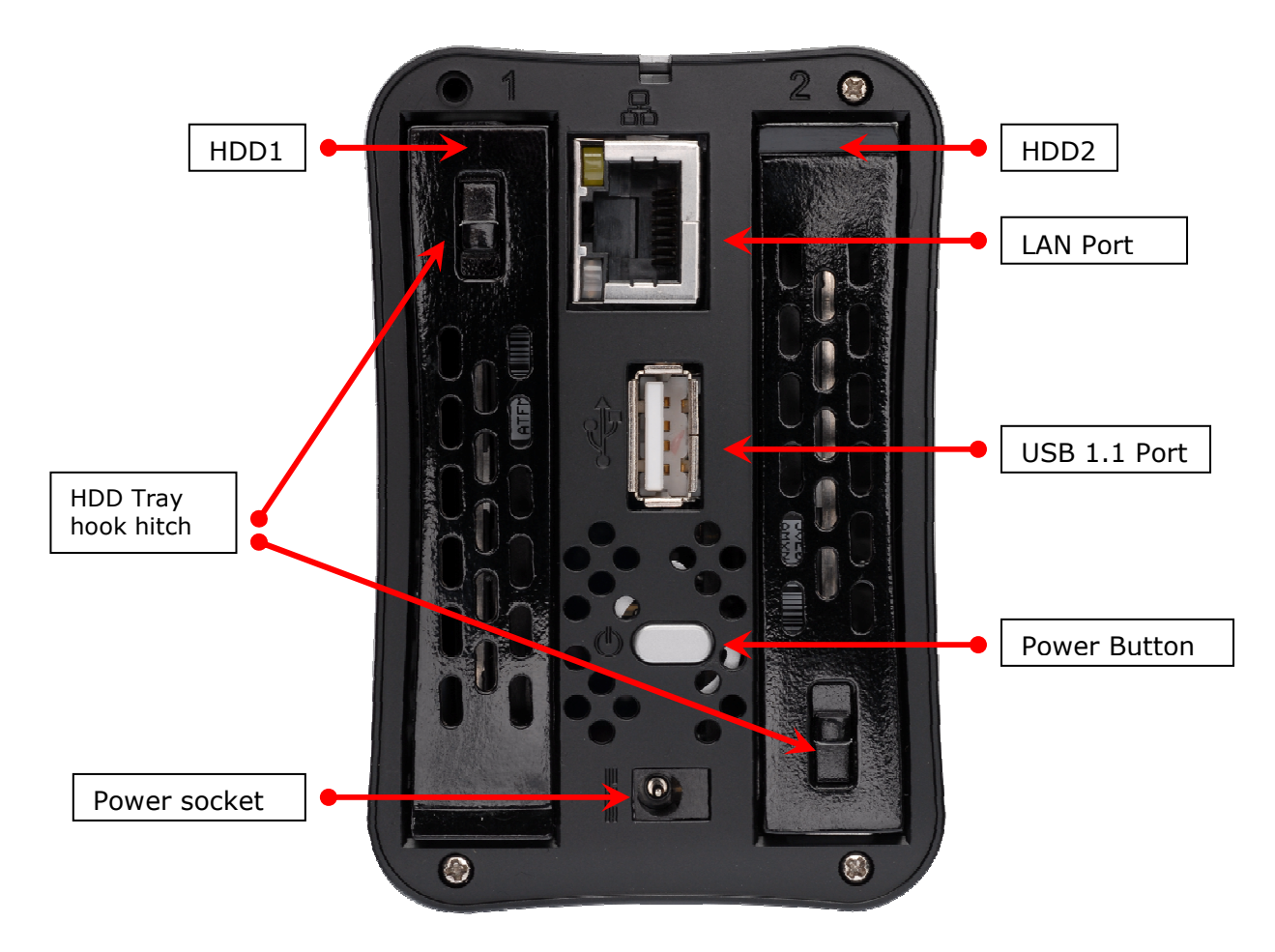

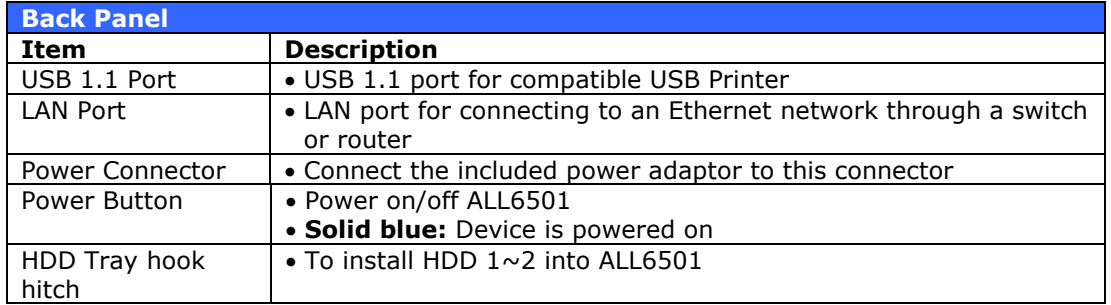

## Chapter 2: Hardware Installation

## **Overview**

Your ALL6501 is designed for easy installation. To help you get started, the following chapter will help you quickly get your ALL6501 up and running. Please read it carefully to prevent damaging your unit during installation.

## Before You Begin

Before you begin, be sure to take the following precautions:

- 1. Read and understand the **Safety Warnings** outlined in the beginning of the manual.
- 2. If possible, wear an anti-static wrist strap during installation to prevent static discharge from damaging the sensitive electronic components on the ALL6501.
- 3. Be careful not to use magnetized screwdrivers around the ALL6501's electronic components.

## Hard Disk Installation

The ALL6501 supports two standard 2.5" Serial ATA (SATA) hard disks. To install a hard disk into the ALL6501, follow the steps below:

1. Open 2.5" HDD tray from ALL6501, as the following chart.

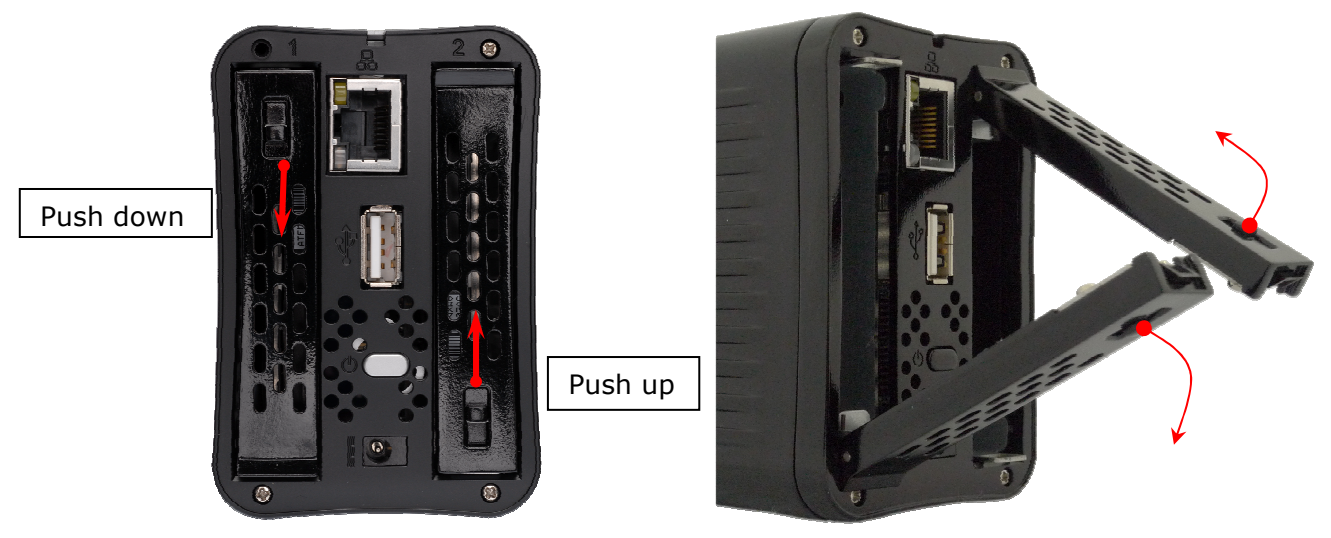

2. Install HDD on the tray, as the following chart:

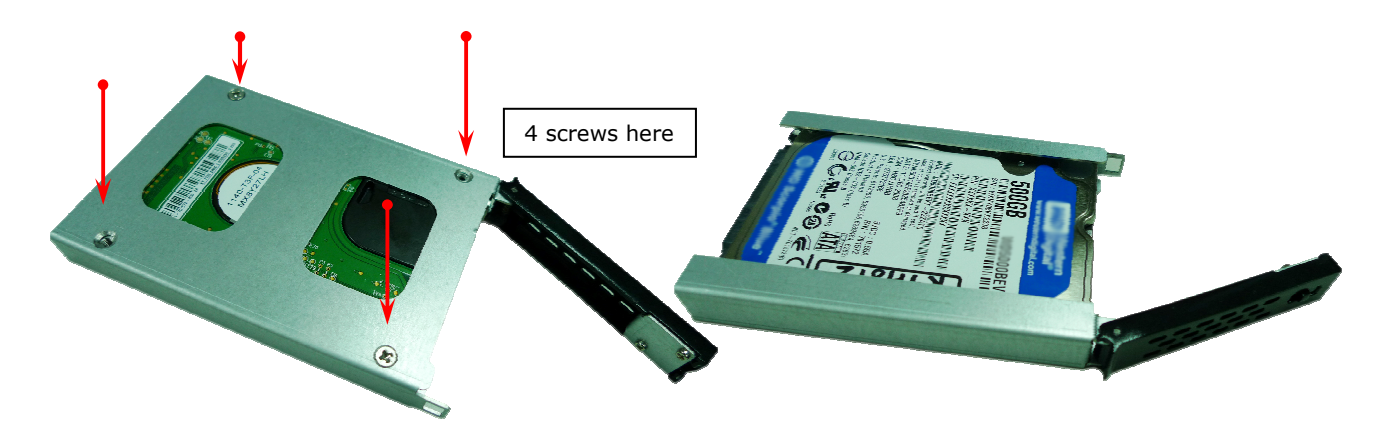

3. Install the tray with HDD into ALL6501, please note that the HDD-1 is in left side and HDD-2 is in right side. The triangular symbol of tray must be corresponding with the triangular symbol of back panel. Push the tray back.

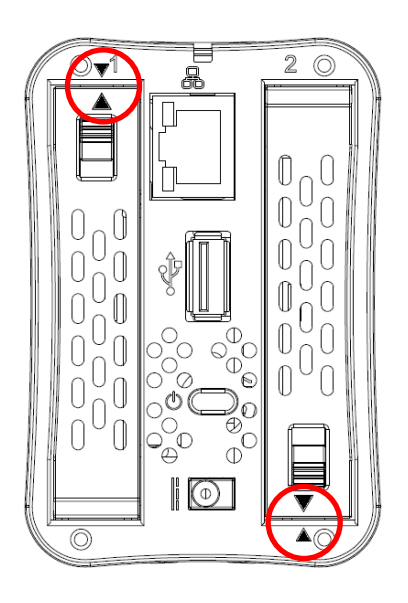

## Cable Connections

To connect the ALL6501 to your network, follow the steps below:

- 1. Connect an Ethernet cable from your network to the LAN port on the back panel of the ALL6501.
- 2. Connect the provided power adaptor into the **power socket** on the back panel. Plug the other end of the cord into a surge protector socket.

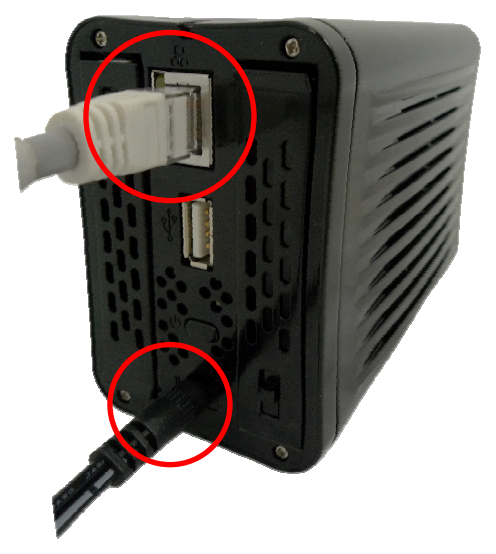

3. Press the Power button on the Rear end to boot up or shut down the ALL6501.

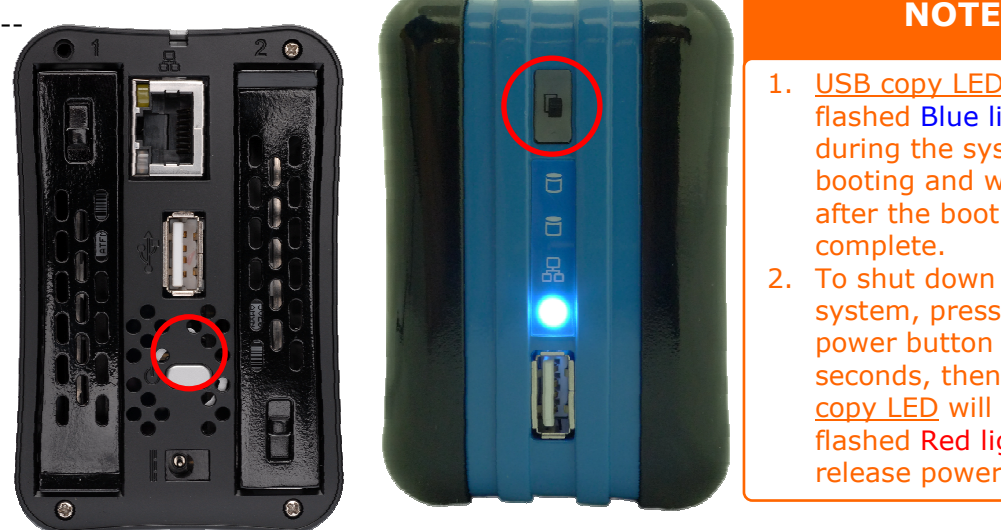

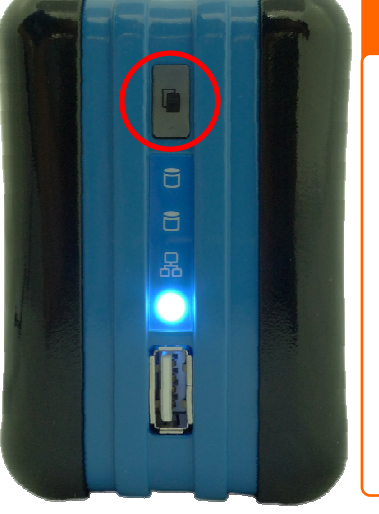

- 1. USB copy LED will be flashed Blue light during the system are booting and will be dull after the booting complete.
- 2. To shut down the system, press the power button over 4 seconds, then USB copy LED will be flashed Red light, release power button.

## Chapter 3: First Time Setup

## **Overview**

Once the hardware is installed, physically connected to your network, and powered on, you can configure the ALL6501 so that it is accessible to your network users. Follow the steps below for initial software setup.

## Start ALLNET ALL6501 Setup Wizard

The handy ALLNET Setup Wizard makes configuring ALL6501 a snap. To configure the ALL6501 using the Setup Wizard, perform the following steps:

#### Setup1. Insert the installation CD

Insert the installation CD into your CD-ROM Drive (the host PC must be connected to the network). The auto run program should launch automatically. If not, please browse your CD-ROM drive and select setup wizard.

#### Setup2. Start the Windows Setup Wizard

It will start and automatically detect all ALL6501 storage devices on your network. If none are found, please check your connection and refer to Chapter 8: Troubleshooting for assistance.

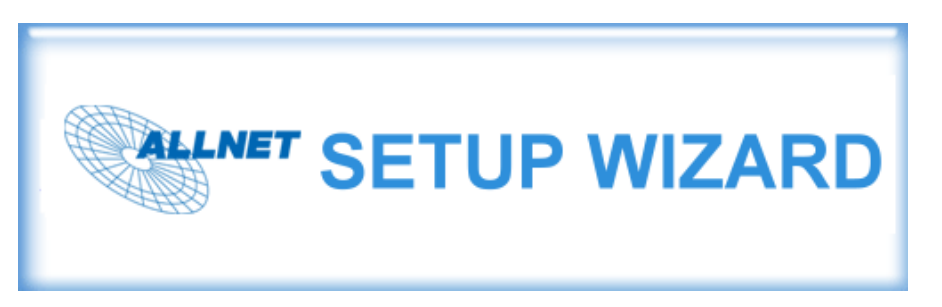

#### Setup3. Device Discovery

Select the ALL6501 that you like to configure. Press Next to continue.

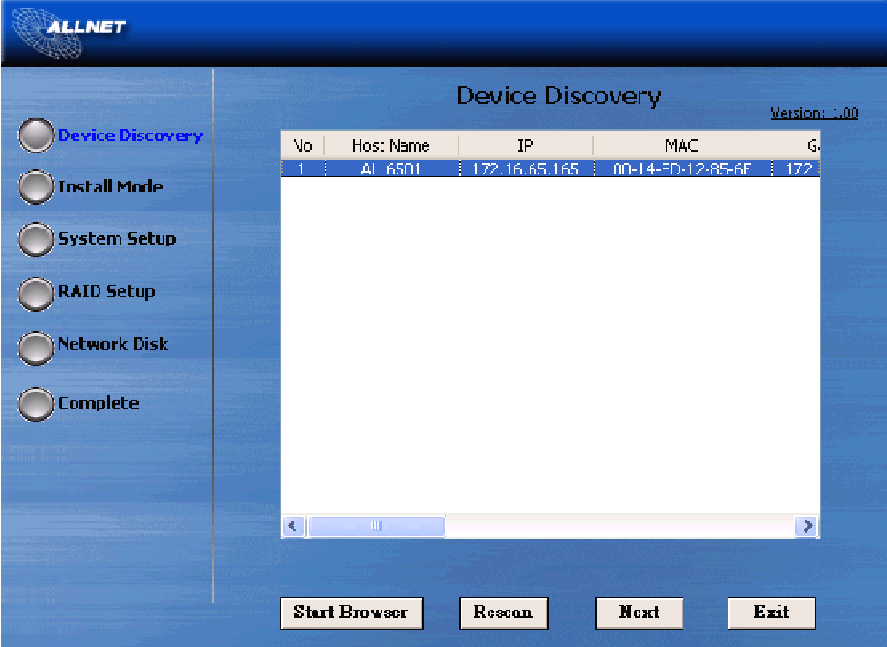

#### Setup4. Install Mode

If you select "One Click Installation" then the Setup Wizard will automatically to install FW and available RAID into your ALL6501 with default setting. You also can select "Manually Installation" to setup your ALL6501 by step by step.

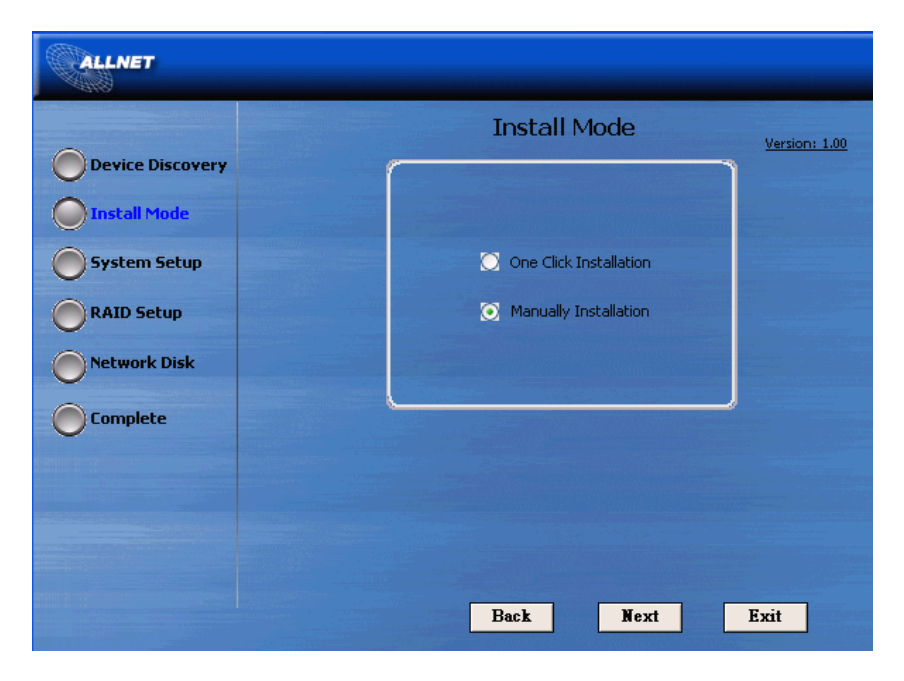

#### Setup5. RAID Setup

The Setup Wizard will automatically detect all HDD on your ALL6501, select your desired RAID level, Press Next to continue.

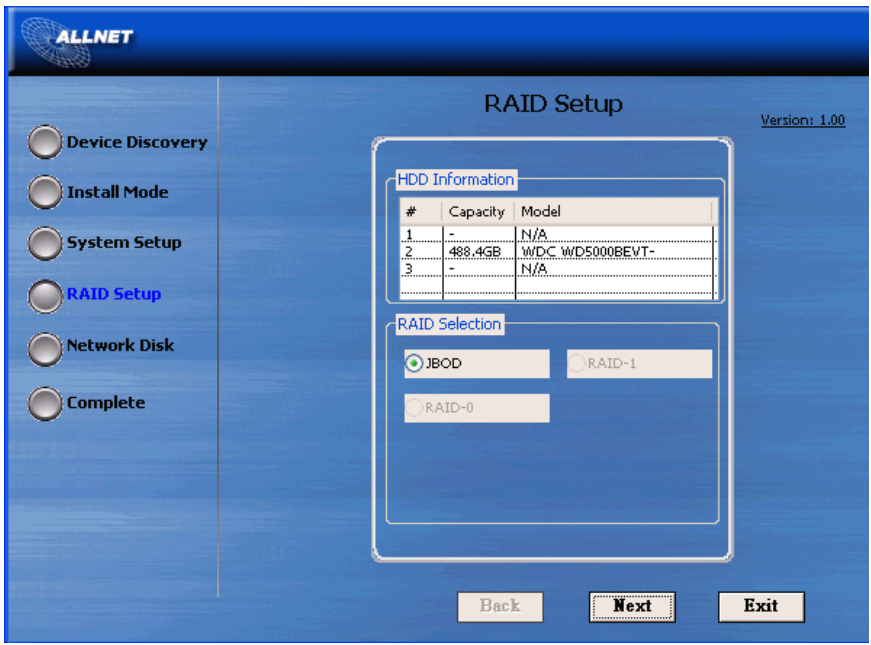

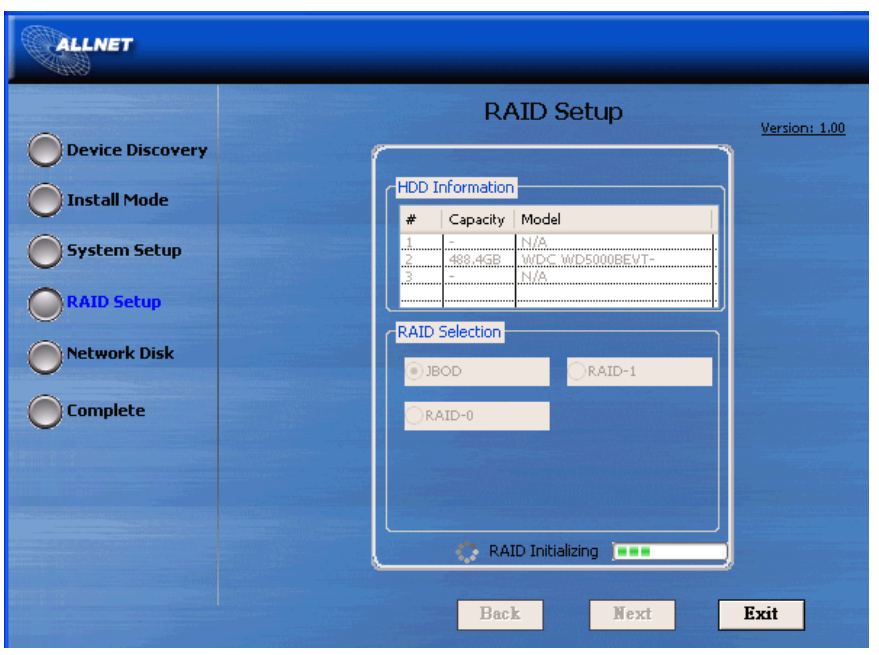

Note: You have to wait for HDD format and RAID setup; it may need to take around  $60 \sim 100$  seconds depend on RAID level selected

#### Setup6. Network Disk

The Setup Wizard will automatically List system share folders and you could map these share folders to network driver to your PC or NB. Select your desired folder and map it to your local PC/NB as Network Device, press Apply. After all then press Next:

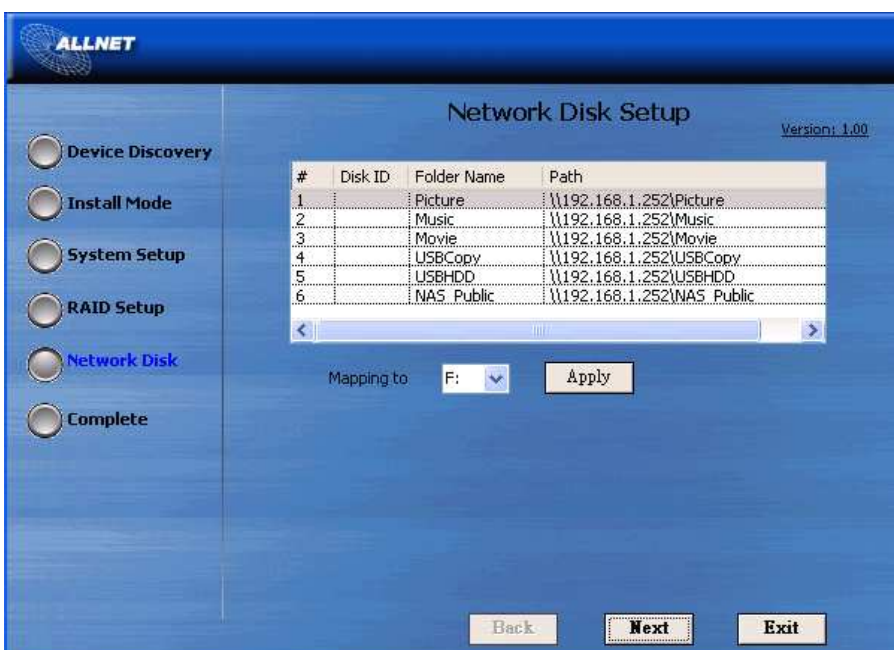

Note: About more Folder Manager Information, please refer to Chapter4 System Manager -> Folder Manager

#### Setup7. Complete

You have finished the installation of ALL6501. You can access the ALL6501 Web Administrator Interface by pressing the Start Browser button. You can also configure another ALL6501 at this point by clicking the Setup Other Device button. Or press Exit to exit the Setup Wizard and start to use ALL6501 on your PC/NB.

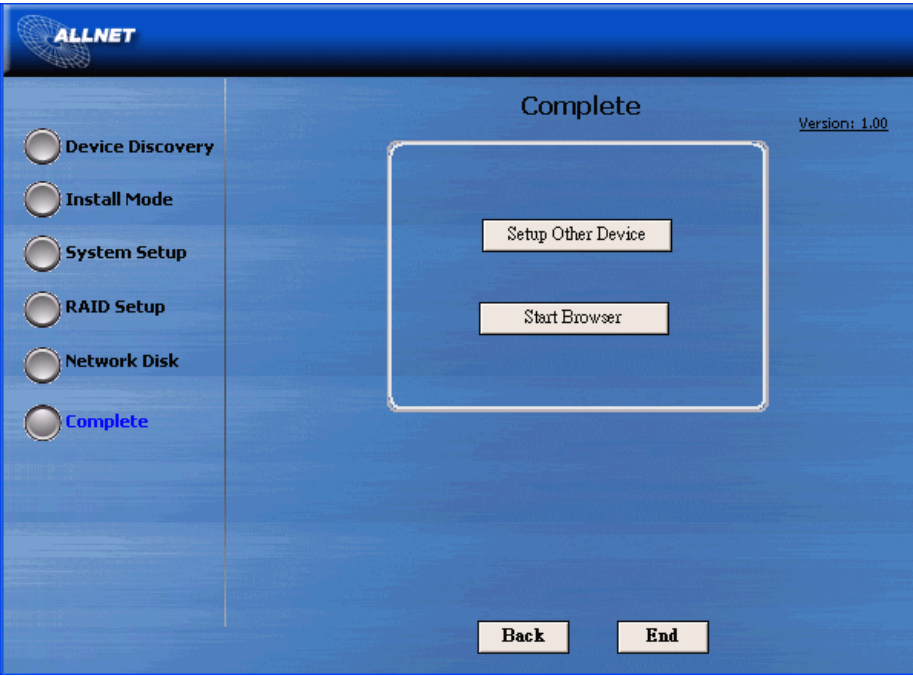

**NOTE** The ALLNET Setup Wizard is designed for installation on systems running Windows XP/2000/Vista.

## USB Copy

The USB Copy function enables you to copy files stored on USB devices such as USB disks and digital cameras to the ALL6501 by press USB copy button. To use USB copy, follow the steps below:

- 1. Plug your USB device into USB2.0 port on the Front Panel.
- 2. Press USB copy Button and the ALL6501 will start copying USB disks connected to the front end USB2.0 port.

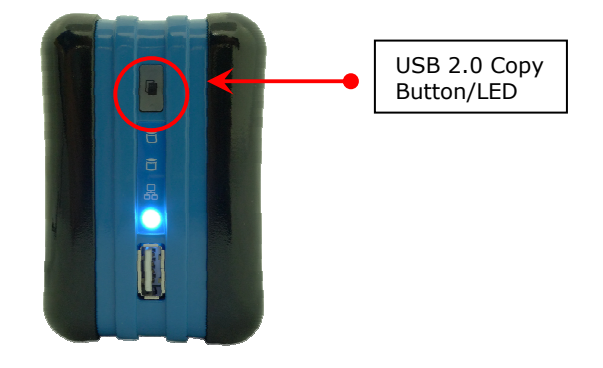

- 3. The USB LED show
	- > Blinking Green: Copy activity.
	- > Solid Green: Copy Success.
	- > Solid Red: Copy Fail.

## Typical Setup Procedure

From the Web Administration Interface, you can begin to setup your ALL6501 to use on your network. Setting up the ALL6501 typically follows the five steps outlined below.

For more on how to use the Web Administration Interface, see Chapter 4: System Management > Web Administration Interface.

#### Step 1: Network Setup

From the Web Administration Interface, you can configure the network settings of the ALL6501 for your network. You can access the **Network** menu from the menu bar.

For details on how to configure your network settings, refer to Chapter 4: System Management > Network Management.

#### Step 2: RAID Creation

Basically, the RAID volume creation will be complete while Setup Wizard been operated. For the RAID volume management, you can access RAID settings from the menu bar of the Web Administration Interface by navigating to **Storage > RAID.** 

For more information on RAID management, see Chapter 4: System Management > RAID Configuration.

Don't know which RAID level to use? Find out more about the different RAID levels from Appendix C: RAID Basics.

#### Step 3: Create Local Users or Setup Authentication

Once the RAID is ready, you can begin to create local users for the ALL6501, or choose to setup authentication protocols.

For more on managing users, go to Chapter 4: System Management > User and Group Management.

#### Step 4: Create Folders and Set Up ACLs

Once users are introduced into your network, you can begin to create various folders on the ALL6501 and control user access to each using Folder Access Control Lists.

More information on managing folders, see Chapter 4: System Management > Folder Management.

To find out about configuring Folder Access Control Lists, see Chapter 4: System Management > Folder Management > Folder Access Control List (ACL).

#### Step 5: Start Services

Finally, you can start to setup the different services of the ALL6501 for the users on your network. You can find out more about each of these services by clicking below:

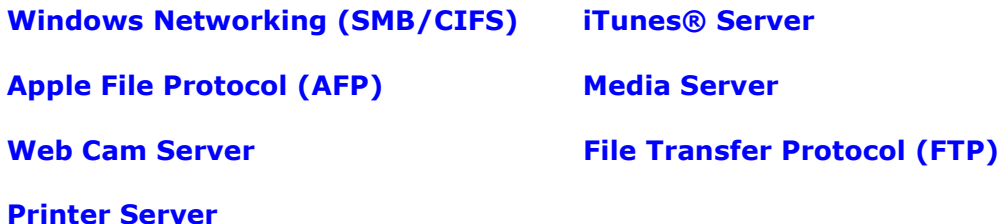

18

## Chapter 4: System Management

## **Overview**

The ALL6501 provides an easily accessible Web Administration Interface. With it, you can configure and monitor the ALL6501 anywhere on the network.

## Web Administration Interface

Make sure your network is connected to the Internet. To access the ALL6501 Web Administration Interface:

1. Type the ALL6501's IP address into your browser. (Default IP address is set by DHCP, or system will assign IP address for it.)

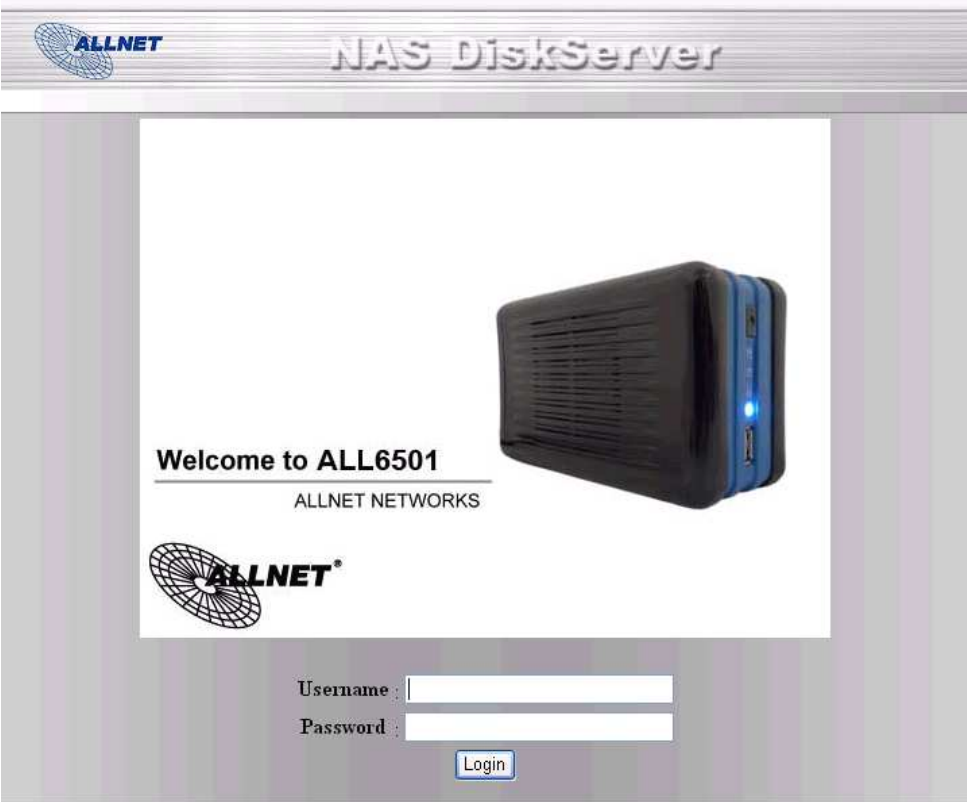

2. Login to the system using the administrator user name and password. The factory defaults are: User Name: admin

Password: admin

If you changed your password, please use the new password.

Once you are logged in as an administrator, you will see the Web Administration Interface. From here, you can configure and monitor virtually every aspect of the ALL6501 from anywhere on the network.

## Menu Bar

The Menu Bar is where you will find all of the information screens and system settings of the ALL6501. The various settings are placed in the following groups on the menu bar:

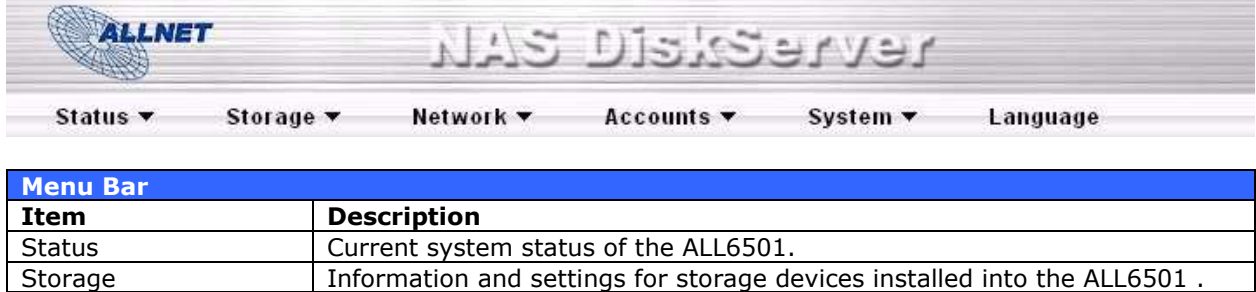

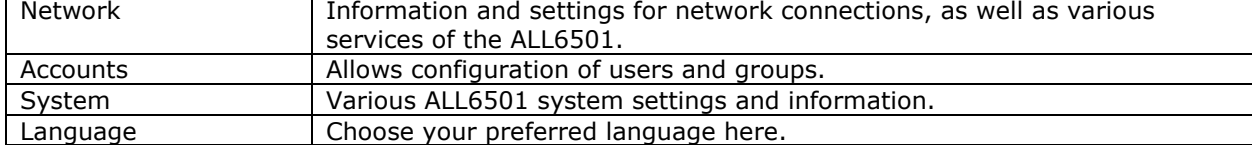

Moving your cursor over any of these items will display the dropdown menu selections for each group.

In the following sections, you will find detailed explanations of each function, and how to configure your ALL6501.

## Language Selection

The ALL6501 supports multiple languages, including:

- English
- French
- German
- Italian
- Traditional Chinese
- Simplified Chinese
- Japanese
- Korean
- Spanish
- Russia

On the menu bar, click Language and the Change Language screen appears. This screen allows you to select preferred language for the ALL6501. Press Apply to confirm your selection.

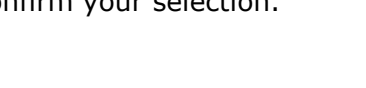

firmware version and up time.

Status Menu The Status Menu on the menu bar allows you to see various aspects of the ALL6501. From here, you can discover the status of the ALL6501, and even find out other details like

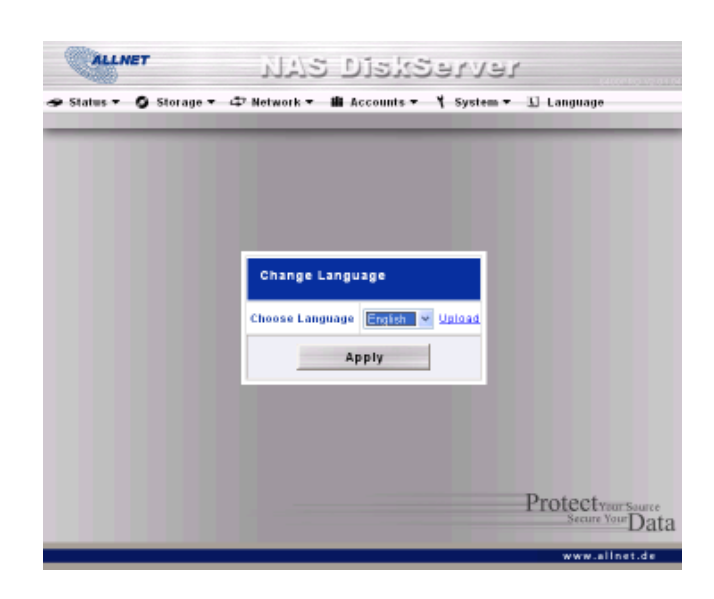

#### Product Information

Once you login, you will first see the basic Product Information screen providing Manufacturer, Product No., Firmware Version, and Up Time information.

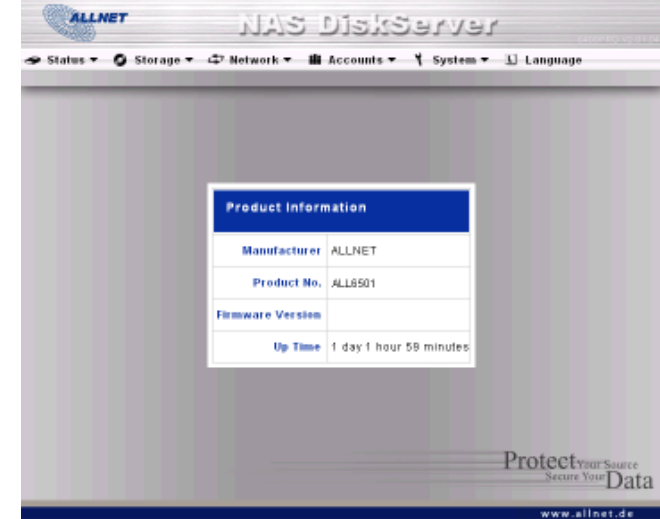

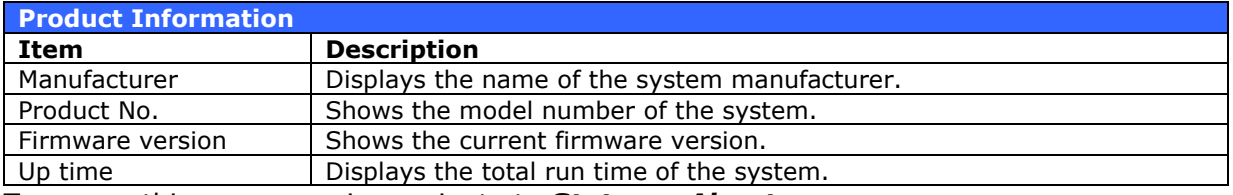

To access this screen again, navigate to **Status > About.** 

#### System Status

From the **Status** menu, choose the System item, and the System Status screen appears. These screens provide basic system status information.

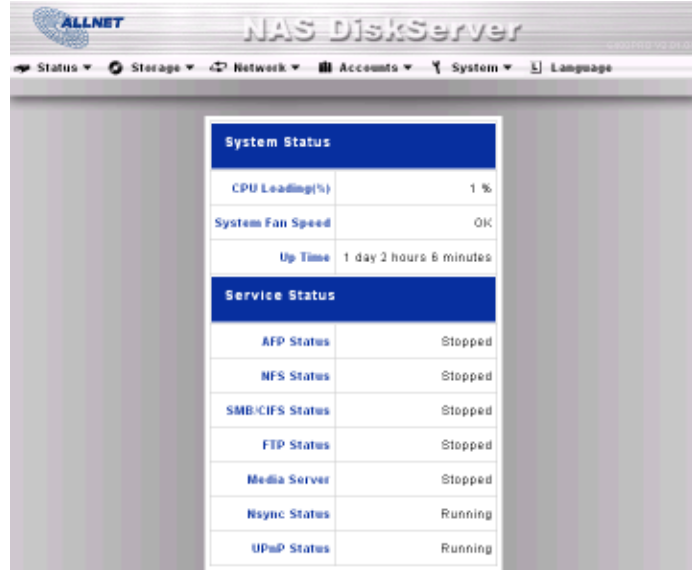

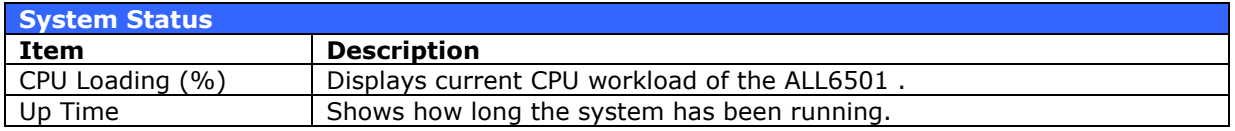

#### Printer Status

From the **Status** menu, choose the Printer item, and the Printer **Information** screen appears. This screen provides the following information about the USB printer connected to the USB port.

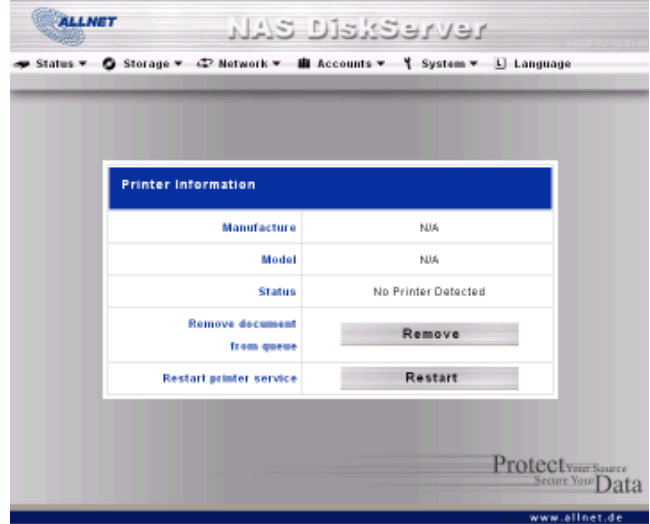

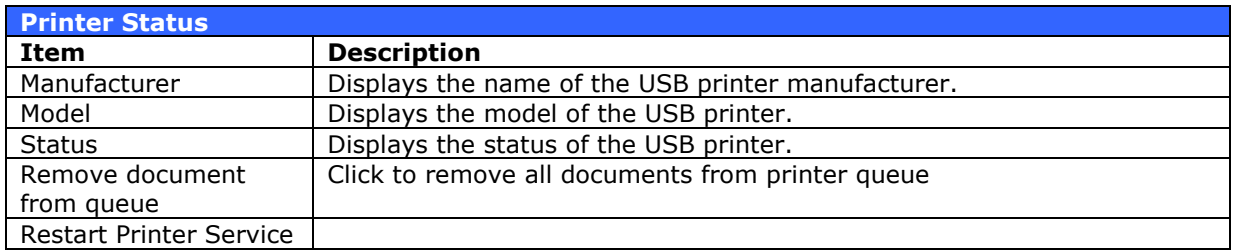

If a corrupt print job is sent to a printer, printing may suddenly fail. If your print jobs seem to be locked up, pressing the Remove All Documents button to clear the print queue may resolve the issue.

For information on how to set up the Printer Server, refer to Chapter 5: Additional Feature Setup > Printer Server.

#### Web Camera

From the Status menu, choose the Web Camera item, and the Web Camera screen appears. This screen provides the following information about the USB Web Camera connected to the USB port.

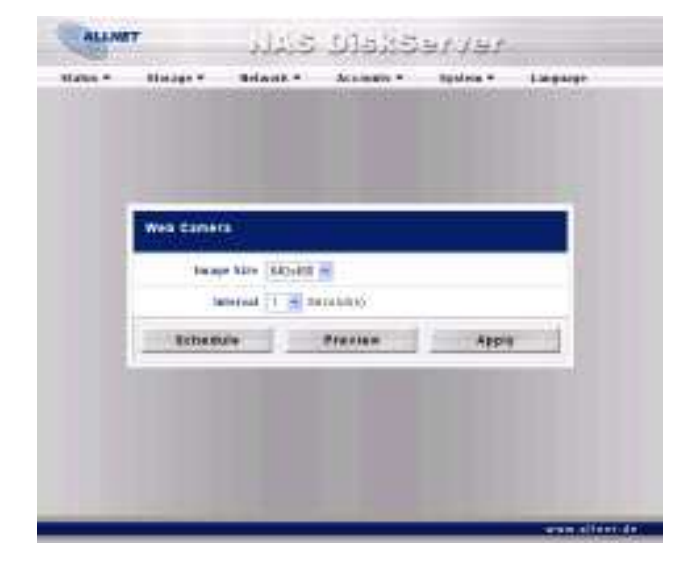

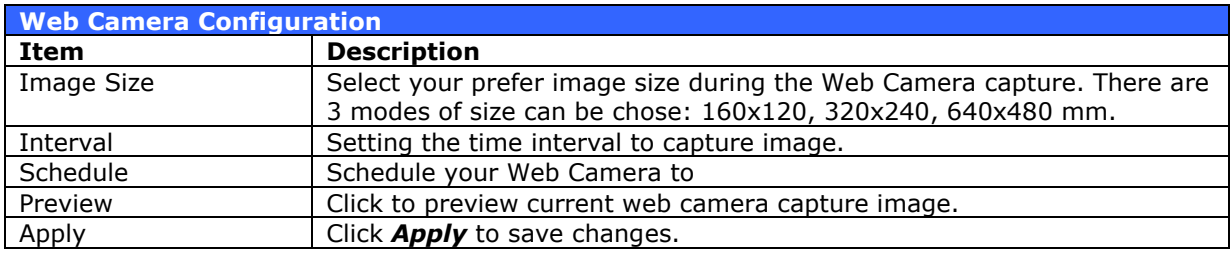

## Storage Management

The **Storage Menu** displays the status of storage devices installed in the ALL6501, and includes storage configuration options such as RAID and disk settings, folder configuration settings.

#### SATA Information

From the **Storage** menu, choose the **SATA** item and the Disks Information screen appears. From here, you can see various items about installed SATA hard disks. Blank lines indicate that a SATA hard disk is not currently installed in that particular disk slot. If there is a problem with a disk, a Failed message will be displayed in the **Status** column.

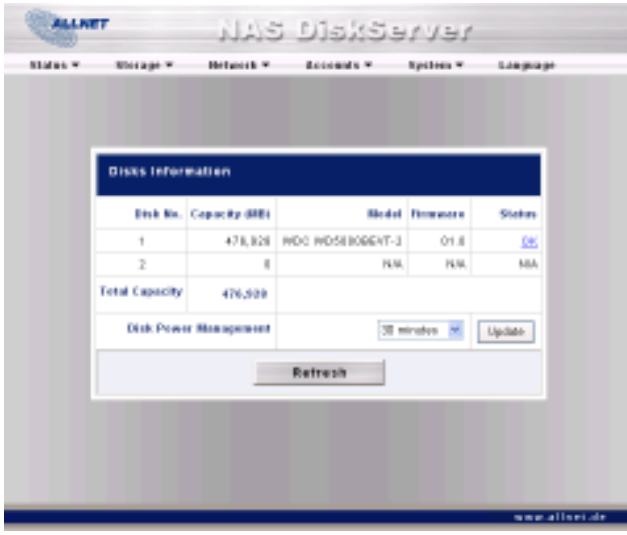

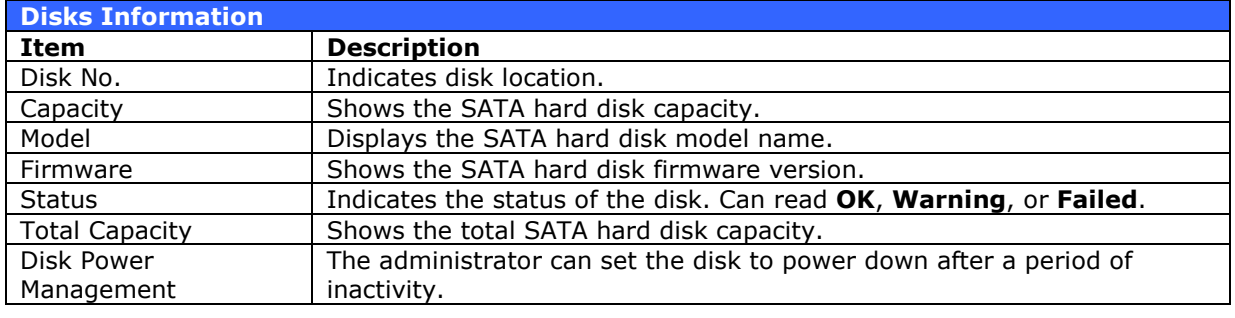

**NOTE** When the Status shows Warning, it usually means there are bad sectors on the hard disk. It is shown only as a precaution and you should consider changing the drive.

#### USB Disk Information

From the Storage menu, choose the USB item and the USB Information screen appears. From here, you can see various items about USB disk connected to the ALL6501.

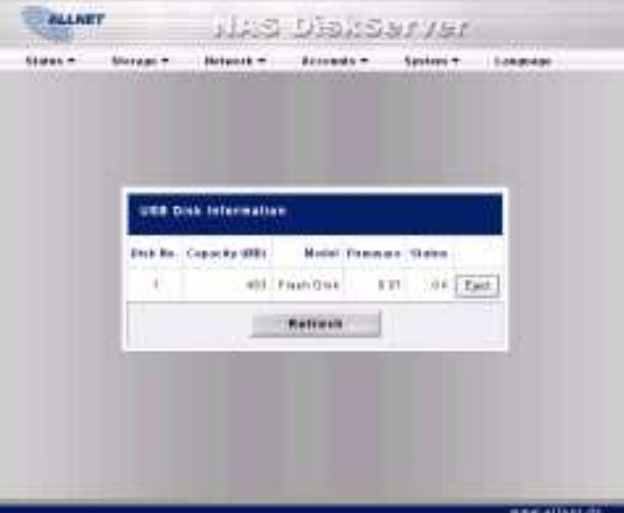

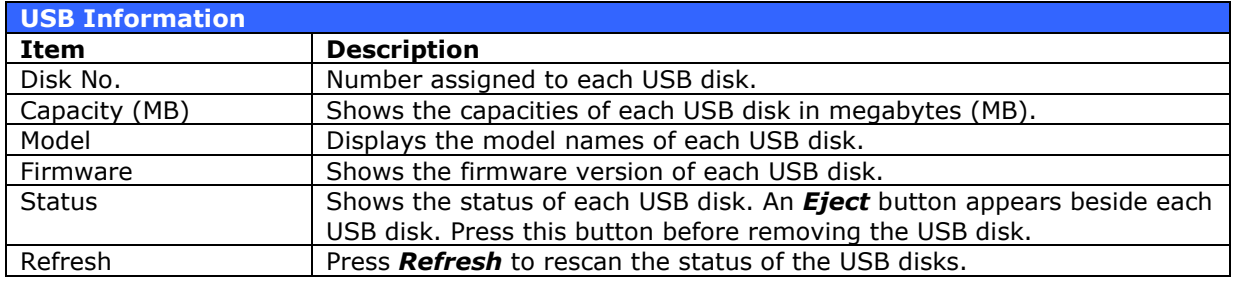

### RAID Information

From the Storage menu, choose the RAID item and the **RAID Information** screen appears.

This screen lists the RAID volume currently residing on the ALL6501. From this screen, you can get information about the status of your RAID volume, as well as the status, used percentage, and stripe size.

To configure your RAID settings, press the Config button to go to the RAID Configuration screen.

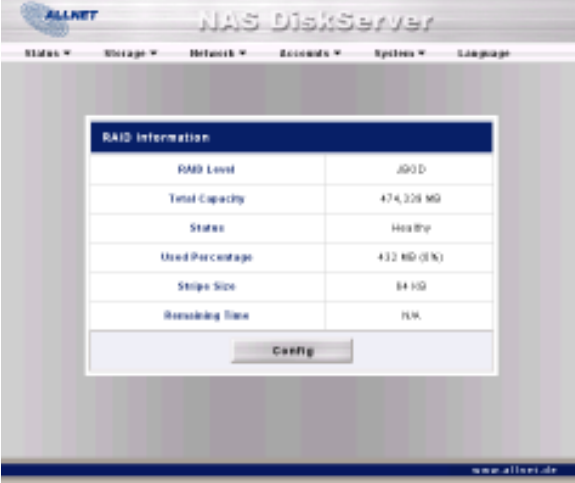

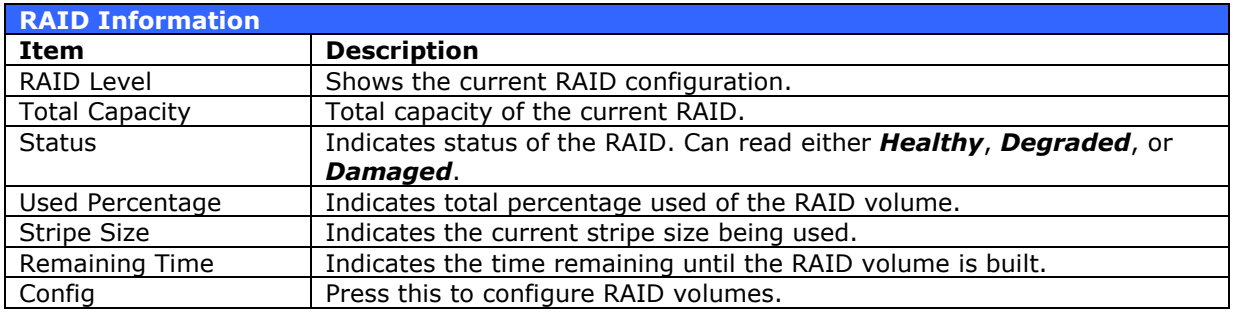

#### RAID Configuration

On the RAID List screen, press the RAID Config button to go to the RAID Configuration screen. In addition to RAID disk information and status, this screen lets you make RAID configuration settings.

For more information on RAID, see **Appendix C: RAID Basics**.

#### RAID Level

You can set the storage volume as JBOD, RAID 0, or RAID 1, RAID configuration is usually required only when you first set up the device. A brief description of each RAID setting follows:

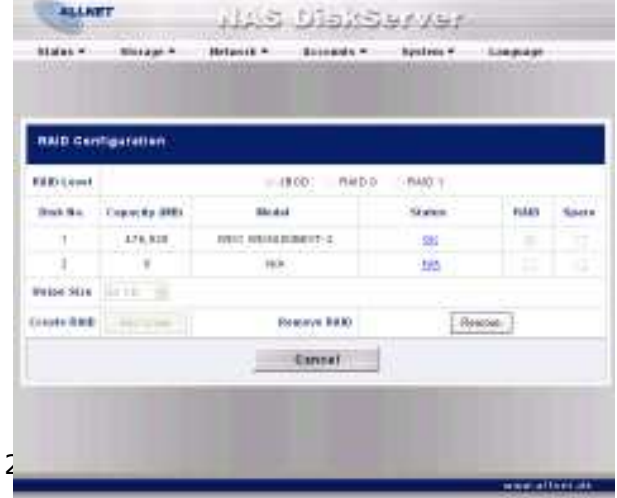

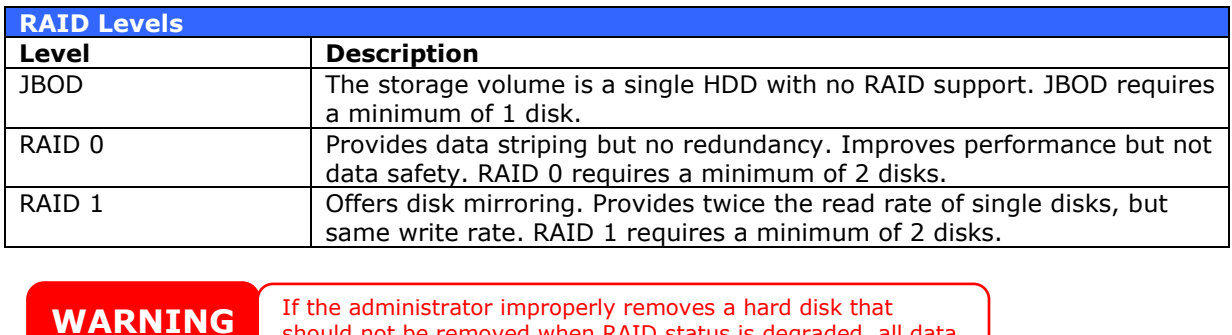

#### RAID Settings

Using RAID Settings, you can select stripe size, choose which disks are RAID disks or the Spare Disk, as well as enter a name for each disk.

should not be removed when RAID status is degraded, all data

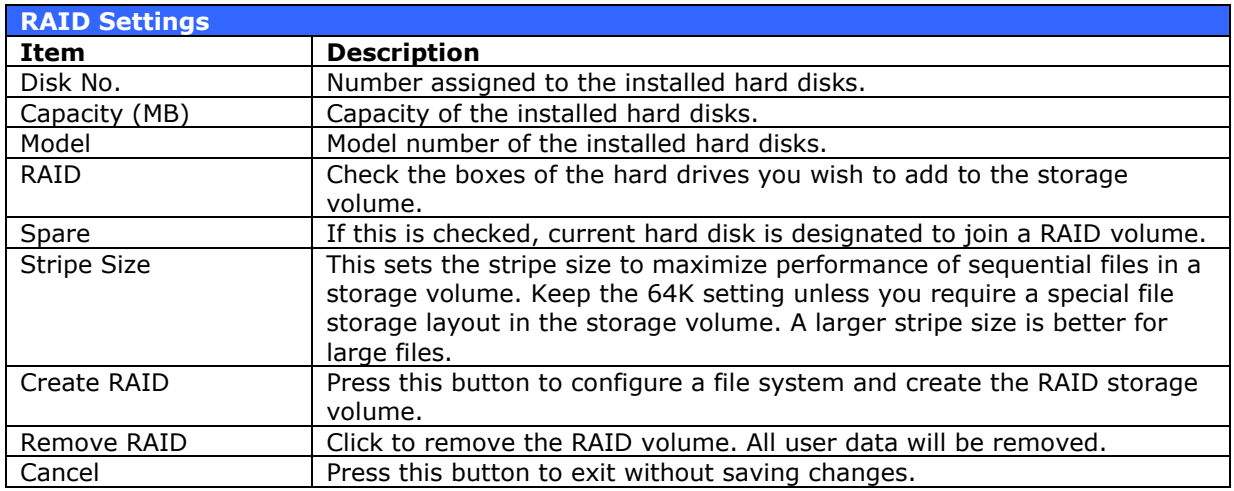

#### Creating a RAID

To create a RAID volume, follow the steps below:

will be lost.

- 1. On the RAID Configuration screen, set the RAID storage space as JBOD, **RAID 0, or RAID 1,**  $-$  **see Appendix** C: RAID Basics for a detailed description of each.
- 2. Tick the checkboxes of the hard disks you wish to use to create a RAID.
- 3. Specify a stripe size  $-64K$  is the default setting.
- 4. Press Create to build the RAID storage volume.

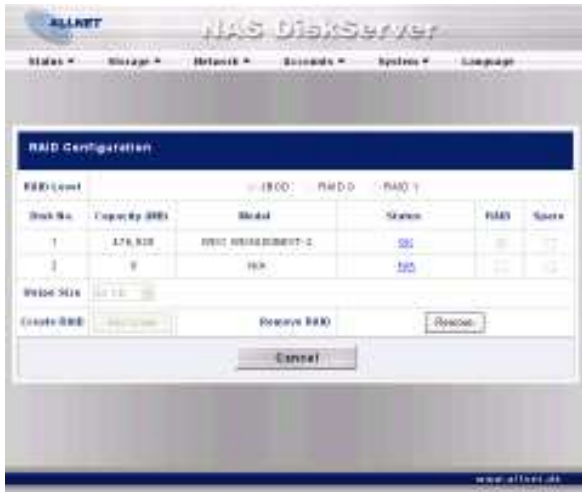

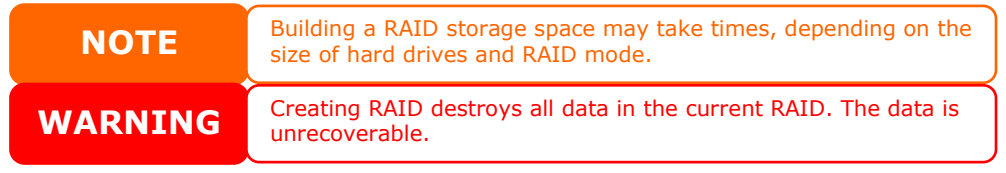

#### Deleting a RAID

To delete a RAID volume, follow the steps below:

- 1. On the RAID List screen, select the RAID volume by clicking on its radio button, and click Config to open the RAID Configuration screen.
- 2. On the RAID Configuration screen, click Remove.
- 3. The system will prompt message to restart system, you can create a new RAID by execute Setup Wizard.

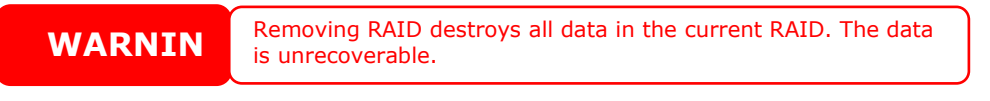

#### Folder Management

From the Storage menu, choose Folder, and the Folder screen appears. This screen allows you to create and configure folders on the ALL6501 volume.

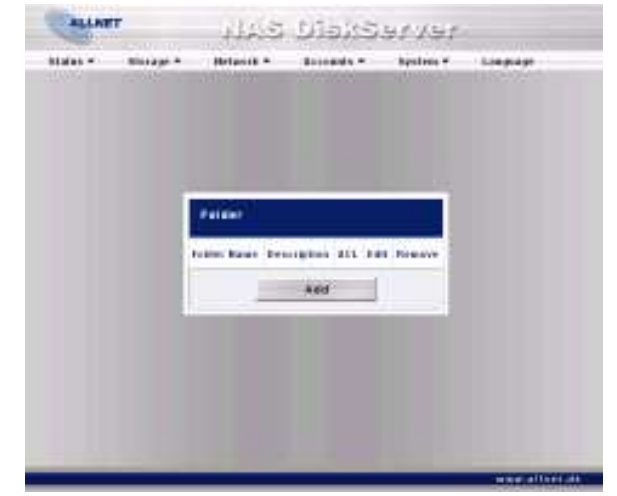

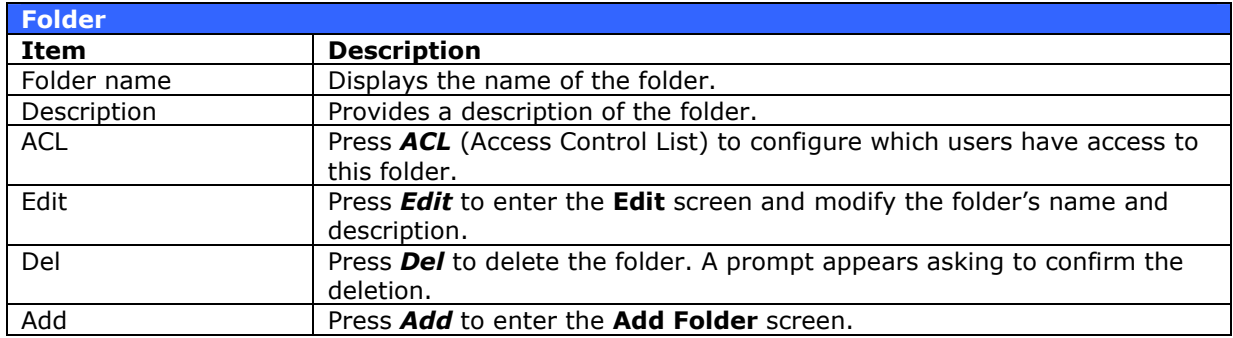

#### Adding Folders

On the Folder screen, press the Add button and the Add Folder screen appears. This screen allows you to add a folder. After entering the information, press **Apply** to create new folder. Press Back to return to the

Folder screen.

characters.

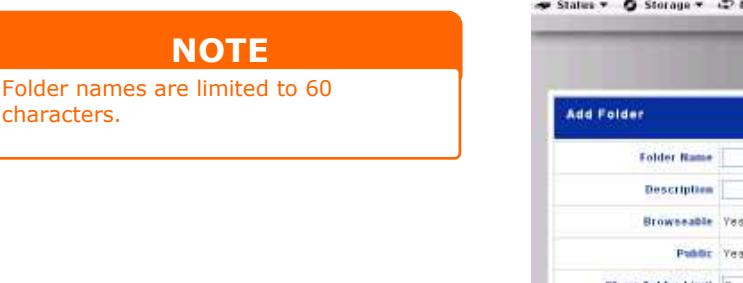

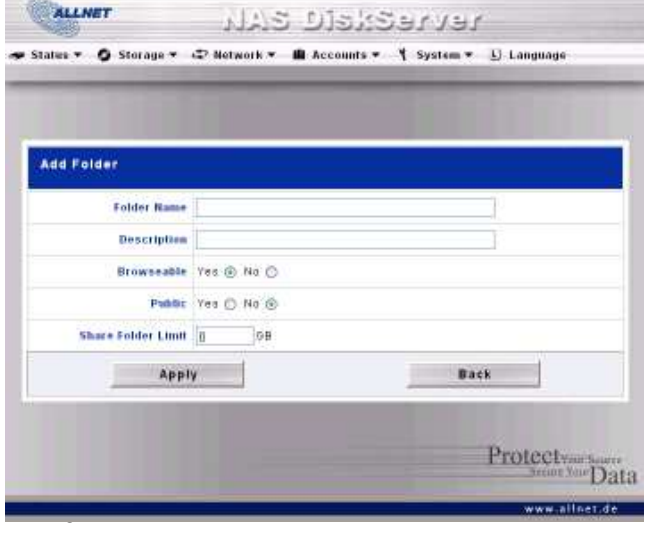

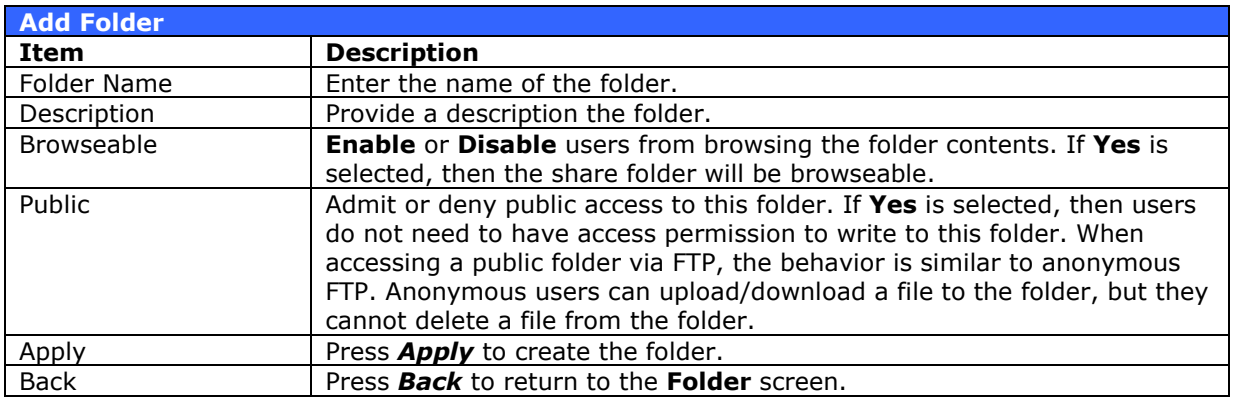

#### Editing Folders

On the Folder screen, press the Edit button and the **Edit Folder** screen appears. This screen allows you to change folder information. After entering the information, press **Submit** to apply the changes. Press **Back** to return to the Folder screen.

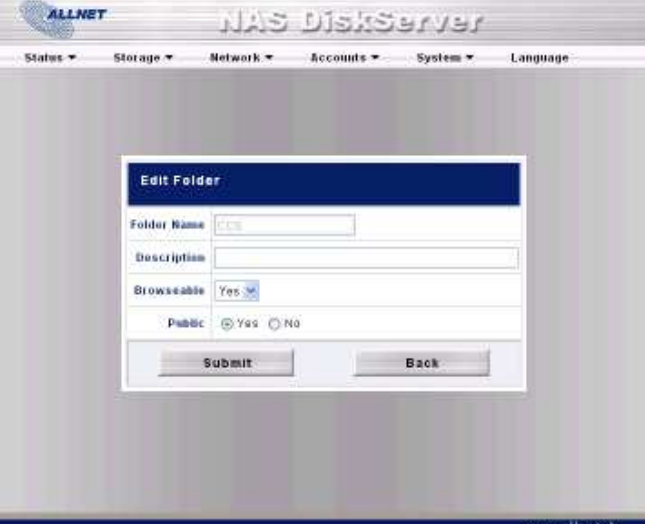

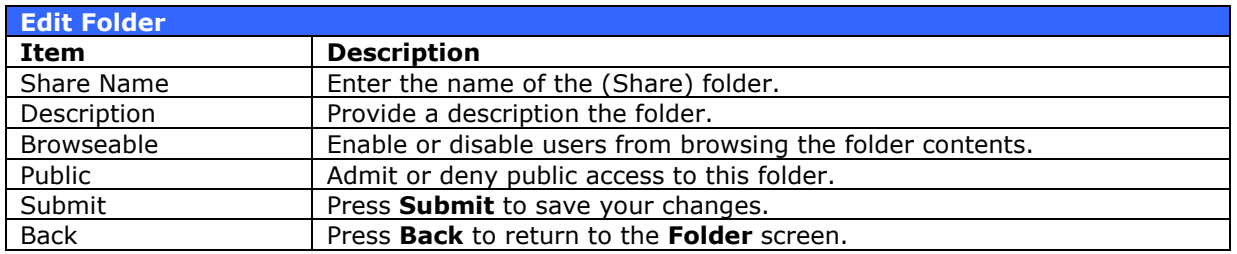

#### Deleting Folders

To delete a folder, press the Del button from the specified folder row. The system will confirm folder deletion. Press OK to delete the folder permanently or Cancel to go back to the folder list.

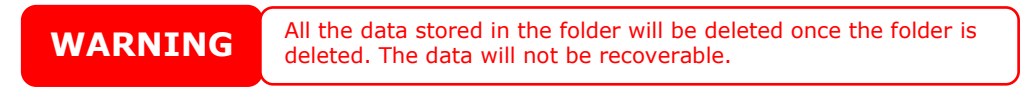

#### Folder Access Control List (ACL)

On the Folder screen, press the ACL button, and the Access Control List screen appears. This screen allows you to configure access to the specific folder for users and groups. Select a user or a group from the left hand column and then choose Deny, Read Only, or Writable to configure their access level. Press the Submit button to confirm your settings.

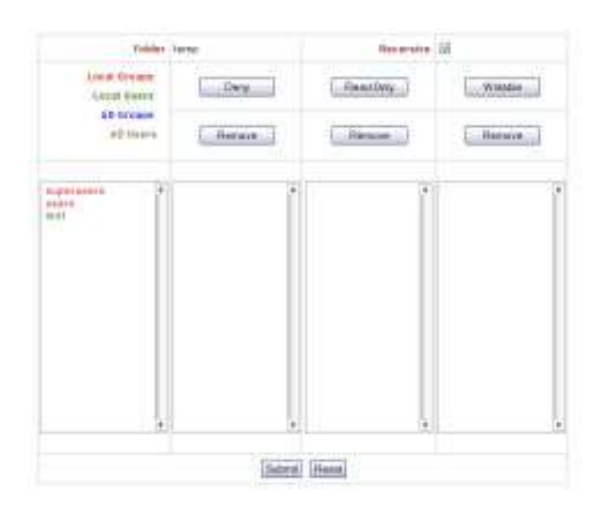

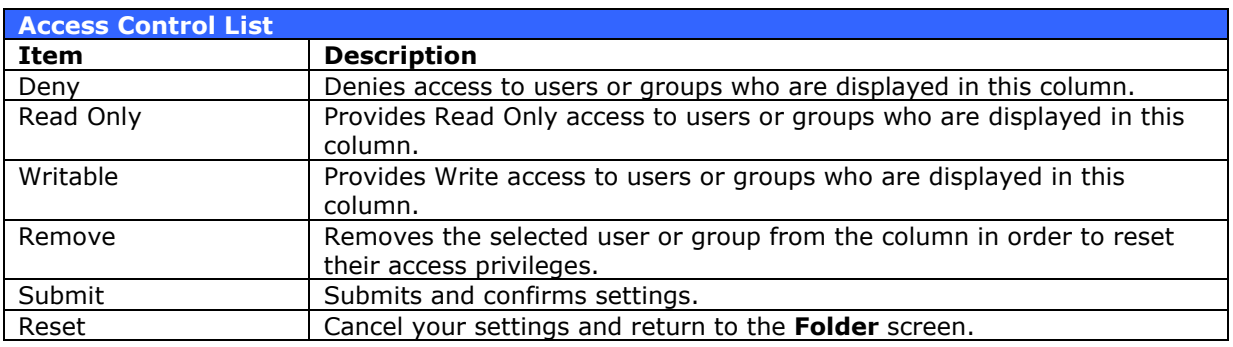

To configure folder access, follow the steps below:

- 1. On the ACL screen, all network groups and users are listed in the left hand column. Select a group or user from this list.
- 2. With the group or user selected, press one of the buttons from the three access level columns at the top. The group or user then appears in that column and has that level of access to the folder.
- 3. Continue selecting groups and users and assigning them access levels using the column buttons.
- 4. To remove a group or user from an access level column, press the Remove button in that column.
- 5. When you are finished, press **Submit** to submit and confirm your ACL settings.

#### Network Management

Use the **Network** menu to make network configuration settings as well as service support settings.

#### LAN Configuration

From the Network menu, choose LAN, and the LAN Configuration screen appears. This screen displays the network parameters of the LAN connection. You may change any of these items and press **Apply** to confirm your settings. See a description of each item in the following table:

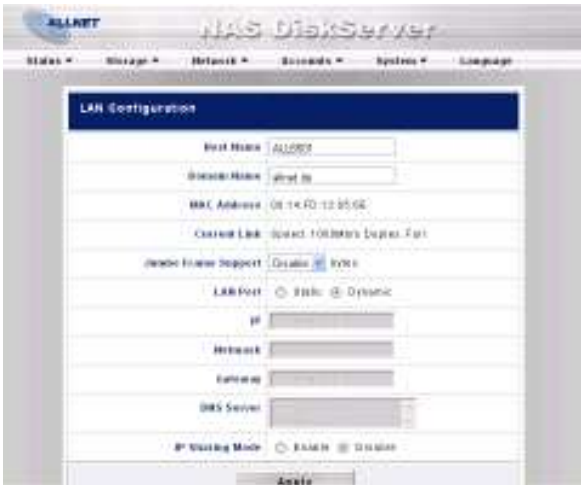

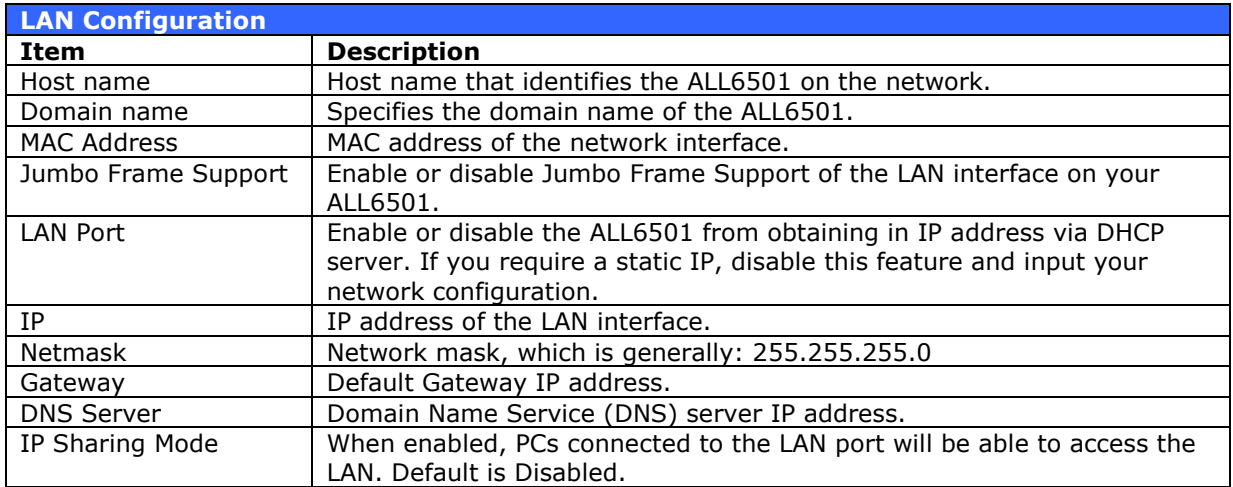

#### **NOTE**

- Only use Jumbo Frame settings when operating in a Gigabit environment where all other clients have Jumbo Frame Setting enabled.
- Enabling DHCP automatically turns on UPnP—sees the Service Support Screen.
- A correct DNS setting is vital to networks services, such as SMTP and NTP.

#### WARNING

Most Fast Ethernet (10/100Mbps) Switches/Routers do not support Jumbo Frame and you will not be able to connect to your ALL6501 after Jumbo Frame is turned on. If this happens, please reset your ALL6501 network settings and it will turn off Jumbo Frame Support. How to do? Please refer to: Chapter 8: Troubleshooting -> Resetting NAS IP Address and Admin Password

#### DDNS Configuration

From the Network menu, choose the DDNS item, and the DDNS Support screen appears. You can change any of these items and press Apply to confirm your settings. A description of each item follows:

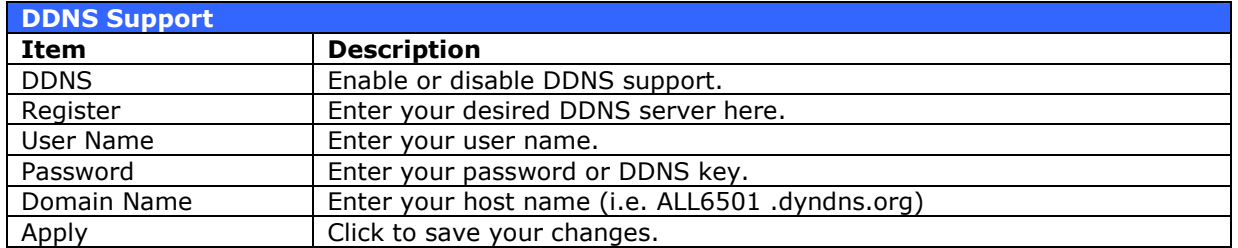

#### Typical DDNS Configuration Procedure

To setup DDNS on your ALL6501, follow the steps below:

- 1. Go to http://www.dyndns.org from your home PC.
- 2. Click on the Sign up Now link.
- 3. Check the check boxes, select a user name (i.e.: ALL6501), enter your E-mail address (i.e.: xxx@example.com), check Enable Wildcard, and create a password (i.e.: xxxx).
- 4. Wait for an E-mail from http://www.dyndns.org.
- 5. Open the email and click on the link to activate your account.

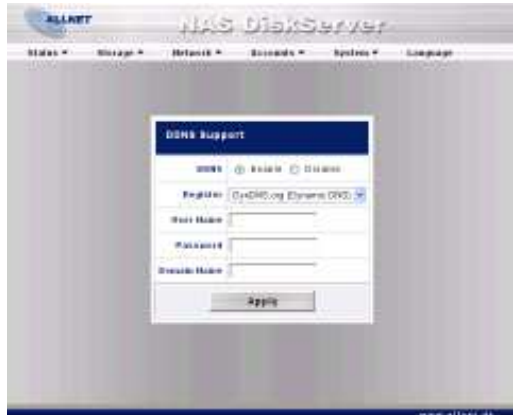

- 6. Once your account is activated, enter the DDNS server, user name, password, and host name into the DDNS Support screen.
- 7. Click **Apply** to save your changes.

#### Services Configuration

From the **Network** menu, choose the **Service** item, and the **Web Service** screen appears. This screen displays the service support parameters of the system. You can change any of these items and press **Apply** to confirm your settings. A description of each item follows:

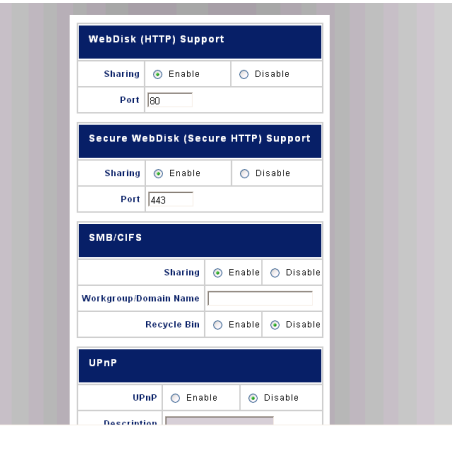

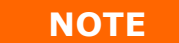

Disable HTTP support and Enable Secure HTTP support to guarantee secure access.

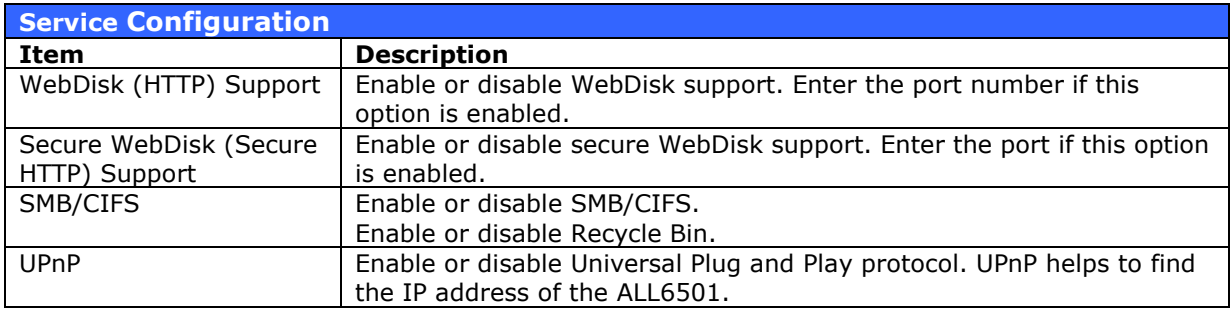

#### Apple Network

From the **Network** menu, choose the **Apple** Network item, and the Apple Network Configuration screen appears. This screen displays the configuration items for the Apple Filing Protocol. You can change any of these items and press **Apply** to confirm your settings. A description of each item follows:

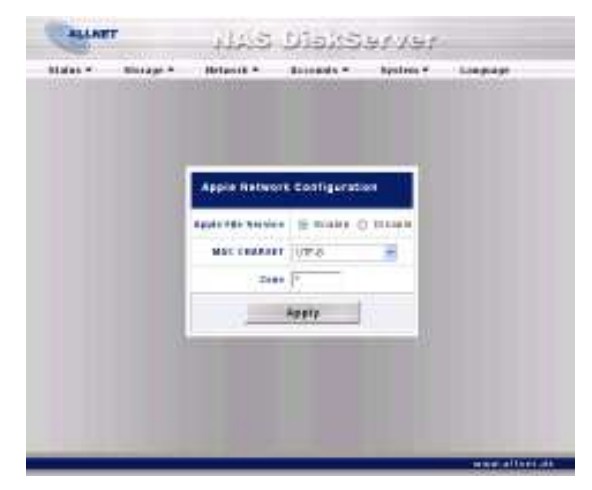

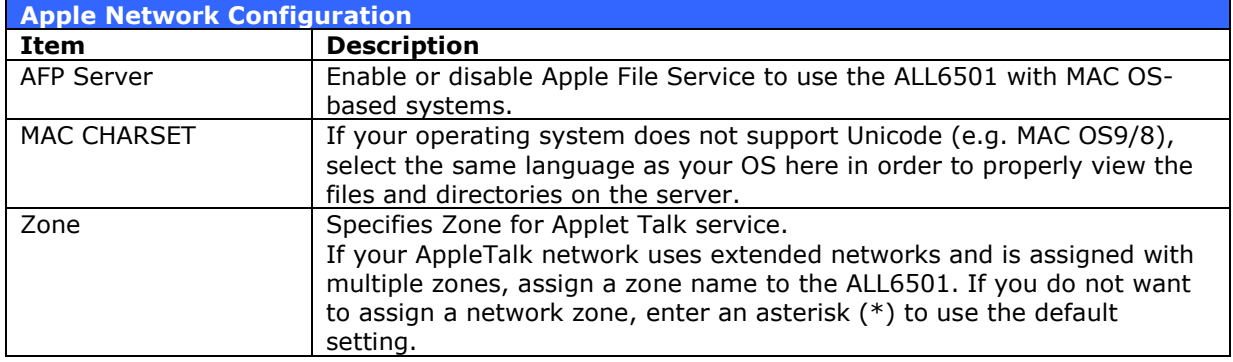

## User and Group Management

The ALL6501 has built-in user database that allows administrators to manage user access using different group policies. From the **Accounts** menu, you can create, modify, and delete users, and assign them to groups that you designate.

## Local User Configuration

From the **Accounts** menu, choose the Users item, and the Local User Configuration screen appears. This screen allows you to Add, Modify, and Delete local users.

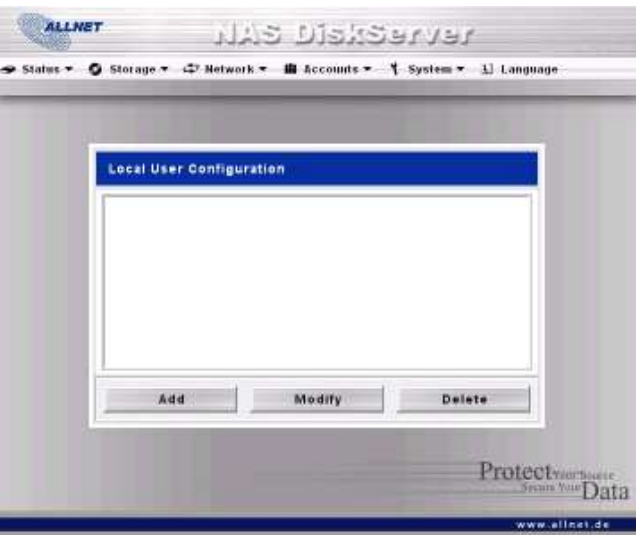

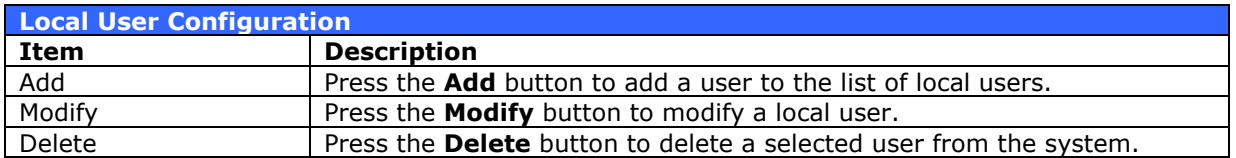

#### Adding Users

- 1. Click on the **Add** button on Local User Configuration screen, and Local User Setting screen appears.
- 2. On the Local User Setting screen, enter a name in the User Name box.
- 3. Enter a password in the **Password** box and re-enter the password in the Confirm box.
- 4. Select which group the user will belong to. Group Members is a list of groups this user belongs to. Group List is a list of groups this user does not belong to. Use the << or >> buttons to have this user join or leave a group.

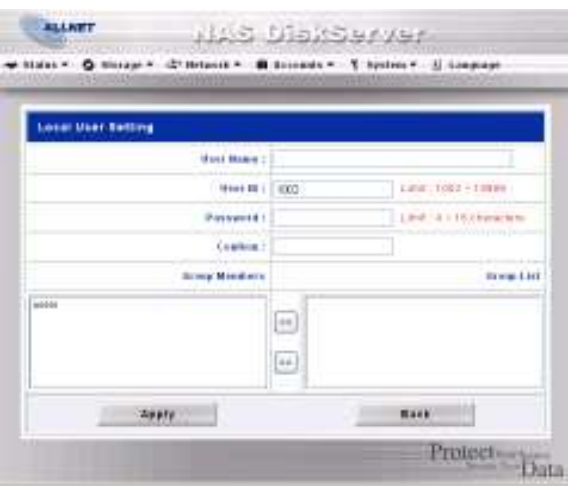

5. Press the **Apply** button and the user is created.

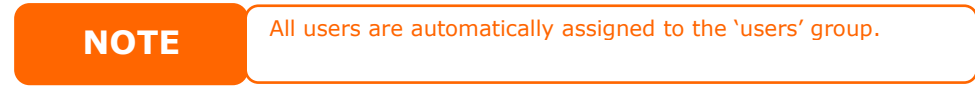

#### Modifying Users

- 1. Select an existing user from the Local User Configuration screen.
- 2. Click on the Modify button, and Local User Setting screen appears.
- 3. From here, you can enter a new password and re-enter to confirm, or use the << or >> buttons to have this user join or leave a group. Click the **Apply** button to save your changes.

#### Deleting Users

- 1. Select an existing user from the Local User Configuration screen.
- 2. Click on Delete button and the user is deleted from the system.

#### Local Groups Configuration

From the Accounts menu, choose the Groups item, and the Local Groups Configuration screen appears. This screen allows you to Add, Modify, and Delete local groups.

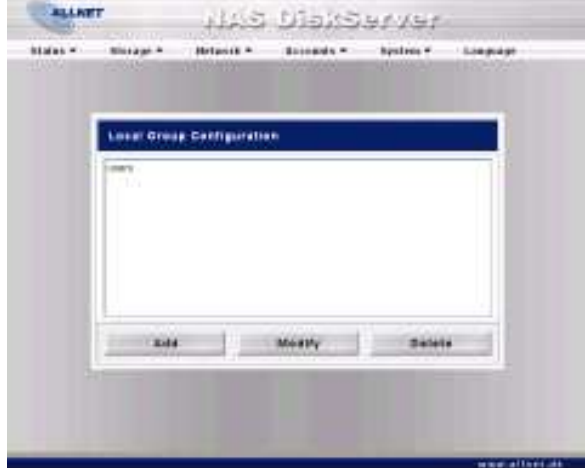

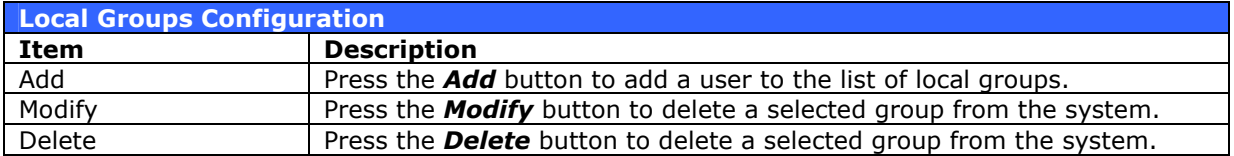

#### Adding Groups

- 1. On the Local Group Configuration screen, click on the **Add** button.
- 2. The Local Group Setting screen appears.
- 3. Enter a Group Name, and select users to be in this group from the Users List by adding them to the Members List using the  $<<$  button.
- 4. Click the **Apply** button to save your changes.

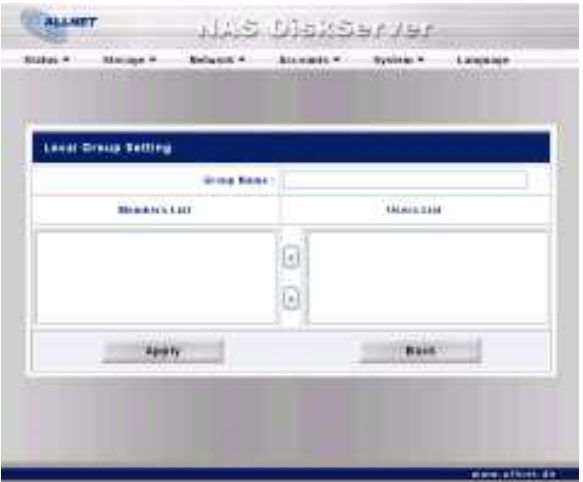

#### Modifying Groups

- 1. On the Local Group Configuration screen, select a group name from the list.
- 2. Press the **Modify** button to modify the members in a group.
- 3. To add a user into a group, select the user from the **Users List**, and press the << button to move the user into the **Members List**.
- 4. To remove a user from a group, select the user from **Members List**, and press the >> button.
- 5. Click the **Apply** button to save your changes.

#### Deleting Groups

- 1. On the Local Group Configuration screen, select a group name from the list.
- 2. Press **Delete** to delete the group from the system.

## System Settings

The System menu gives you a wealth of settings that you can use to configure your ALL6501's system administration functions. You can set up system notifications, view system logs, and even upgrade firmware from this menu.

#### System Notifications

From the System menu, choose the Notification item, and the Notification Configuration screen appears. This screen lets you have the ALL6501 notify you in case of any system malfunction. Press **Apply** to confirm all settings. See following table for a detailed description of each item.

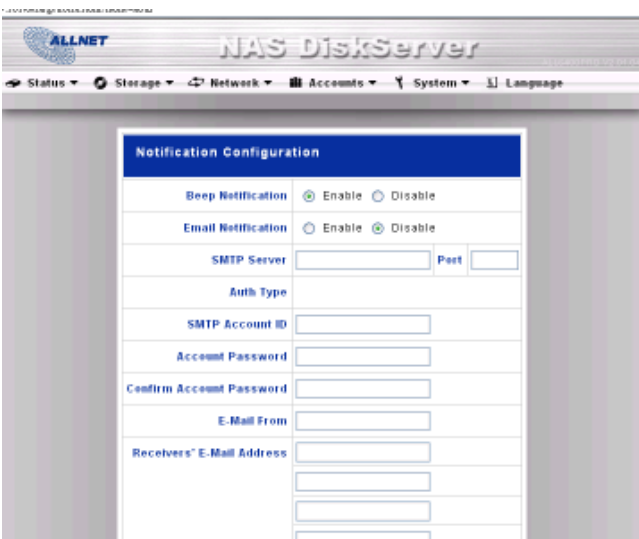

**NOTE** 

Consult with your mail server administrator for email server information.

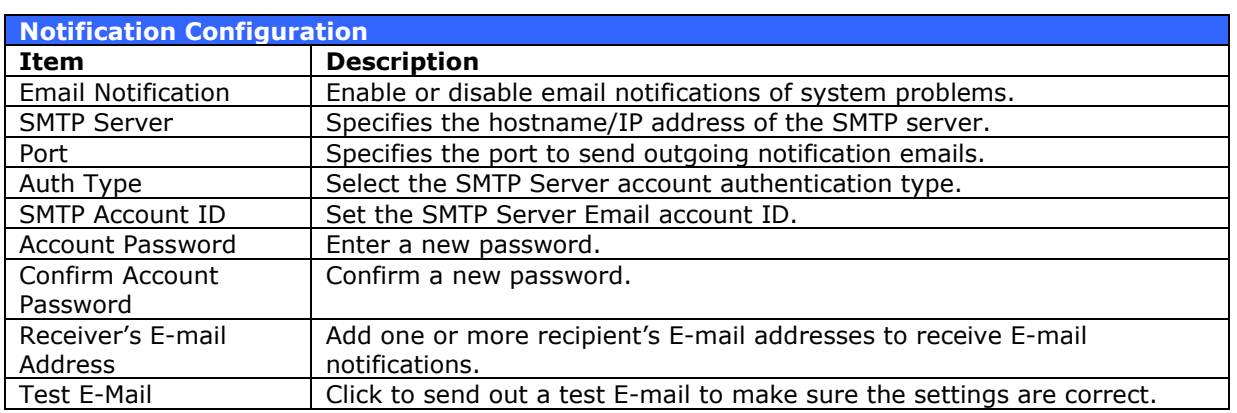

#### System Logs

From the System menu, choose the Logs item and the System Logs screen appears. This screen shows a history of system usage and important events such as disk status, network information, and system booting. See the following table for a detailed description of each item:

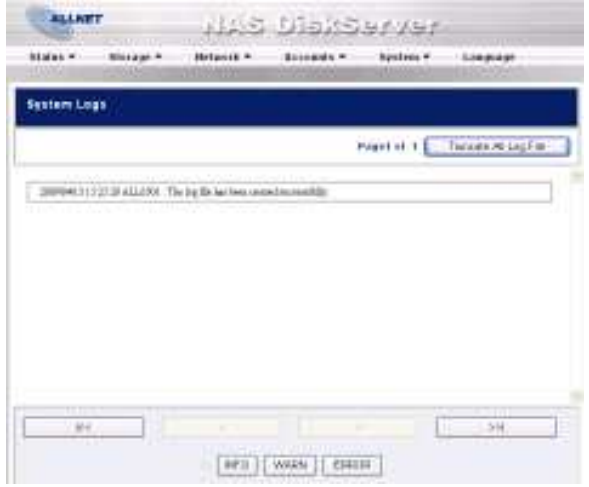

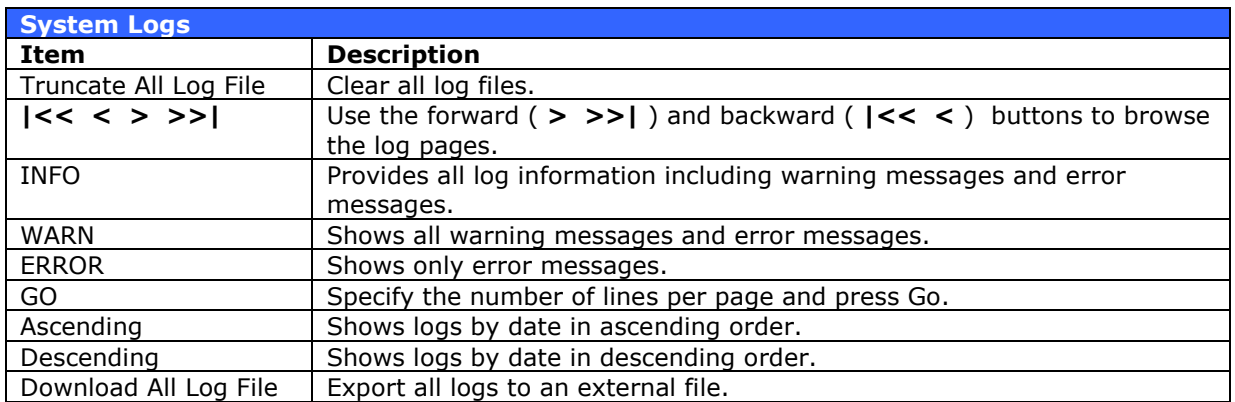

#### Time and Date Settings

From the System menu, choose the Time item and the Time screen appears. Set the desired Date, Time, and Time Zone. You can also elect to synchronize the system time on the ALL6501 with an NTP (Network Time **Protocol) Server.** You can change any of these items and press Apply to confirm your settings.

See the following table for a detailed description of each item:

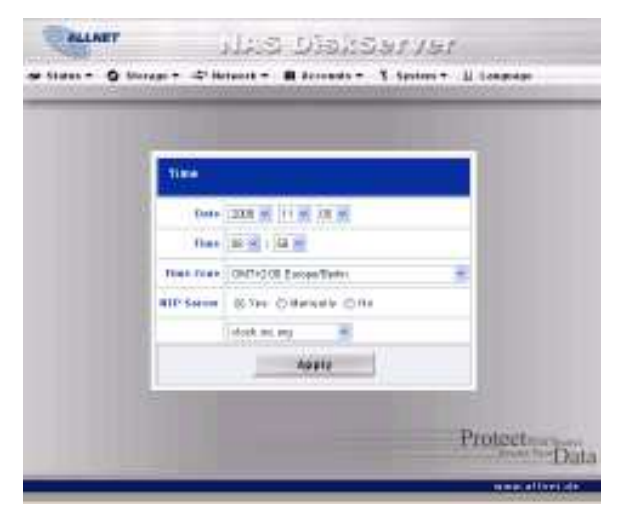

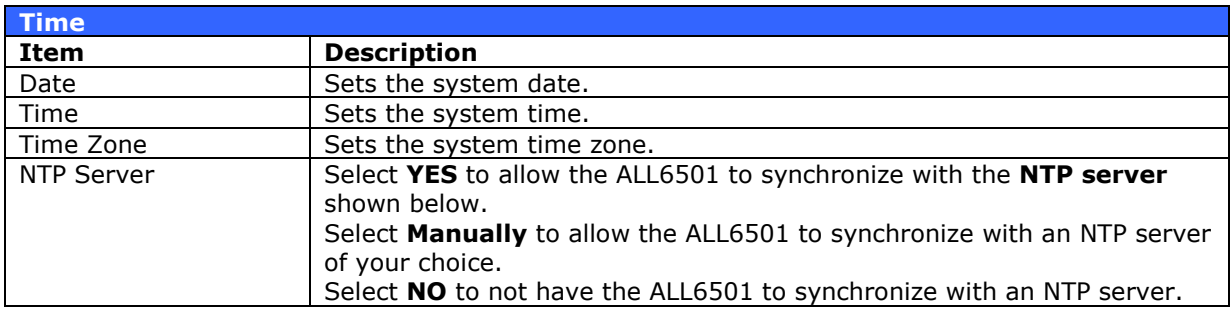

**WARNING** If an NTP server is selected, please make sure your ALL6501 network has been setup to access the NTP server.

#### System Configuration Backup and Restore

From the System menu, choose the Config Mgmt item and the System Configuration Download/Upload screen appears. From here, you can download or upload stored system configurations. See the following table for a detailed description of each item.

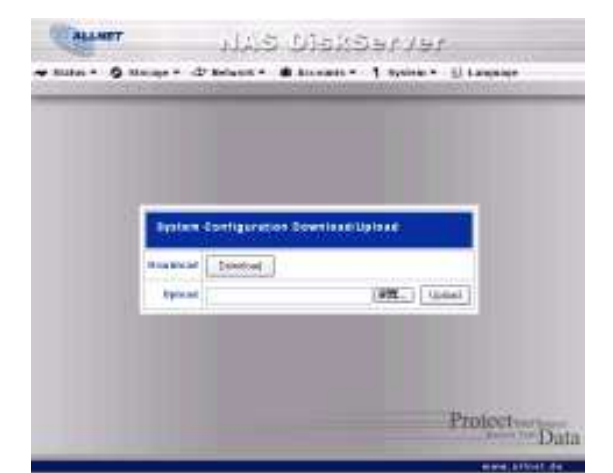

#### NOTE

Backing up your system configuration is a great way to ensure that you can revert to a working configuration when you are experimenting with new system settings.

![](_page_35_Picture_178.jpeg)

#### Module Management

From the System menu, choose the Module Mgmt item and the Module Management screen appears. From here, you can install separate software modules to extend the functionality of your ALL6501.

#### **NOTE**

Modules can potentially harm your system. Only install modules from your vendor, or publishers you can trust.

![](_page_35_Picture_179.jpeg)

![](_page_35_Picture_180.jpeg)

#### Reset to Factory Default Settings

From the System menu, choose the Factory Default item and the Reset to Factory Default screen appears. Press Apply to reset the ALL6501 to factory default settings. Press **Cancel** to go back to the main menu.

#### WARNING

Resetting to factory defaults will not erase the data stored in the hard disks, but WILL revert all the settings to the factory default values.

![](_page_35_Picture_13.jpeg)
### Upgrading System Firmware

From the System menu, choose the Firmware Upgrade item and the Firmware Upgrade screen appears.

Follow the steps below to upgrade your firmware:

- 1. Use the **Browse** button to find the firmware file, and then press Apply.
- 2. Press OK to upgrade the Firmware.
- 3. During the firmware upgrade was in process, the system will appear the rate of progress.

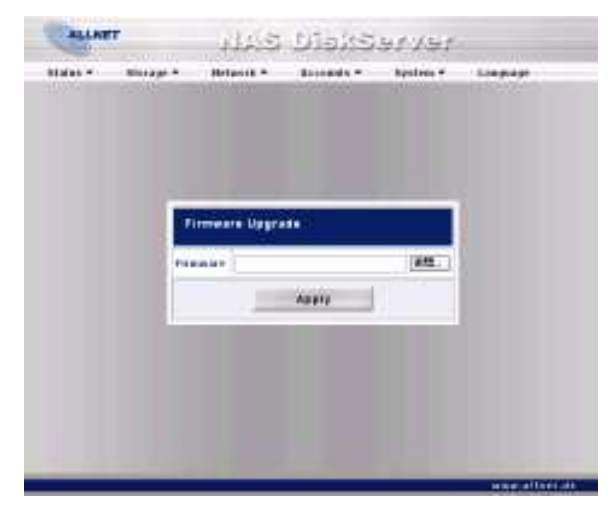

4. Once the upgrade is complete, the system will pop a message; press OK to reboot the system.

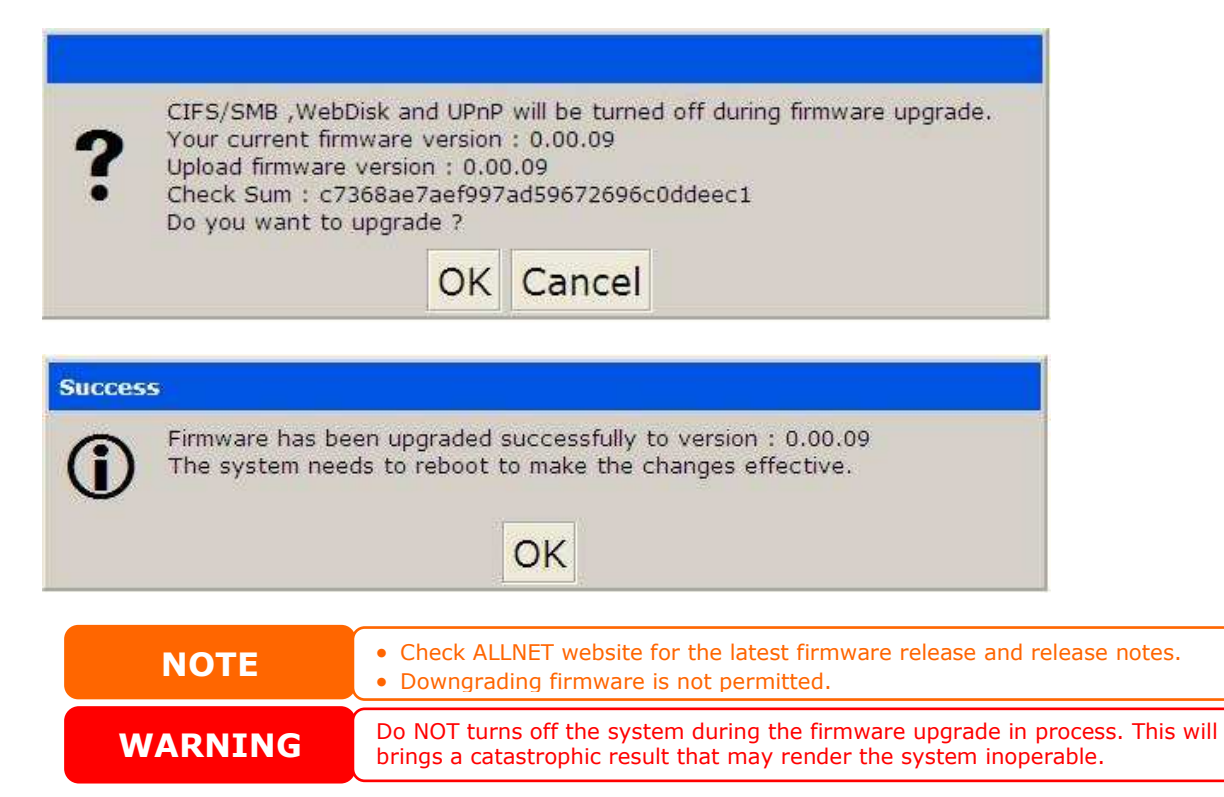

### Change Administrator Password

From the **System** menu, choose the Administrator Password item and the Change Administrator Password screen appears. Enter a new password in the New Password box and confirm your new password in the **Confirm Password** box. Press **Apply** to confirm password changes. See the following table for a detailed description of each item.

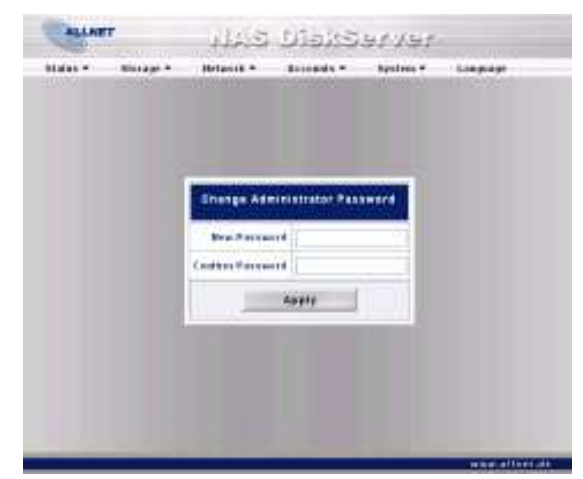

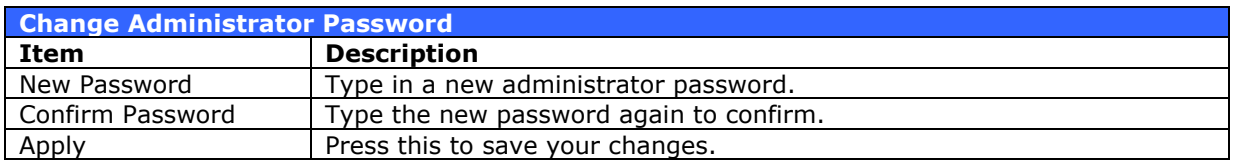

### Reboot and Shutdown System

From the System menu, choose Reboot & Shutdown item, and the Shutdown/Reboot System screen appears. Press Reboot to restart the system or **Shutdown** to turn the system off.

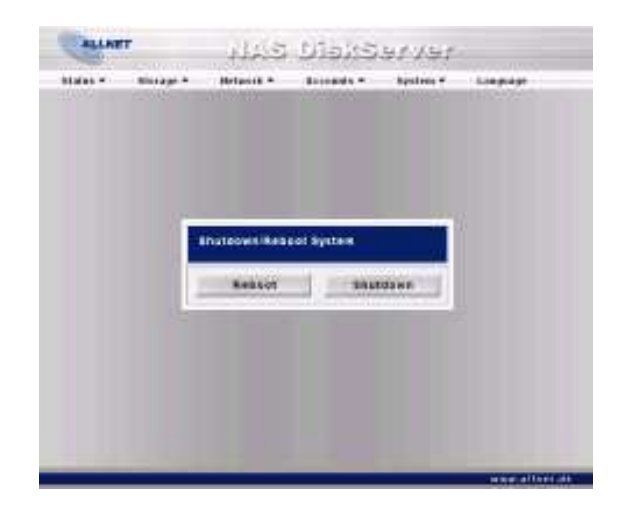

### Scheduled Power On/Off

You may also designate a schedule for the ALL6501 to turn on and off. To do this, first enable the feature by checking the **Enable Timer** checkbox. Then, simply choose an on and off time for each day of the week that you would like to designate a schedule by using the various dropdowns. Finally, click **Apply** to save your changes.

#### Example - Monday: On: 8:00; Off: 16:00

System will turn on at 8:00 AM on Monday, and off at 16:00 on Monday. System will turn on for the rest of the week.

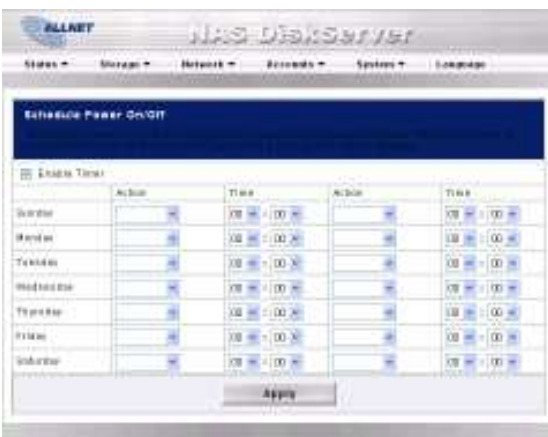

If you choose an on time, but do not assign an off time, the system will turn on and remain on until a scheduled off time is reached, or if the unit is shutdown manually.

#### Example - Monday: On: 8:00

System will turn on at 8:00 AM on Monday, and will not shut down unless powered down manually.

You may also choose two on times or two off times on a particular day, and the system will act accordingly.

#### Example - Monday: Off: 8:00; Off: 16:00

System will turn off at 8:00 AM on Monday. System will turn off at 16:00 PM on Monday, if it was on. If the system was already off at 16:00 PM on Monday, system will stay off.

#### Logout

To logout of the Web Administration Interface, navigate to **System > Logout.** 

# Chapter 5: Additional Feature Setup

# FTP Server

ALL6501 can act as a FTP server, enabling users to download and upload files with their favorite FTP programs. From the **Network** menu, choose the **FTP** item, and the **FTP** screen appears. You can change any of these items and press Apply to confirm your settings. A description of each item follows:

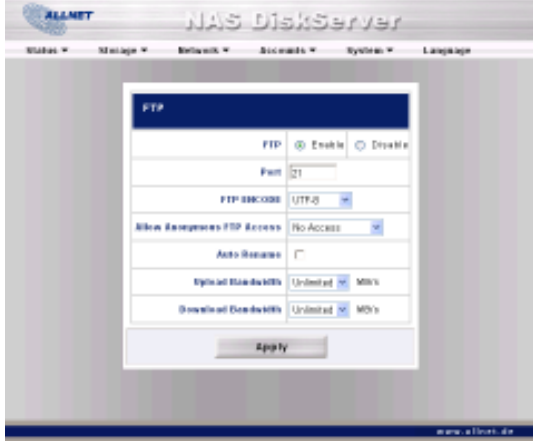

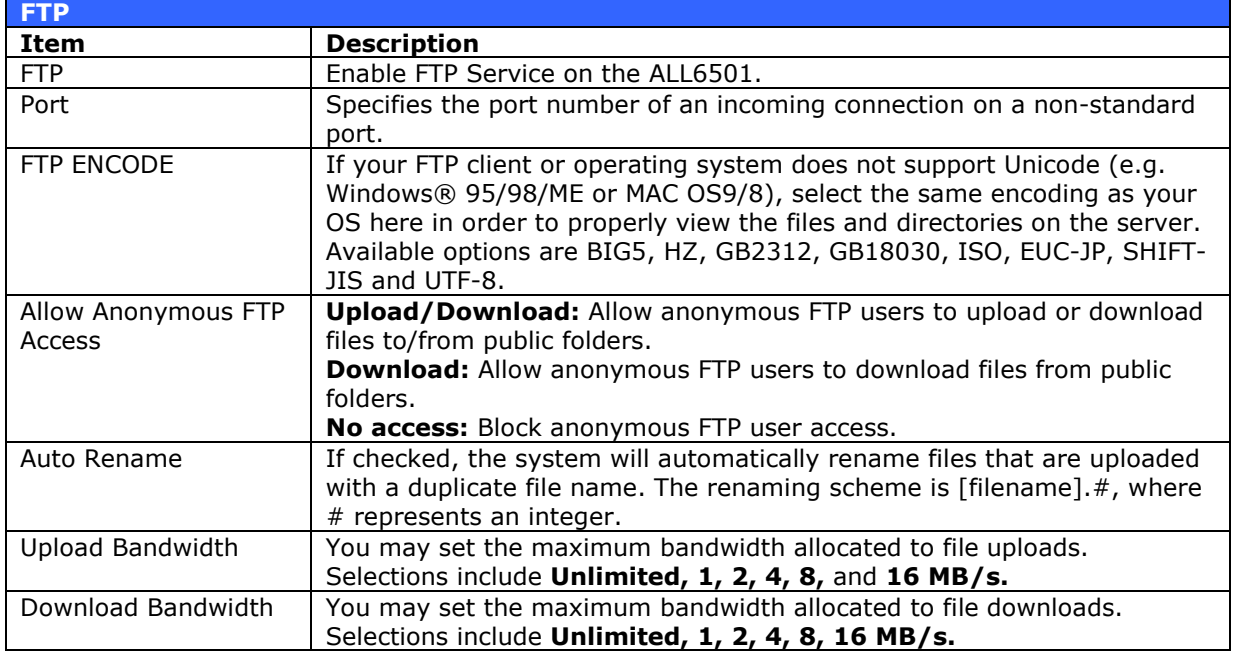

To access the share folder on the ALL6501, use the appropriate user login and password set up on the Users page (Accounts  $>$  Users). Access control to each share folder is set up on the ACL page (Storage > Folder > ACL).

When trying to access ALL6501 anonymously, just enter "anonymous" as the user name.

39

## iTunes® Server

With the built-in iTunes server capability, the ALL6501 enables digital music to be shared and played anywhere on the network!

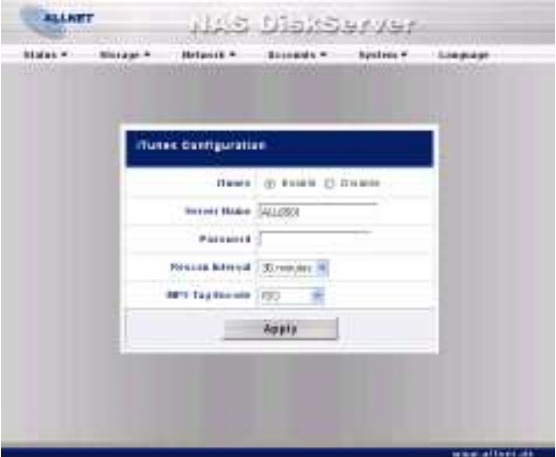

From the Network menu, choose the *iTunes* item, and the *iTunes Configuration* screen appears. You may enable or disable the iTunes Service from here. Once enabled, enter correct information for each field and press **Apply** to save your changes. See the following table for detailed descriptions of each field:

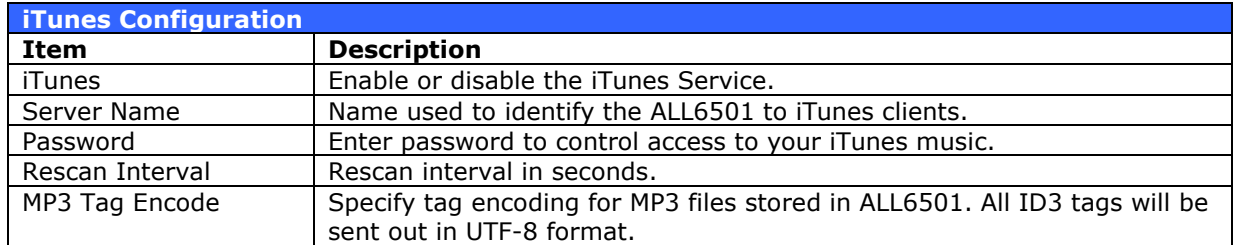

Once the iTunes service is enabled, the ALL6501 will make all music located in the Music folder available for iTunes-equipped computers on the network.

# Media Server

With the built-in Media Server capability, the ALL6501 provides media streaming service to stand-alone networked home media adapters that support the UPnP AV protocol or are Digital Living Network Alliance (DLNA) standard compliant.

With the ALL6501's built-in media server capability, you can share digital media such as music, pictures, and movies with any compatible device throughout your entire home.

To configure the media server, under the Network menu, click Media Server and the Media Manager Settings window will appear. A description of each field follows:

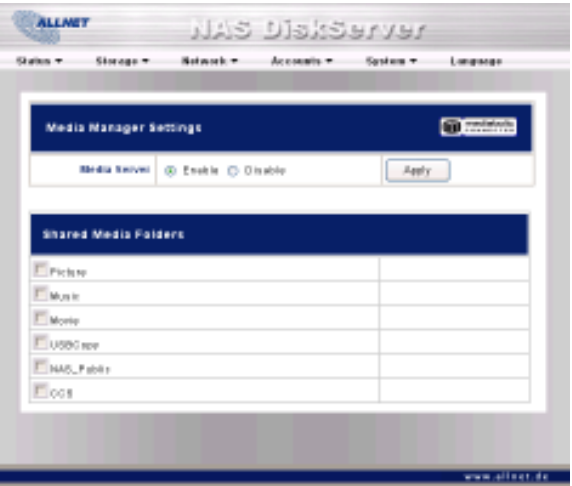

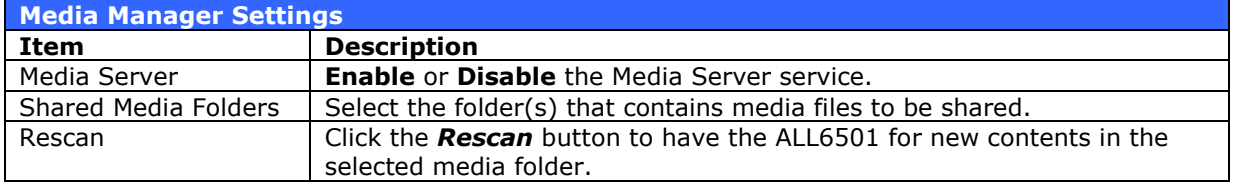

### Adding Media Share Folders

Once the Media Server software is installed, you can start adding folders that contain the media that you would like to share. To create a media share folder, follow the steps below:

- 1. Click on **Network > Media Server** in the menu bar.
- 2. From the Shared Media Folders window, select the folder that contains your media files, and click its checkbox.
- 3. The contents in the folder will be scanned for the Media Server. The time required for scanning depends on the size of the folder.

### Connecting DMAs to the Media Server

Next, it's time to connect your Digital Media Adapter (DMA) to the media server:

- 1. Connect your DMA to your Media Server
	- a. Configure your DMA to use a Dynamic IP address. The IP address will be assigned by the router.
	- b. Some DMAs are wireless enabled. You can connect the DMA to a wireless router. For instructions on how to connect your DMA to a wireless router, please refer to your DMA's user manual.
- 2. Connect your DMA's video output to video input of your TV set.
- 3. Turn on the TV and change the video signal input to DMA.
- 4. Setup the DMA (These steps will be different if you use a different DMA)
	- a. From the Server List screen, select "ALL6501 : Mediabolic Server" as the server.
	- b. Go to My Media
	- c. Click on the Up/Down Arrow buttons to select Music Jukebox, Photo Albums, or Video Clips
	- d. Start enjoying the contents stored in your ALL6501.

## Download Manager

With the built-in Download Manager, you can have the ALL6501 download HTTP, FTP, and BT files without having full PC powered on. What's more, you can even schedule your downloads for off-peak hours, ensuring efficient use of bandwidth. To access the Download Manager, go to Network, choose the **Download Manager** option, and the Download Tasks and Download Schedule windows appear.

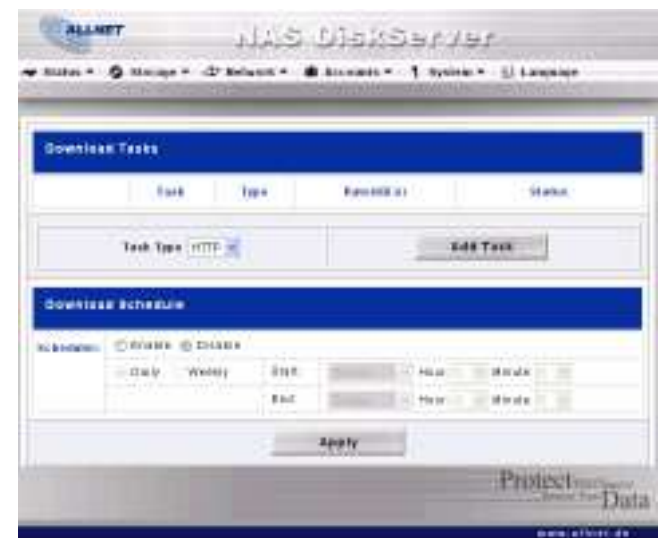

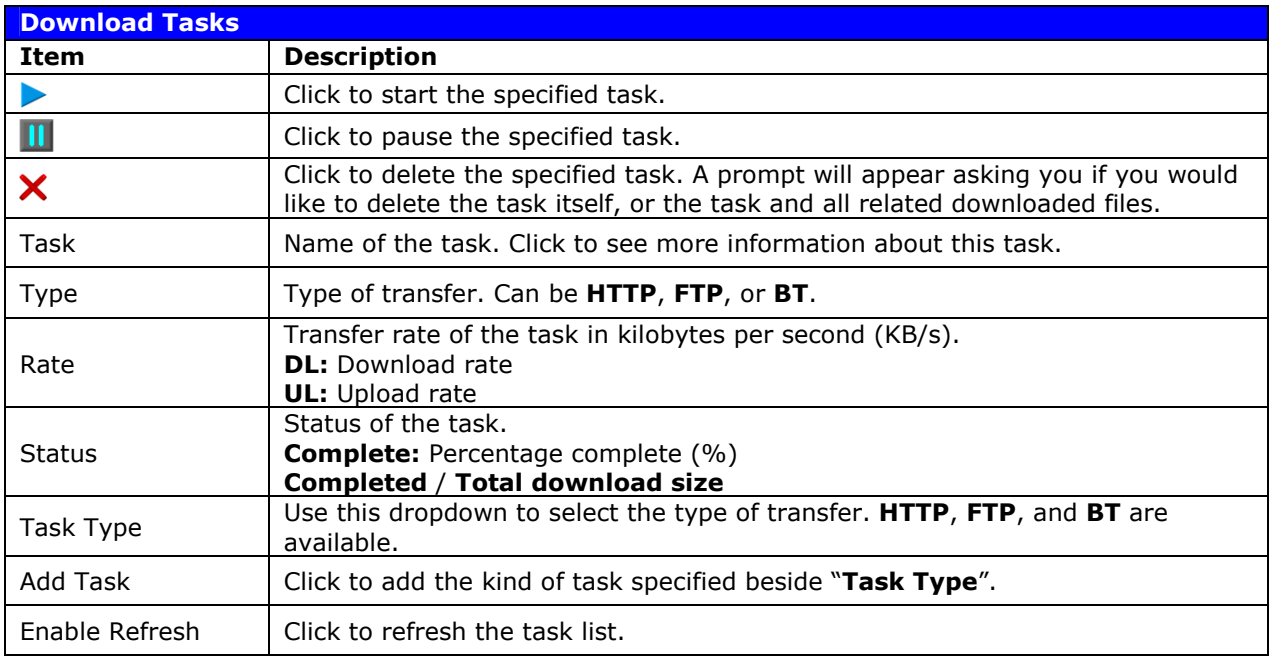

### Adding an HTTP Task

To add a new HTTP task to the Download Manager, follow these steps:

1. Using the Task Type dropdown, select HTTP and click Add Task.

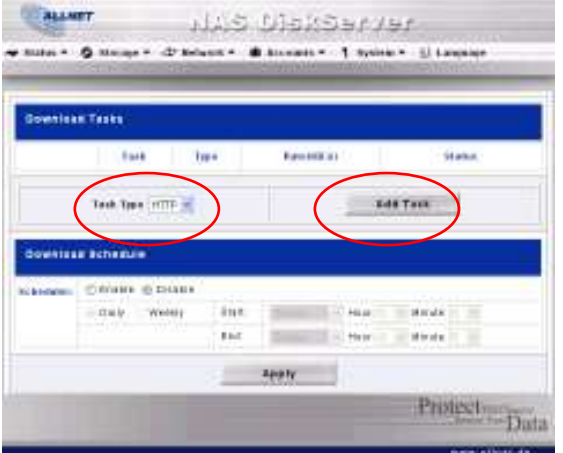

2. In the HTTP Task window, start by inputting the target URL in the Website URL box. This is the link to the download you want to queue.

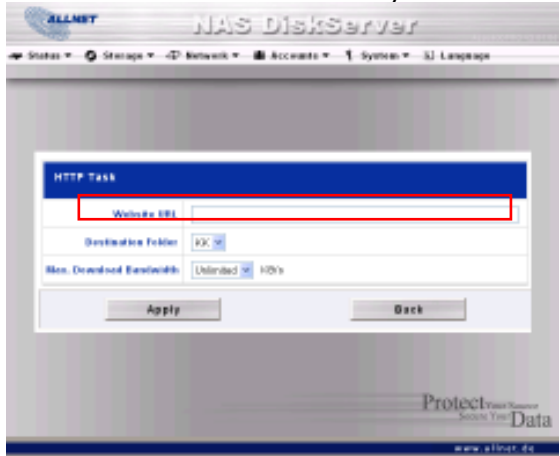

3. Next, select the destination folder from the Destination Folder dropdown. This is where the download will reside

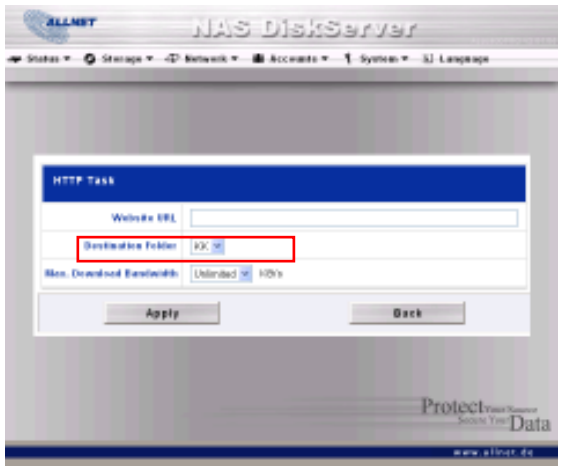

4. Select the maximum download bandwidth from the Max. Download Bandwidth dropdown.

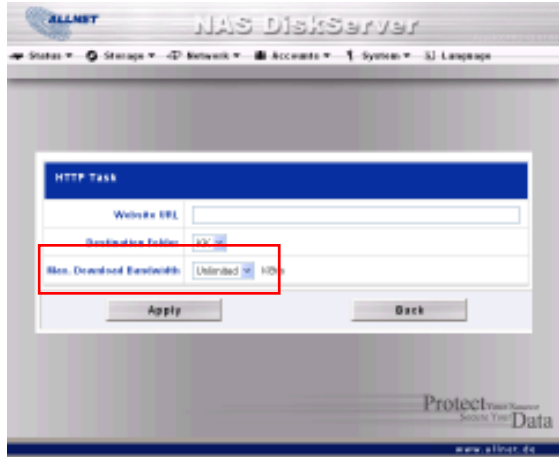

- 5. Press Apply to add the task.
- 6. Once added, your download will appear in the list of download tasks. To start the download, simply click the **Start** icon ( $\blacktriangleright$ ) and the download will begin.

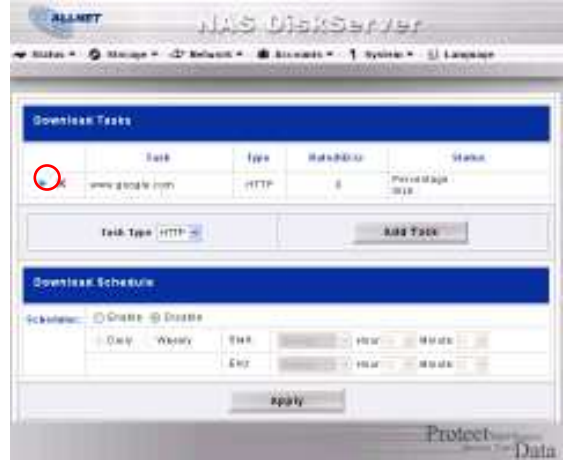

7. The download status will continually update in the **Download Tasks** window. To pause the download, click the **Pause** icon  $(\blacksquare)$ .

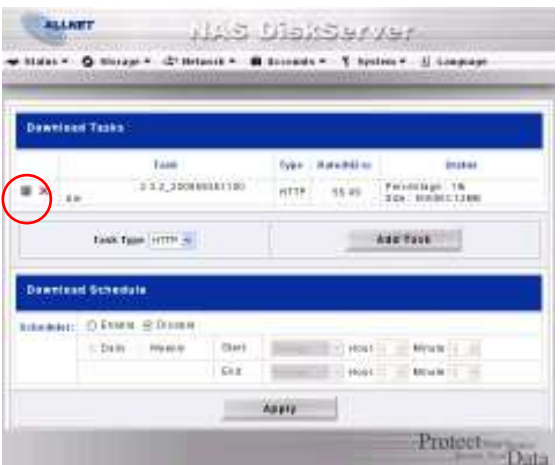

### Adding an FTP Task

To add a new FTP task to the Download Manager, follow these steps:

1. Using the Task Type dropdown, select FTP and click Add Task.

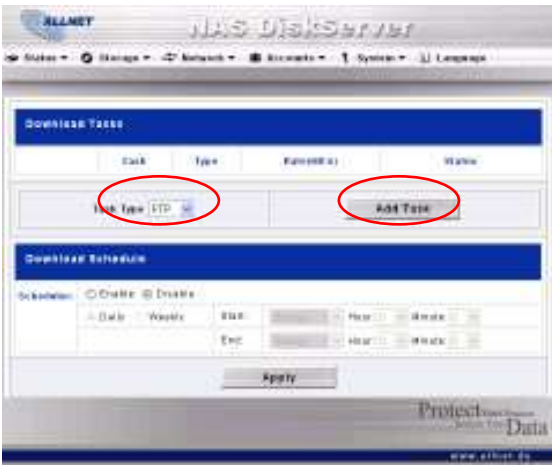

2. In the FTP Task window, start by inputting the target URL in the Download Link box. This is the link to the download you want to queue.

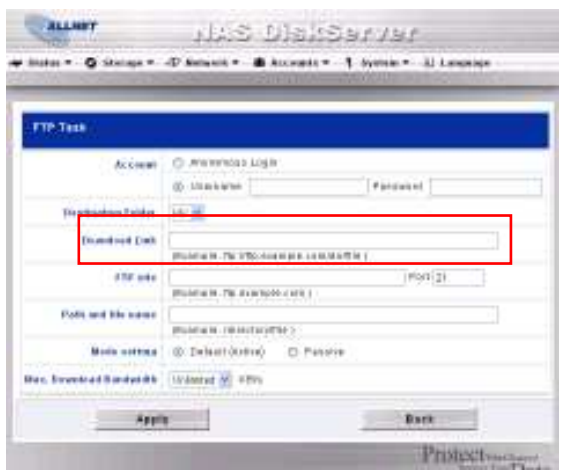

3. Next, select the destination folder from the Destination Folder dropdown. This is where the download will reside.

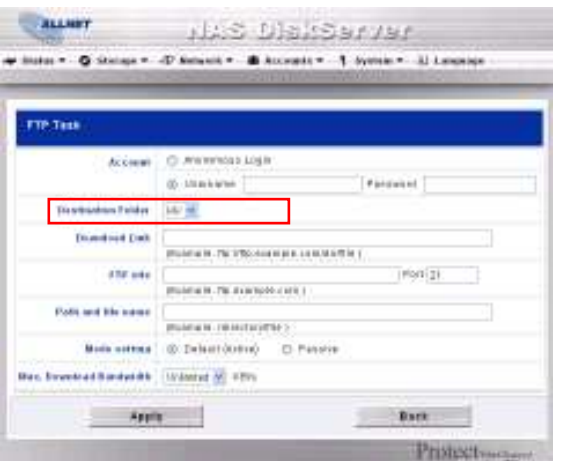

4. The next step depends if you are using an anonymous login for your FTP download. If you are logging in anonymously, select **Anonymous Login** and move on to step 5.

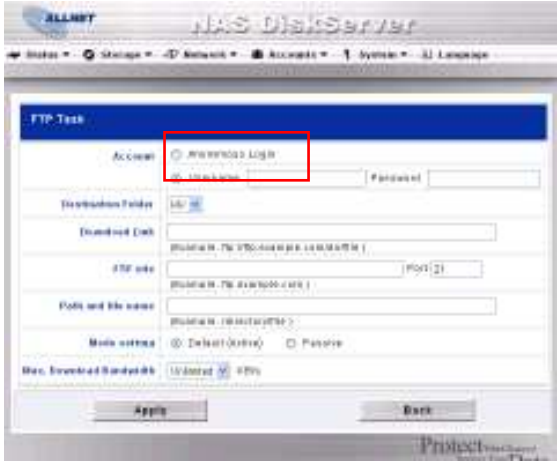

If you are required to login with a user name and password, select Username and input your user name and password into the appropriate fields.

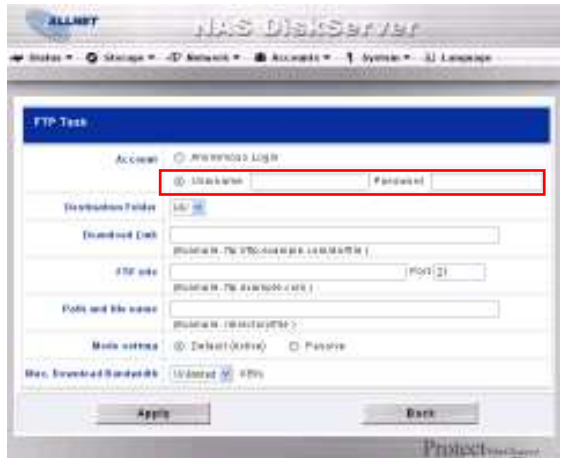

5. Select the maximum download bandwidth from the Max. Download Bandwidth dropdown.

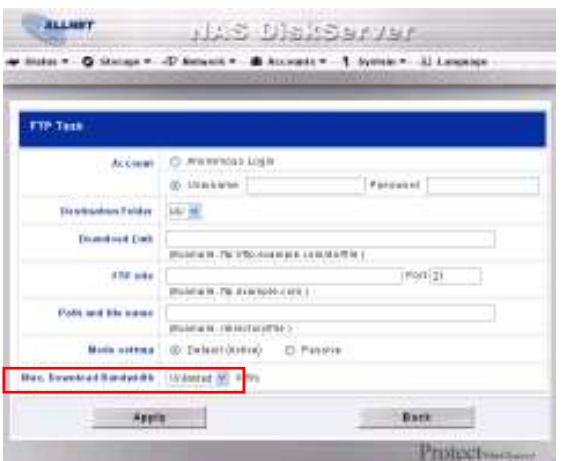

- 6. Press Apply to add the task.
- 7. Once added, your download will appear in the list of download tasks. To start the download, simply click the **Start** icon  $(\triangleright)$  and the download will begin.

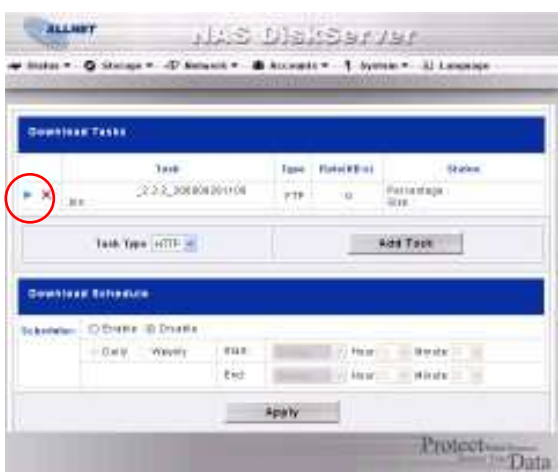

8. The download status will continually update in the **Download Tasks** window. To pause the download, click the **Pause** icon  $(\mathbf{II})$ .

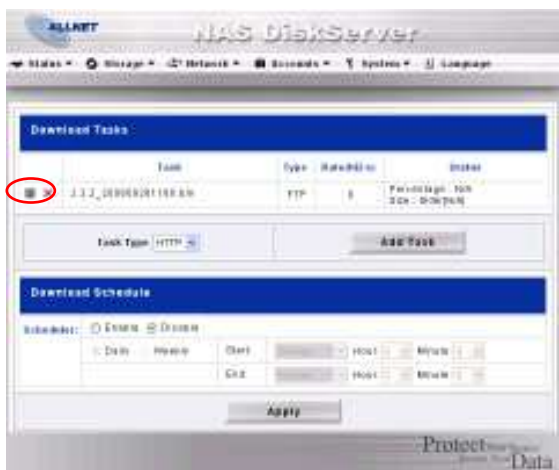

### Adding a BT Task

To add a new BT task to the Download Manager, follow these steps:

1. Using the Task Type dropdown, select BT and click Add Task.

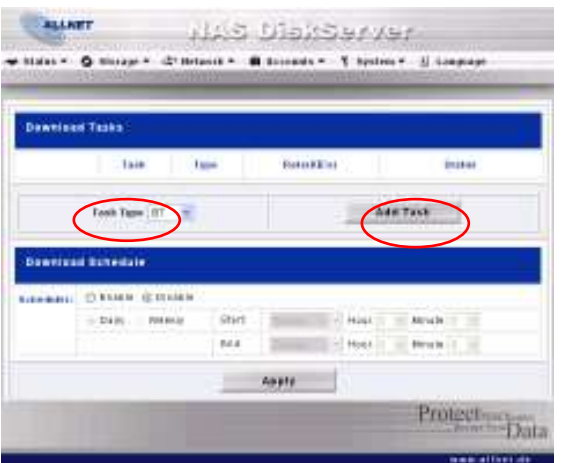

2. In the BT Task window, start by clicking Browse... and selecting the torrent file you wish to start.

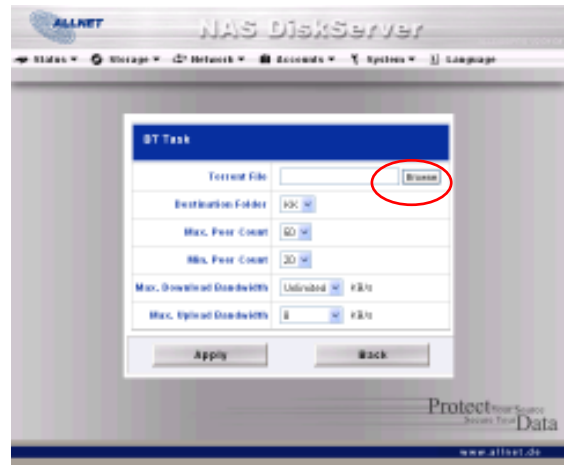

3. Next, select the destination folder from the Destination Folder dropdown. This is where the download will reside.

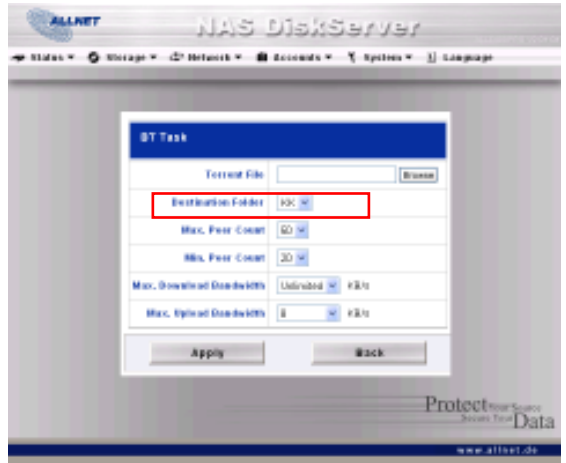

4. Next, you can select the maximum and minimum number of peers from selecting the counts from the appropriate dropdowns.

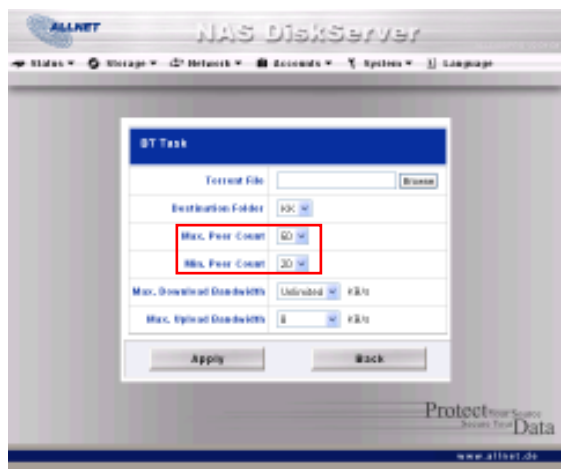

5. Next, you can set the maximum download and upload bandwidths from the dropdowns below.

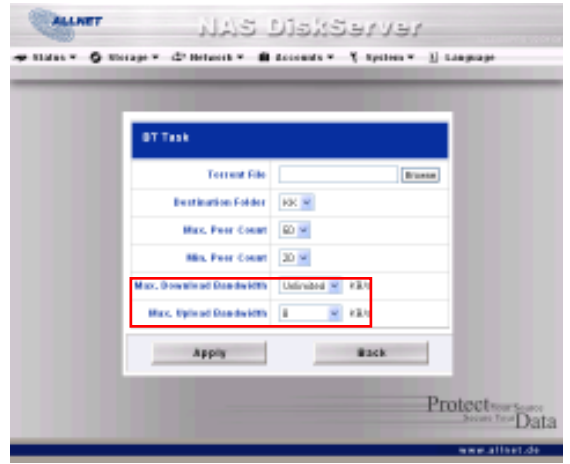

- 6. Press **Apply** to add the task.
- 7. Once added, your download will appear in the list of download tasks. To start the download, simply click the **Start** icon ( $\blacktriangleright$ ) and the download will begin.

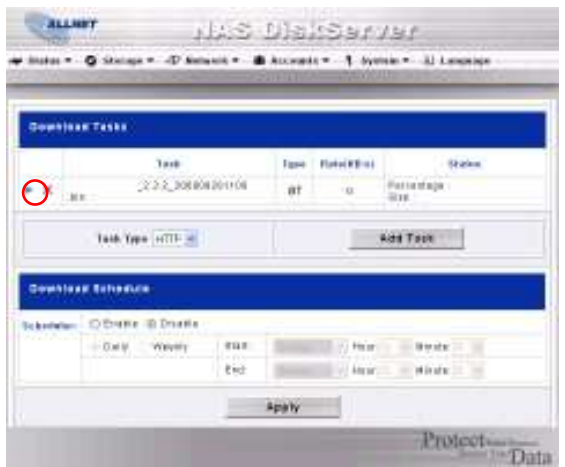

8. The download status will continually update in the Download Tasks window. To pause the download, click the **Pause** icon  $(\blacksquare)$ .

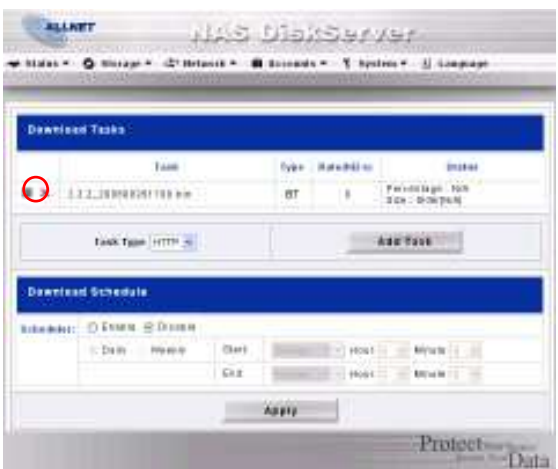

### Deleting Tasks

To delete a task, simply follow the steps below:

- 1. Click the Delete icon  $(X)$  beside the task that you wish to delete. The Delete Task dialogue box will appear.
- 2. Select Delete Task only if you wish to remove only the torrent file and all transient files, leaving the unfinished download files intact.
- 3. Select Delete Task and Files if you wish to remove the torrent file and all transient files, and the unfinished download files.
- 4. Click OK to delete the task. Click Cancel to return to the Download Manager.

### Scheduling Downloads

With the Download Manager, you can schedule your downloads to begin at different times of the day. This is useful if you wish to complete your downloads during off-peak hours, reserving your bandwidth for other applications. A table describing the Download Schedule window appears below:

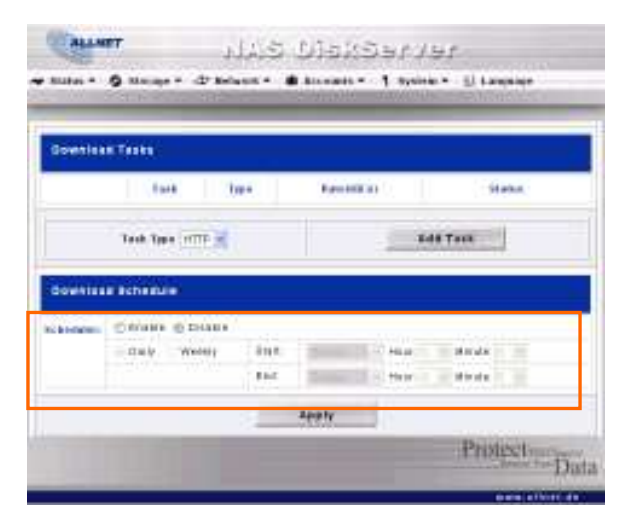

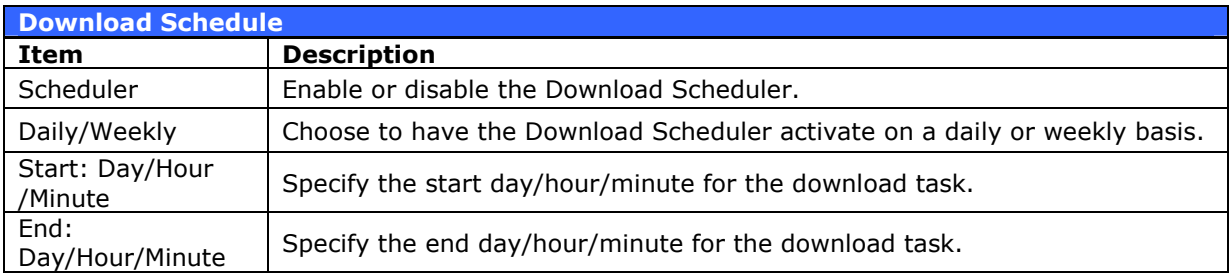

To schedule downloads, follow these steps:

1. Under Download Schedule, set Scheduler to Enable.

- 2. To schedule a daily download period, select Daily and select a start time and end time. To schedule a **weekly** download period, select **Weekly** and select a start day/time and end time/day.
- 3. Click Apply to save your changes.

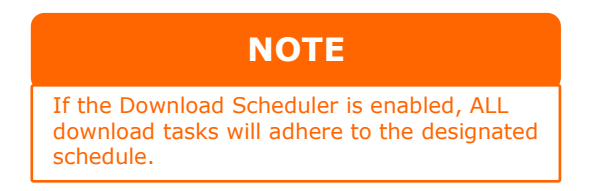

## Web Cam Server

With the Web Cam Server, you can schedule the ALL6501 to capture images with a connected USB webcam. To configure the Web Cam Server, go to Status, and choose the Web Camera option and the Web Camera window appears.

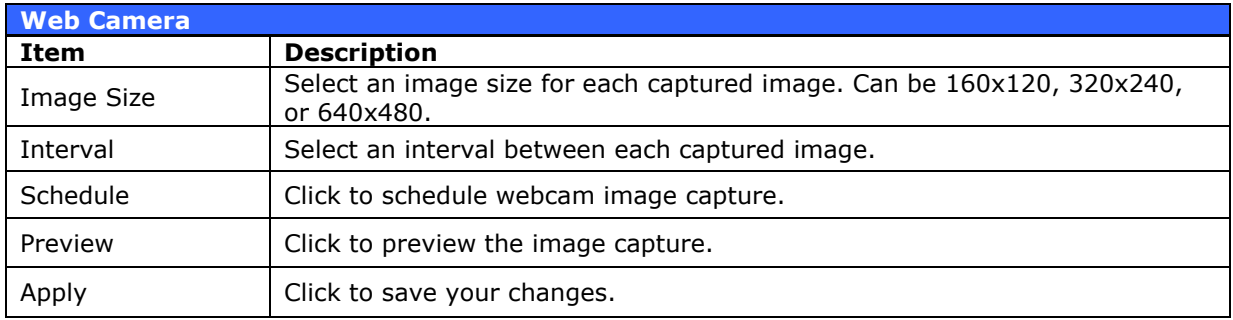

### Web Cam Preview

From the Web Camera window, you can click the Preview button to view the image from the Web Cam before setting up the recording schedule if you wish.

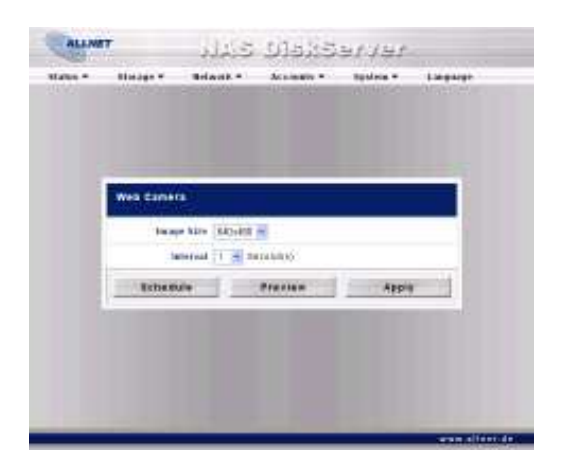

#### Note:

Picture quality may vary due to the number of different USB Web Cams on market with varying hardware components.

Once you are happy with the Web Cam preview, your can select the resolution you want. There are 3 different choices:

- $\cdot$  160x120
- $320x240$
- 640x480

Use the drop down to select the desired recording interval.

Click **Apply** to save your changes.

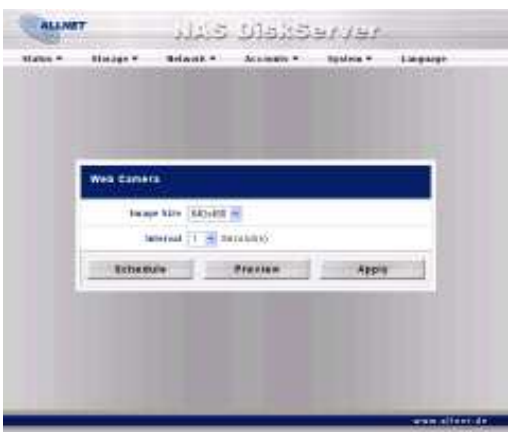

### Adding a Web Cam Schedule

After finishing with the basic settings, we need to now configure the capture schedule. To do this, begin by activating the schedule function by selecting **Enable** in the **Web Camera** Schedule window.

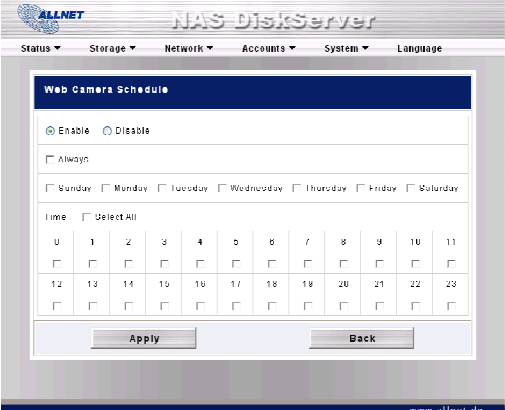

Next, select time slot you want to record through the Web Cam.

Note: If **Always** is selected, it will start to record right away and will not stop until the Web Camera Schedule is set to Disabled.

Alternatively, you can schedule the Web Cam to capture daily or hourly. Take a look at the example below. It will record every Monday and Tuesday from 2:00 – 6:00 and from 20:00 – 22:00.

One important point worth mentioning is how captured picture is stored. The folder where captured images are stored is the Video system folder, which is associated with the systemcreated Web Cam sub folder. See the figure below for reference:

The Web Cam will capture images according to the designated schedule. The files will be stored using following path:

#### Video + Webcam + date + hour (path) $\rightarrow$  filename. Jpg

## Printer Server

You can configure the ALL6501 to act as a printer server. That way, all PCs connected to the network can utilize the same printer.

### Windows XP SP2

To set up the Printer Server in Windows XP SP2, follow the steps below:

- 1. Connect the USB printer to USB 1.1 port in the Rear Panel (front USB 2.0 ports can be used for external HDD or Wireless USB dong enclosures).
- 2. Go to Start > Printers and Faxes.
- 3. Click on File > Add Printer.

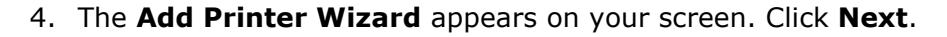

- 5. Select the "A network printer or a printer attached to another computer" option.
- 6. Select "Connect to a printer on the Internet or on a home or office network", and enter the following address into the URL field: "http://ALL6501 IP ADDRESS:631/printers/usb-printer".
- 7. Your Windows system will ask you to install drivers for your printer. Select correct driver for your printer.
- 8. Your Windows system will ask you if you want to set this printer as "Default Printer". Select Yes and all your print jobs will be submitted to this printer by default. Click Next.
- 9. Click Finish.

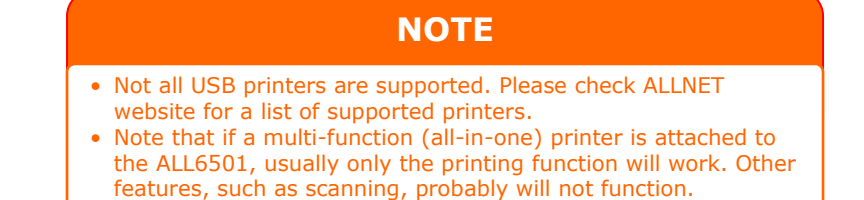

### Windows Vista

To set up the Printer Server in Windows Vista, follow the steps below:

1. Open Printer Folder from the Control Panel.

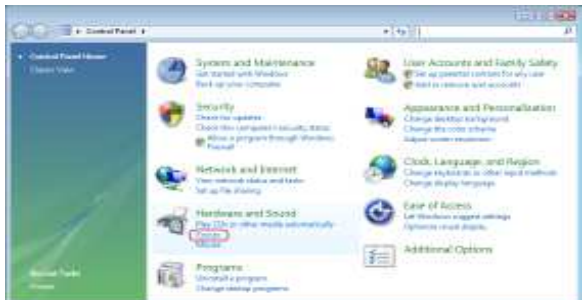

2. Click the right mouse button in anywhere on the Printers folder and then select Add Printer.

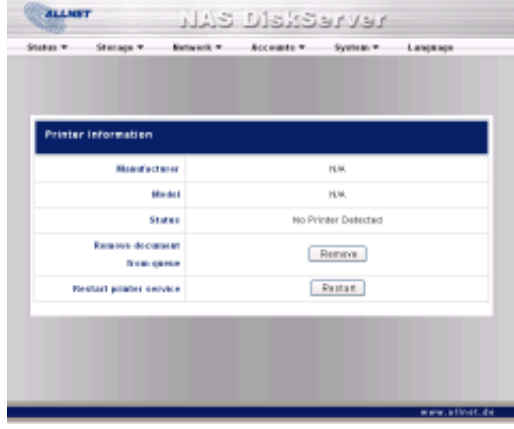

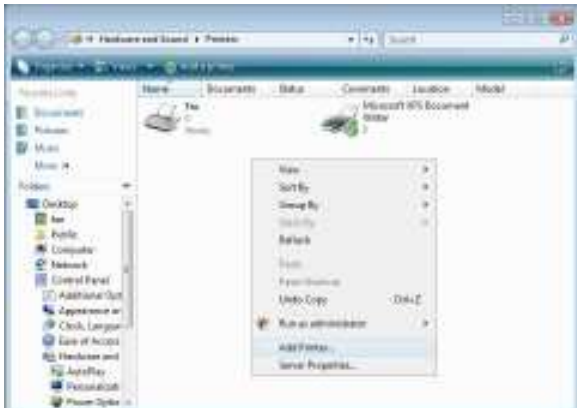

3. Select "Add a network, wireless or Bluetooth printer".

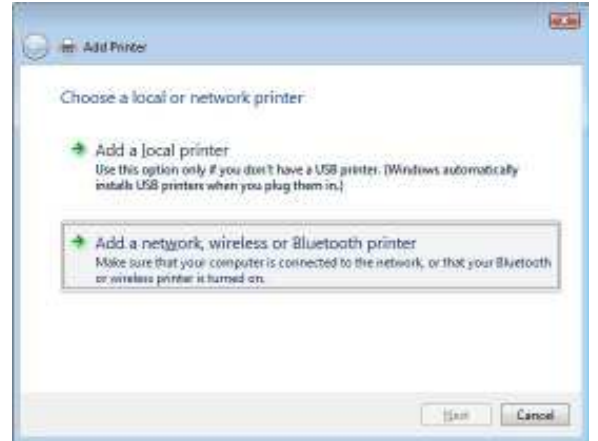

4. Select "The printer that I want isn't listed". You can press "The printer that I want isn't listed" to go into next page without waiting for "Searching for available printers" to finish

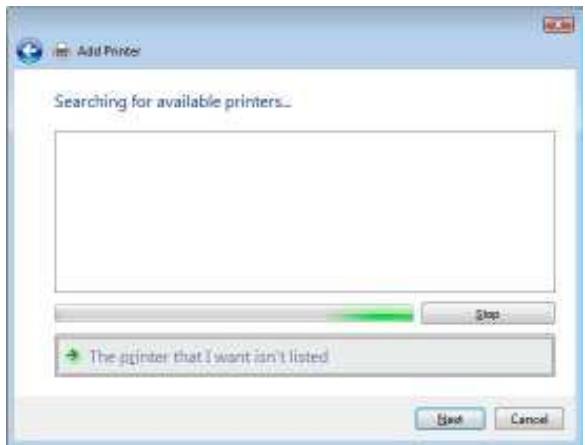

5. Click "Select a shared printer by name".

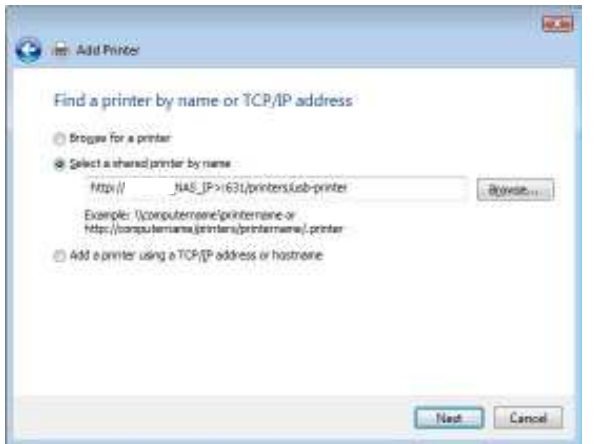

Type: http://<ALLNET\_NAS>:631/printers/usb-printer in the box, where <ALLNET\_NAS\_IP> is the IP address of the ALL6501. Click Next.

6. Select or install a printer and then press OK.

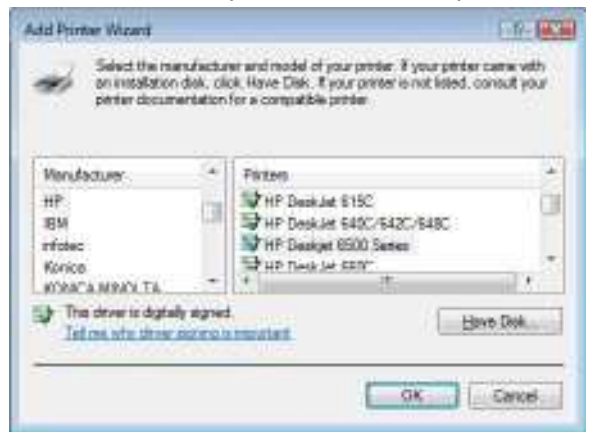

If your printer model is not listed, please contact your printer manufacturer for help.

7. Windows will attempt to connect to the printer.

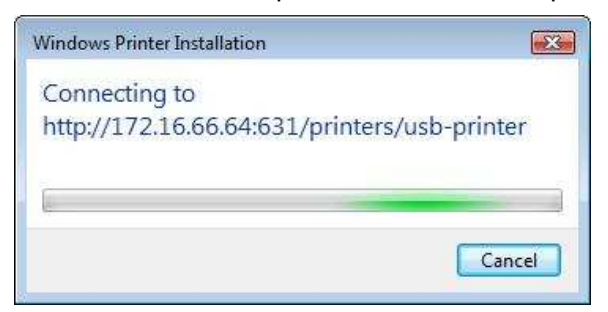

8. You can choose to set this printer as the default printer by checking the Set as the default printer box. Click Next to continue.

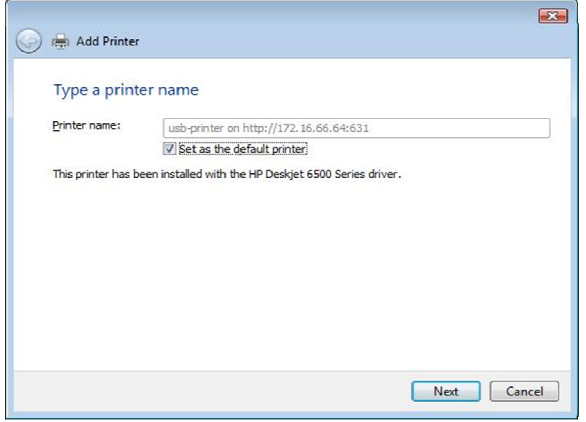

9. Done! Click Finish.

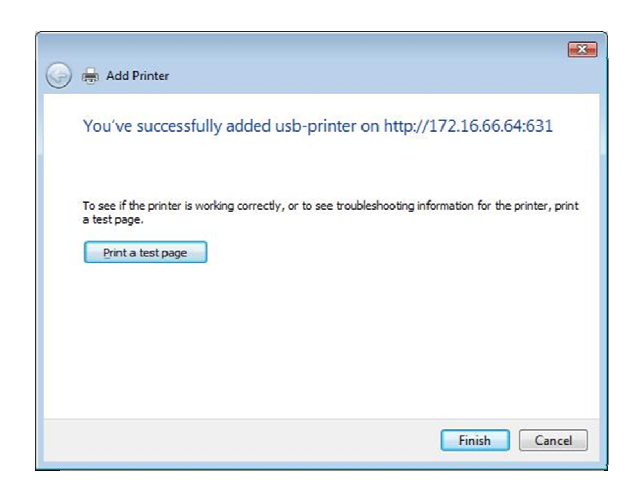

# Chapter 6: Using the ALL6501

## **Overview**

Once the ALL6501 is setup and operating, users on the network may manage all varieties of digital music, photos, or files by simply using their web browsers. To manage your personal files or access public files on the ALL6501, just enter its IP address into your browser (IP address can be viewed by Setup Wizard), and you will be taken to the ALL6501 Login page.

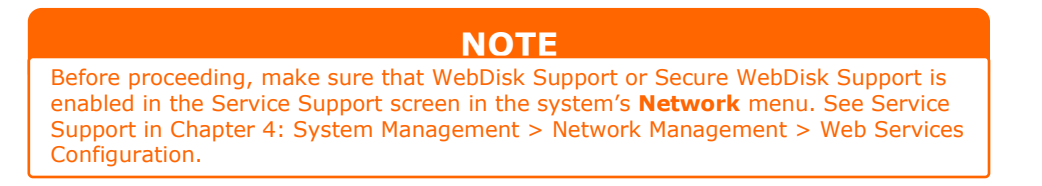

# Login Page

To login to the system, enter your user name and password which was created by Administer, and click Login to log into the system. You will be taken to the Web User Interface.

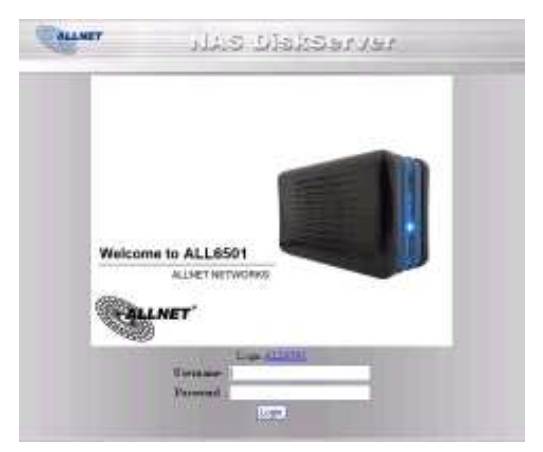

## Web User Interface

The Web User Interface is where users interact with the ALL6501, and manage all sorts of digital media. The simple layout makes it easy for anyone to enjoy the many features of the ALL6501.

On the left of the interface is the Main Menu, where you can easy access the WebDisk, **Music, and Gallery** functions of the ALL6501. Along the top of the interface, you to choose to browse all storage devices connected to the ALL6501, including SATA and USB disks, and contents stored from the USB One-Button Copy function.

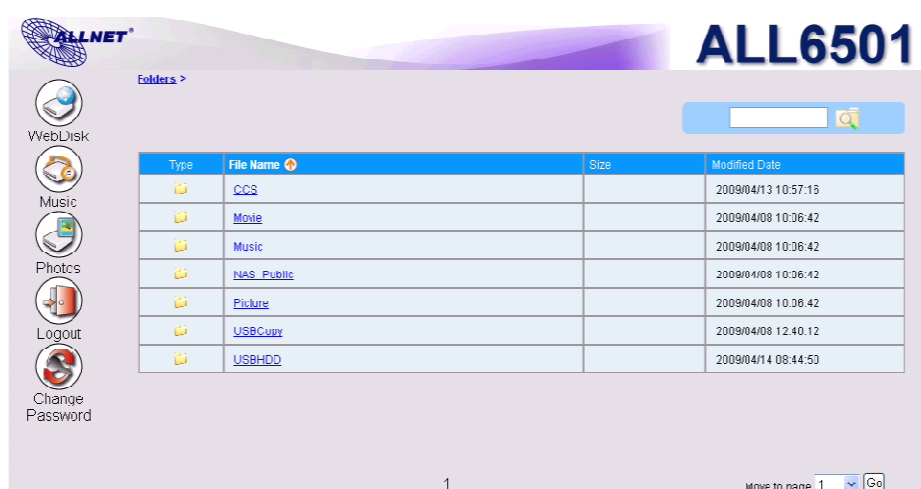

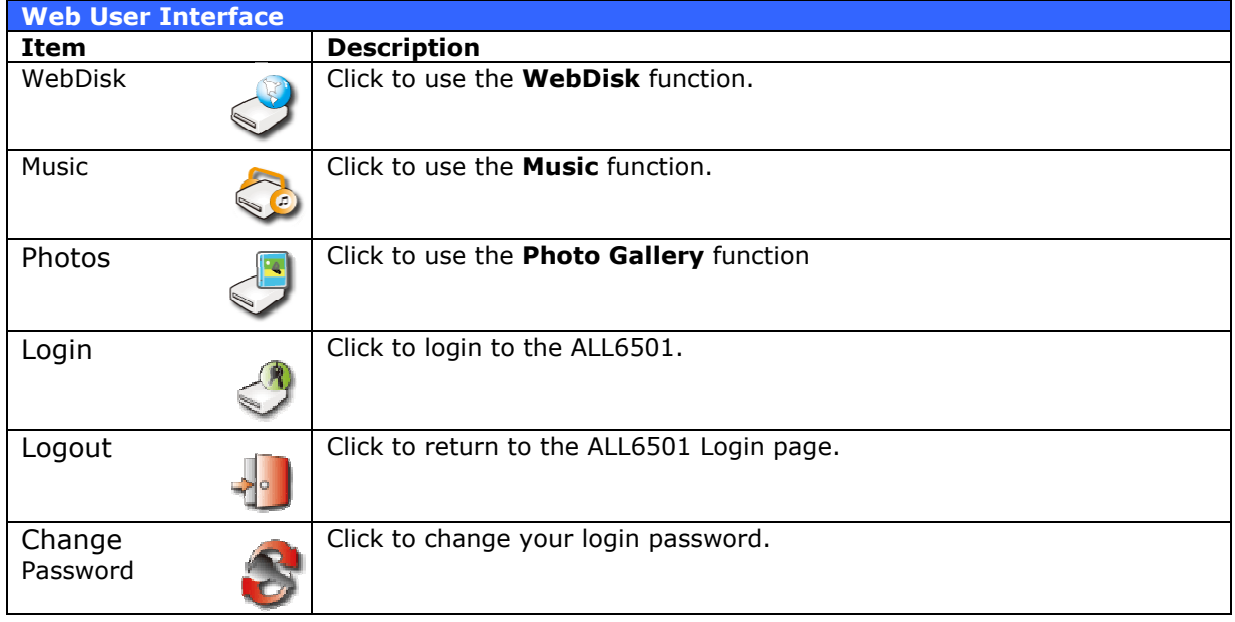

# Using WebDisk

- 1. When any user clicks on the **WebDisk** icon, they will see all available public folders.
- 2. When they click on the name of a public folder, they will see the files within that folder.
- 3. When user clicks on a file name, the file will be downloaded.

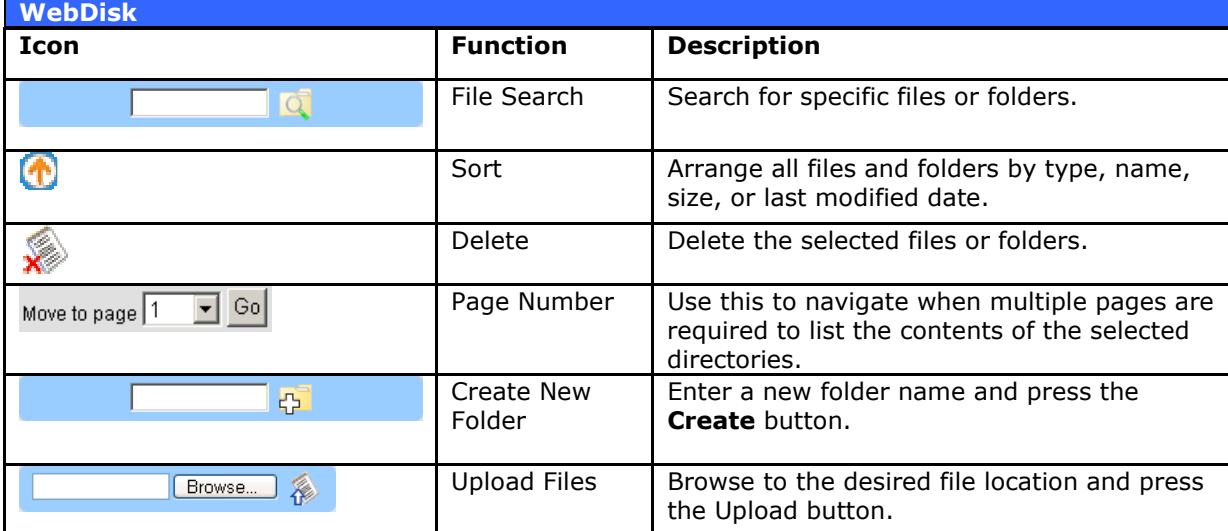

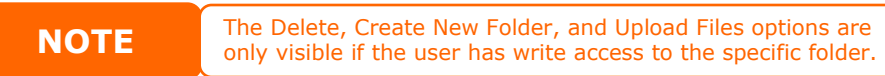

For more information on how to setup user rights to the folders, please check **Chapter 3:** System Management > Storage Management > Folder Management > Folder Access Control List (ACL)

To access folders with access control, you must first login with a local user account. To log in, please click on the Login icon on the lower left hand corner.

## Using Music Server

To manage your digital music and share it with iTunes clients on the network, click on the Music icon from the left panel.

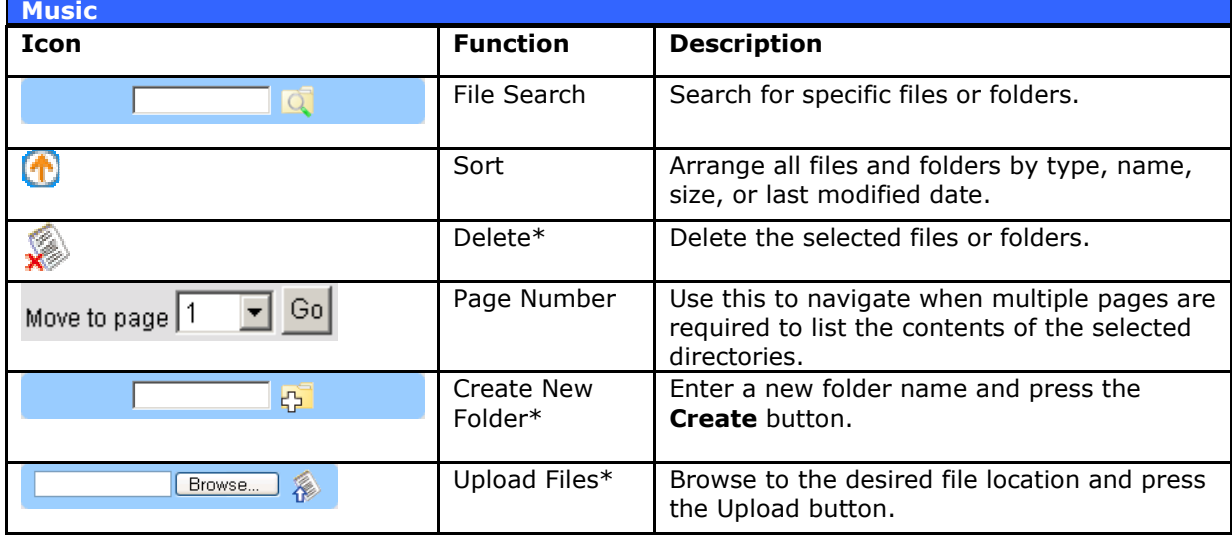

**NOTE** The Delete, Create New Folder, and Upload Files options are<br>not visible if the user has write access to the specific folder only visible if the user has write access to the specific folder.

### Adding Music Files

You could add music files into iTunes Server through Web User Interface; however, if you have lots of folders and files to upload, there is a simpler way.

- 1. Open a Windows Explorer and type the ALL6501 IP address in the address bar.
- 2. Double click the Music folder to enter it. Then drag and drop music folders and files here.
- 3. The ALL6501 iTunes server will take some time to cache the ID3 tag of every file. Once the process is done, you will see all the music files from iTunes clients.

### Playing Music Files

Once your music files are added to the ALL6501, playing them on any iTunes-equipped computer connected to the network is easy:

- 1. Open iTunes.
- 2. You should see ALLNET ALL6501 under the SHARED heading in the left hand menu.
- 3. Click **ALLNET ALL6501** and all shared music will be displayed, ready to be enjoyed right from iTunes.

# Using Photo Gallery

Using the Photo Gallery, users can view and share photos, and even create their own albums right on the ALL6501. To manage your photo gallery or see other photo albums, click on the Photos icon from the left panel.

You will see your own Photo Gallery and all public Photo Albums on the network.

To manage any picture files, you must first select the item by clicking its check box.

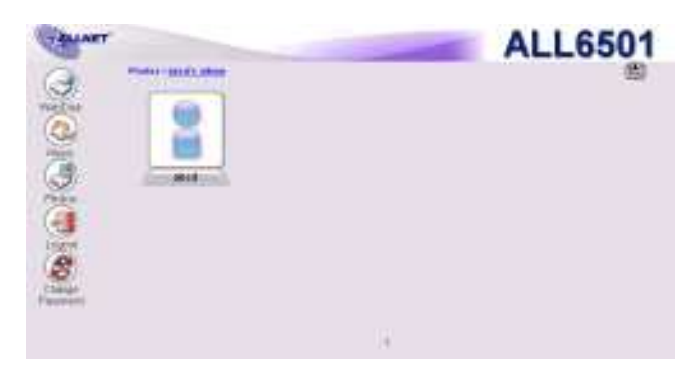

### Managing Albums and Photos

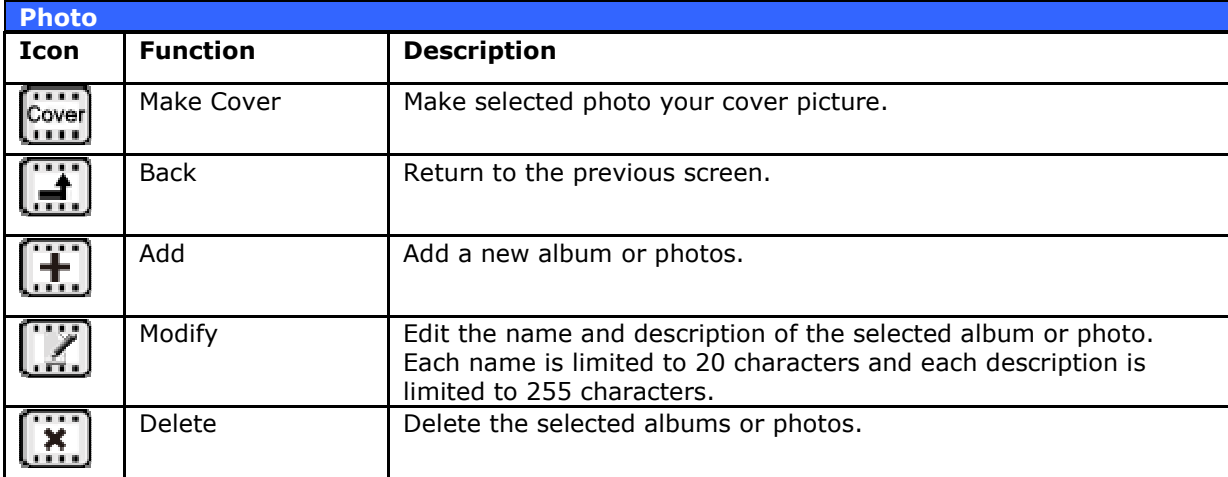

#### **NOTE**

- > Only logged in users will see these icons.
- > To prevent system errors, the ALL6501 sets the following limitations on photo files:  $\Diamond$  Each file upload is limited to a size of 8MB. Files exceeding 8MB will NOT be uploaded and no error message will appear.
	- $\lozenge$  Only these photo file types will be uploaded: \*.jpg, \*.qif, \*.bmp, \*.png, \*.pcx, \*.psd, \*.bmp.
	- $\Diamond$  If duplicate file names exist during upload process, system will add a number in front of the original file name (abc  $\rightarrow$  1abc).

### Creating Albums

To create a photo album, follow the steps below:

- 1. Click the **Add** button to create a new album.
- 2. Enter a name for the album, and enter a description if you wish. Then, click on the Create Album button.

### Password Protecting Albums

If you would like to put a password on a particular album, follow these steps:

- 1. Select the album to be protected, click on the **Edit** button, and the **Album Edit** screen will appear.
- 2. The owner of the album can enter an album password to protect the album, so that only people with the correct password can view the album.

#### Uploading Pictures to Albums

Uploading pictures to albums using the Web User Interface is easy:

- 1. When the album is created, click the album icon to enter the album. Initially the album is empty.
- 2. Click the Add button to upload pictures into the album. The Upload Photos screen will appear. Users can select and upload up to 8 pictures at a time.
- 3. Once the picture is uploaded, you can view it in the album.
- 4. The owner of the album can delete or modify the pictures with the **Delete** or **Modify** buttons on the top right hand corner.

#### Windows XP Publishing Wizard

There are many ways for a local user to upload pictures into their photo album. Users of Windows XP can upload their pictures using the Windows XP Publishing Wizard.

1. Click on the XP Publishing Wizard icon.

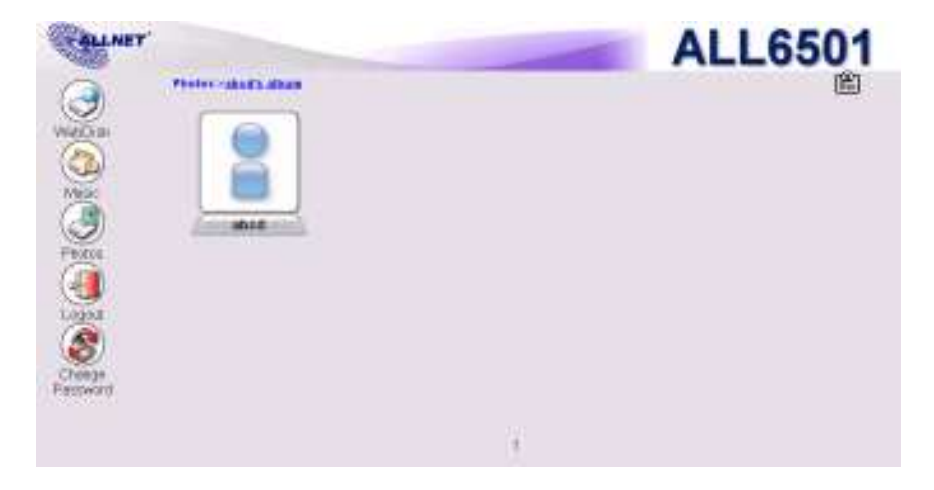

2. The XP Web Publishing Wizard Client screen appears. Click on the link to install the Publishing Wizard.

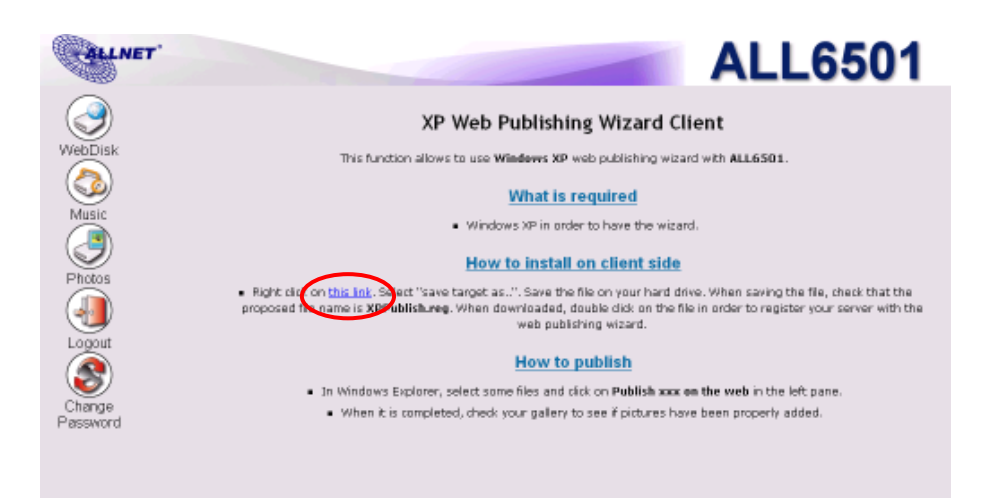

3. Windows XP will ask whether you want to run or save this file. Click Run.

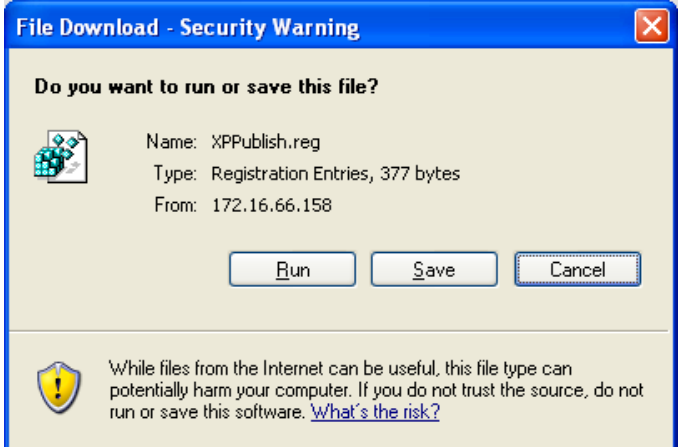

4. Once the Wizard is installed, use the Windows file manager to browse the folder that contains the picture you want to publish. On the left pane, there will be an icon labeled "Publish this folder to the Web".

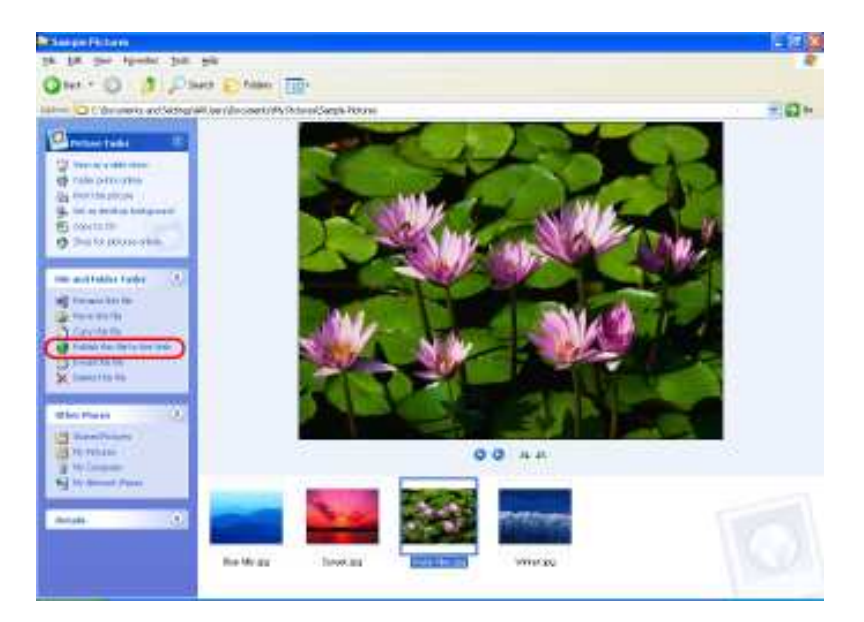

5. Click on this icon and Web Publishing Wizard will start.

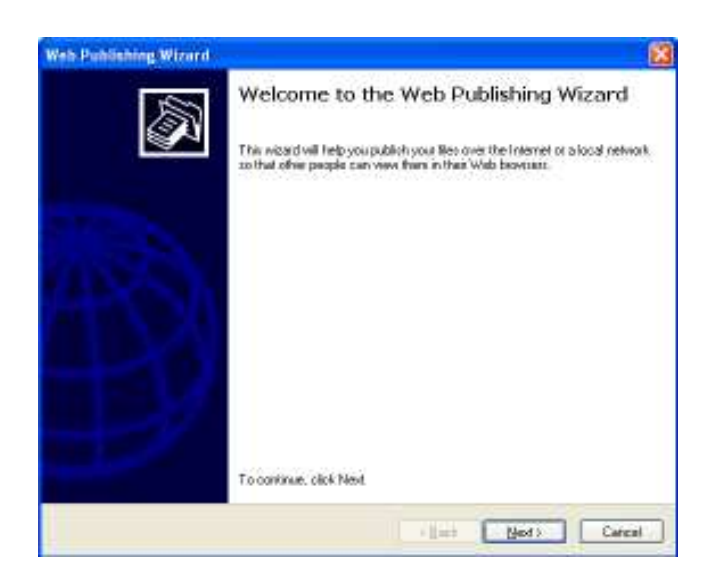

6. Select the pictures you want to publish to the Photo Web Server by placing a check mark on the top left hand corner of the picture. Click Next.

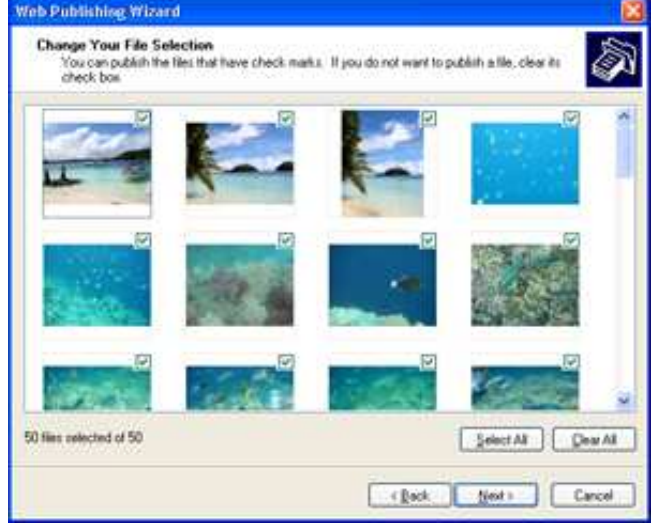

- 7. Your PC will start to connect to the Photo Web Server.
- 8. Select ALL6501 Photo Gallery Wizard to publish your pictures to the ALL6501.

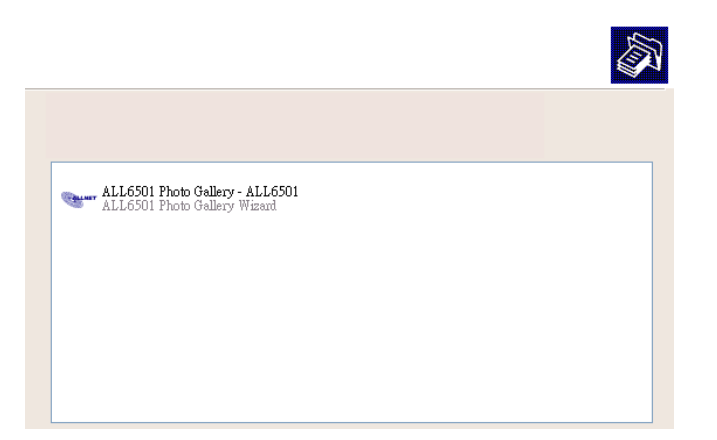

9. Login into the ALL6501 with your local user name and password.

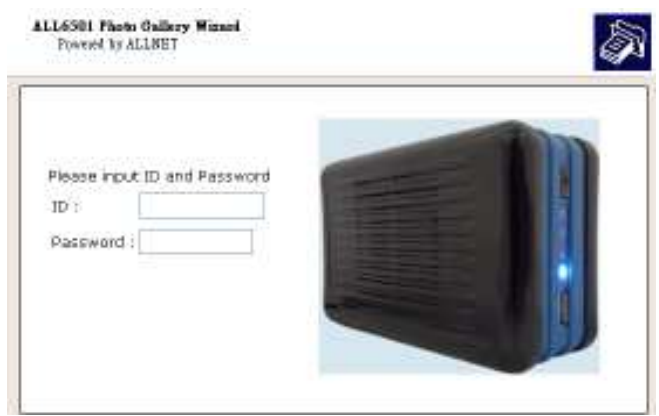

10. Create your album by entering an album name and clicking on the Create Album button.

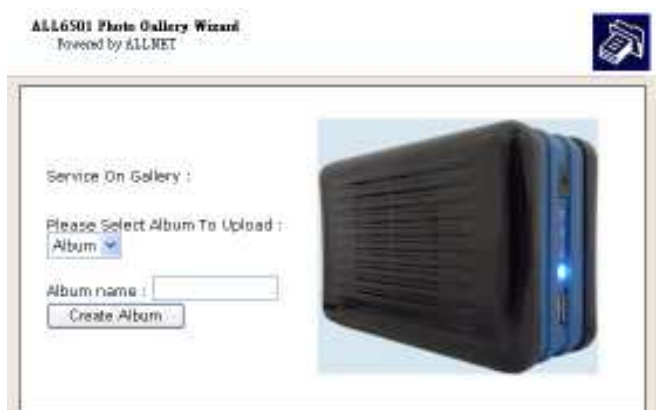

- 11.Select the album you want to upload your pictures to.
- 12.Confirm the target album.

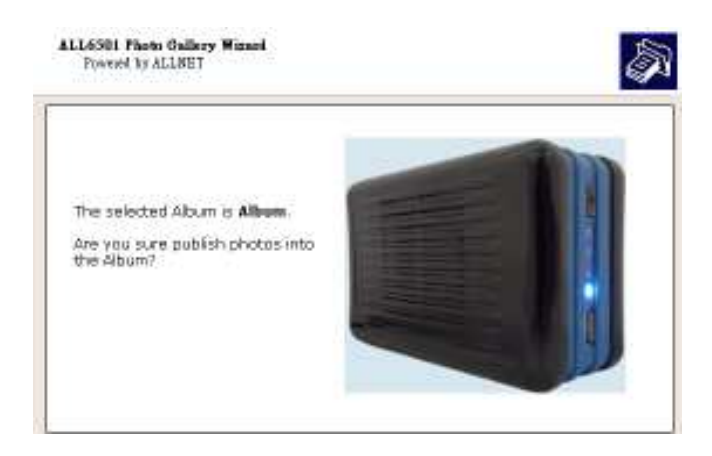

13. Windows will show you that the picture upload is in progress.

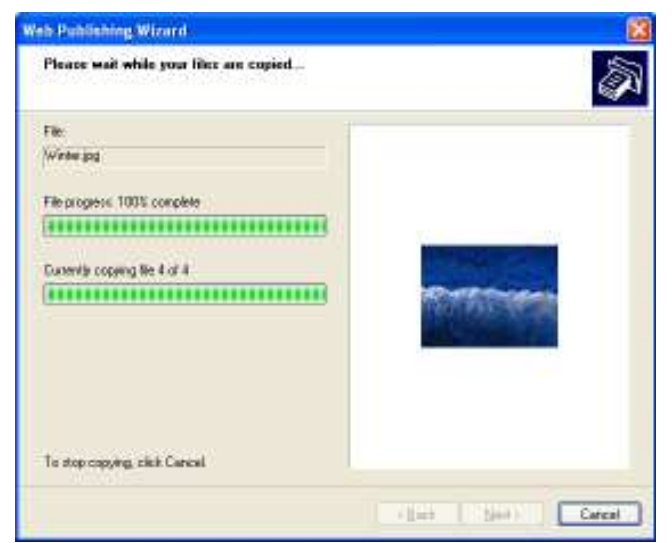

14. When the upload is finished, the Wizard will ask you whether if you want to go to the website. Click Finish to go to your Photo Web Server.

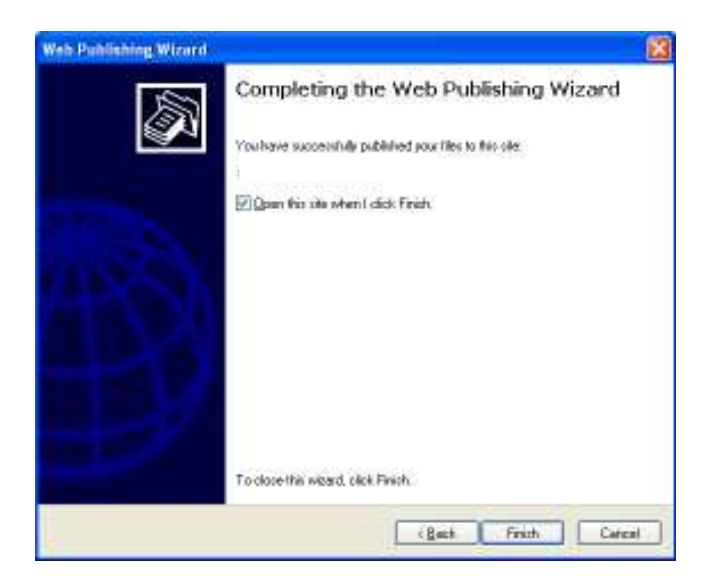

15. Click on the user's icon to go to that user's album.

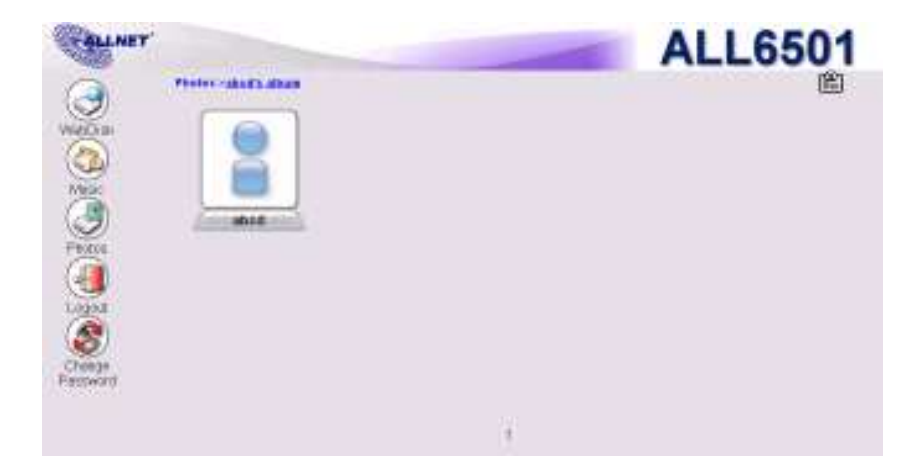

16. You will see the user's album list. Click on Album.

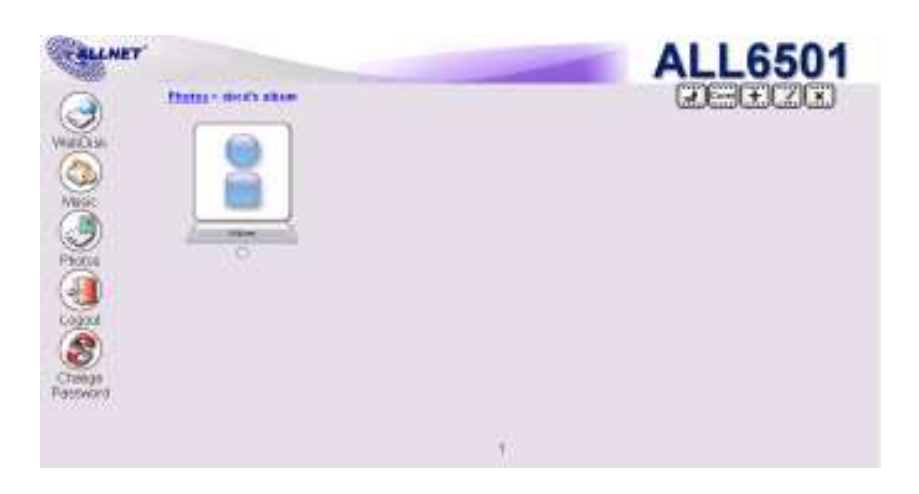

17. Finished! You will see the pictures just selected in the album.

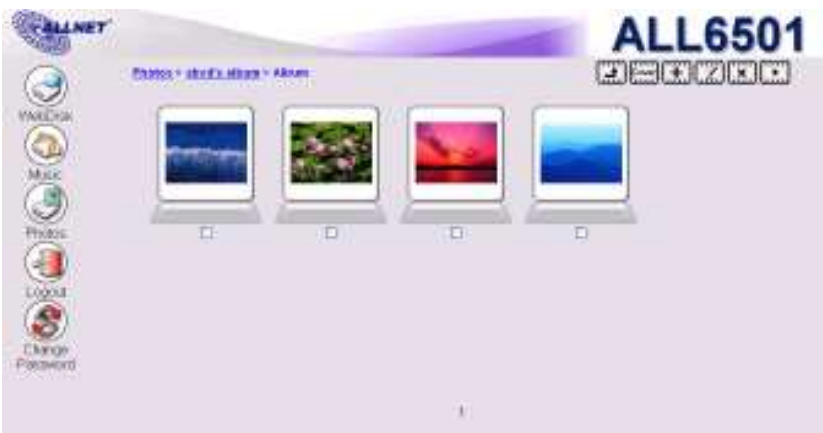

### EXIF Information

While viewing pictures, you can also have the ALL6501 display the EXIF information for each photo.

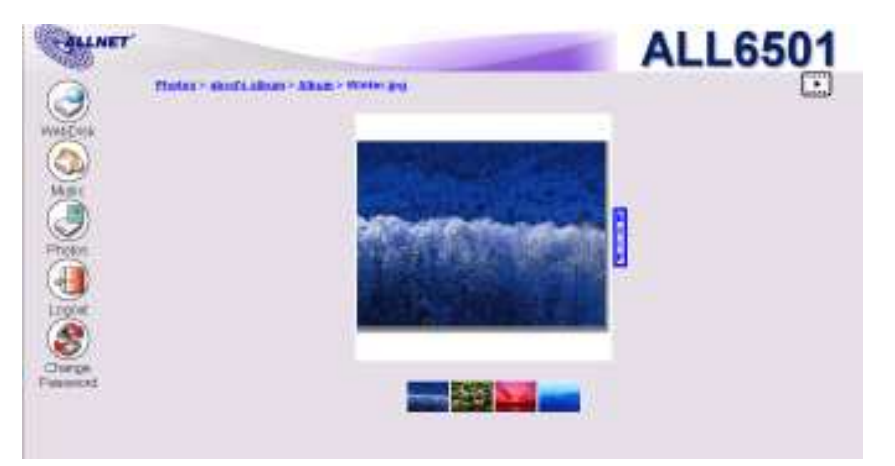

Simply click the **EXIF** button to display EXIF information. To hide this information, click the **EXIF** button again.

### Slide Shows

Slide shows are a great way to enjoy pictures stored on your ALL6501.

You can click on the **Start Slide Show** icon on the top right hand corner to start the slide show.

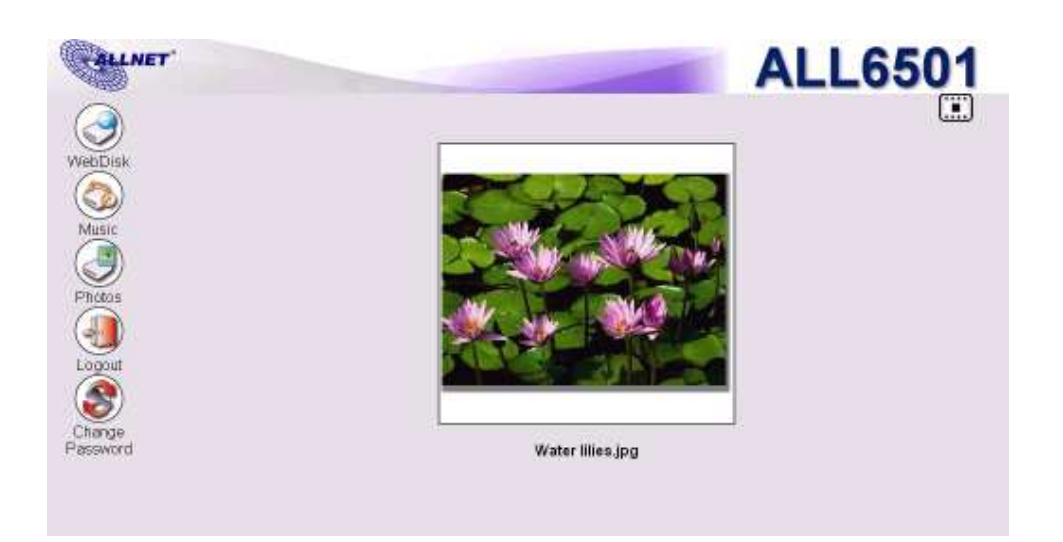

To stop the slide show, click on the **Stop Slide Show** icon on the top right hand corner.

# Mapping a Client PC to the ALL6501

You can map share folders on the ALL6501 so that you can access them as if they were drives on your computer. You can connect to the shared network folders on the ALL6501 as follows:

### Windows

- 1. Go to the My Computer folder in Windows.
- 2. In the menu bar, select Tools and then Map Network Drive...
- 3. The Map Network Drive window appears.
- 4. Assign a drive letter for the share folder.
- 5. Click the **Browse** button to find the folder over your network. Alternatively, you may enter the folder name you wish to connect to or enter its IP address.
- 6. Click Finish. When the Connect As... window appears, enter your user name and password.
- 7. Click  $OK$ . The share folder appears as the drive you assigned. You can now access this folder as though it were a drive on your computer.

### Apple OS X

On an Apple computer, you can connect to shared computers and servers using a network address.

- 1. Choose Go > Connect to Server...
- 2. Enter the network address for the server in the Server Address text box. When connecting using SMB/CIFS protocol, type: smb://IP\_Address /Folder1 When connecting using AFP protocol, type: afp://IP\_Address/Folder1 Click Connect.
- 3. When MAC OS X is trying to connect ALL6501, it will ask for a User Name and Password which has access to the folder.
- 4. When MAC OS X has connected to the ALL6501 successfully, an icon representing the folder will appear on the MAC OS X desktop. You can access the folder by double clicking on the icon.

# File Backup

There are a number of ways to back up data with the ALL6501.

### ALLNET Backup Utility

The ALLNET Backup Utility is on your Installation CD. When you click on the CD, the Backup Utility will be installed under **Program Groups > ALLNET > ALLNET Backup Utility**. If it is not installed, you can copy the file (ALLNET Backup Utility.exe) to a convenient location on your hard disk and double click to execute it.

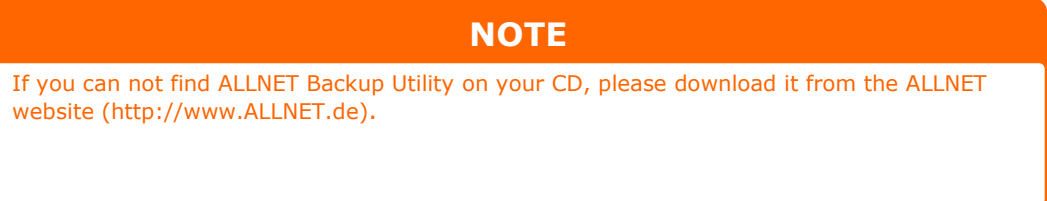

When you execute this utility for the first time, it will ask you whether to create a DB file. Click Yes.

- Add New Task Item Description Task Specifies a name for the current task. Source **Click to specify the source folder/file location.** Incremental Click to specify whether the backup will be incremental. If unchecked, the backup will be a full backup. Destination **Click to specify the destination folder/file location.** Excluded extensions  $\Box$  Files with these file name extensions will be skipped and not back up to the destination.
- 1. Click Add to create a Backup task. The Add New Task dialog box appears.

- 2. To schedule the task to run at regular intervals, click on the **Schedule** icon for that task. You can schedule the task to run Monthly or Weekly.
- 3. To check the log for that task, click on the Log icon for that task.

Comments **If you wish, enter comments here for your records.** 

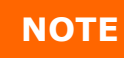

**NOTE** ALLNET Backup Utility also supports MAC OS X. Just copy the ALLNET Backup Utility.dmg to your MAC OS X machine and double click to execute it.

### Windows XP Data Backup

If you use Windows XP Professional, you can also use the Windows Backup Utility (Ntbackup.exe) to backup your files.

If you use Windows XP Home Edition, follow these steps to install the utility:

- 1. Insert the Windows XP CD into a drive and double-click the CD icon in My Computer.
- 2. When the Welcome to Microsoft Windows XP screen appears, click Perform Additional Tasks.
- 3. Click Browse this CD.
- 4. In Windows Explorer, navigate to **ValueAdd > Msft > Ntbackup.**
- 5. Double-click **Ntbackup.msi** to install the backup utility.

Once installed, you can use the Windows Backup Utility by following the steps below:

- 1. Click Start, and point to All Programs > Accessories > System Tools > Backup to start the wizard.
- 2. Click **Next** to skip past the opening page. Choose **Backup files and settings** from the second page, and then click **Next**.
- 3. Select which option you want to back up.
- 4. Click **Next** and in the Backup Type, Destination, and Name page, specify a back up location using the Browse button.
- 5. Find and select the drive that specifies your ALL6501 as your backup destination and click Next.
- 6. Click Next to display the wizard's final page and click Finish to start backing up.

### Apple OS X Backup Utilities

Mac OS X does not include any backup software. However, there are a number of backup solutions available for the Mac OS X, including: iBackup, Psyncx, iMSafe, Rsyncx, Folder Synchronizer X, Tri-BACKUP, Impression, Intego Personal Backup, SilverKeeper, and Apple's dotMac Backup utility to name just a few. To find even more freeware and shareware backup utilities to choose from, go to VersionTracker or MacUpdate and search on "backup".

# Chapter 7: Tips and Tricks

# USB Storage Expansion

The ALL6501 supports external USB hard disks through its USB 2.0 ports. Once a USB hard disk has successfully mounted, the entire volume will be copied automatically to the default USB HDD folder. All file names on the USB disk volume are case sensitive.

Before attaching an USB disk drive to ALL6501, you have to partition and format it on a desktop computer or a notebook first. The attached USB storage device will be located at \\ALL6501 IP address\usbhdd\USB3 where the IP address of ALL6501 and sdf1 stands for the first partition on disk #6, the USB disk drive. If it is an NTFS partition, NAS users can only open or copy files from \\ALL6501 IP address\usbhdd\USB3, but cannot add new files or modify existing files.

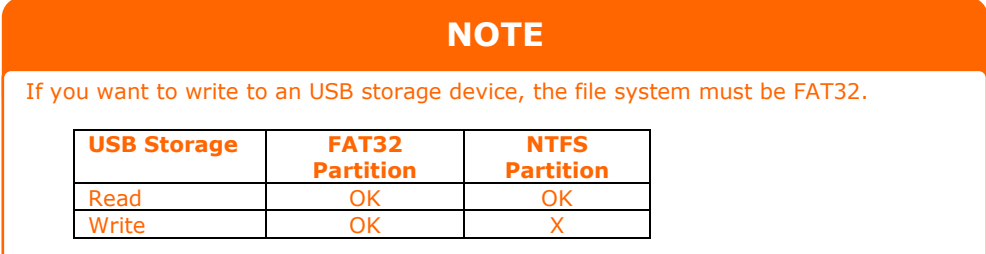

# Remote Administration

You can set up your ALL6501 for remote administration. With remote administration, you can access your ALL6501 over the Internet, even if your ALL6501 is behind a router. This is especially useful if you are traveling and suddenly need a file from your ALL6501.

Setting up remote administration is a three-part process, and will require the following equipment:

- ALLNET ALL6501 NAS device
- Cable/DSL Router with Dynamic DNS support
- Home PC
- Internet Connection

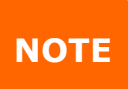

Router setup will differ slightly depending on router used. For this example, we will use the ALL130DSLB V.3 because it has support for Dynamic DNS. Contact your router hardware vendor for setup help.

### Part I - Setup a DynDNS Account

- 1. Go to http://www.dyndns.org from your home PC.
- 2. Click on the **Sign Up Now** link.
- 3. Check the Check boxes, select a user name (i.e.: ALL6501), enter your E-mail address (i.e.: xxx@example.com), check **Enable Wildcard**, and create a password  $(i.e.: XXX)$ .
- 4. Wait for an E-mail from www.dyndns.org.
- 5. Open the email and click on the link to activate your account

### Part II - Enable DDNS on the Router

- 1. Go to the router setup screen and select **IP Config > Miscellaneous DDNS Setting** from your Home PC.
- 2. Click on Yes for Enable the DDNS Client?
- 3. Select www.dyndns.org.
- 4. Go to router setup screen, and enter the following information:
- a. User Name or E-mail Address: xxx@example.com
- b. Password or DDNS Key: xxxx
- c. Host Name: www.ALL6501.dyndns.org
- d. Click the **Save** button
- e. Refresh Manually: Click Refresh

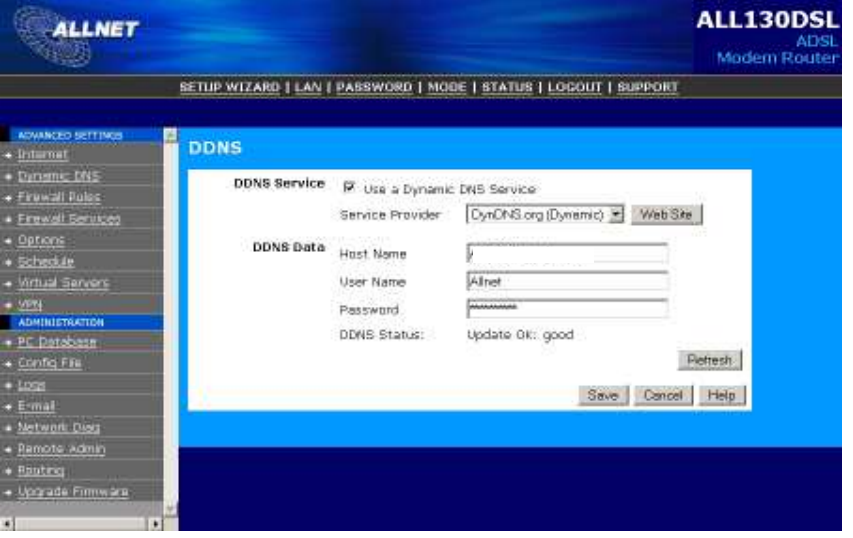

### Part III - Setting up Firewall Rules

- 1. Navigate to *Firewall Rules*
- 2. Click on the button **Add**
- 3. Select the service HTTPS
- 4. Enter the IP-address of the ALL6501
- 5. Click Save
- 6. Test the HTTPS connection from another computer on the Internet

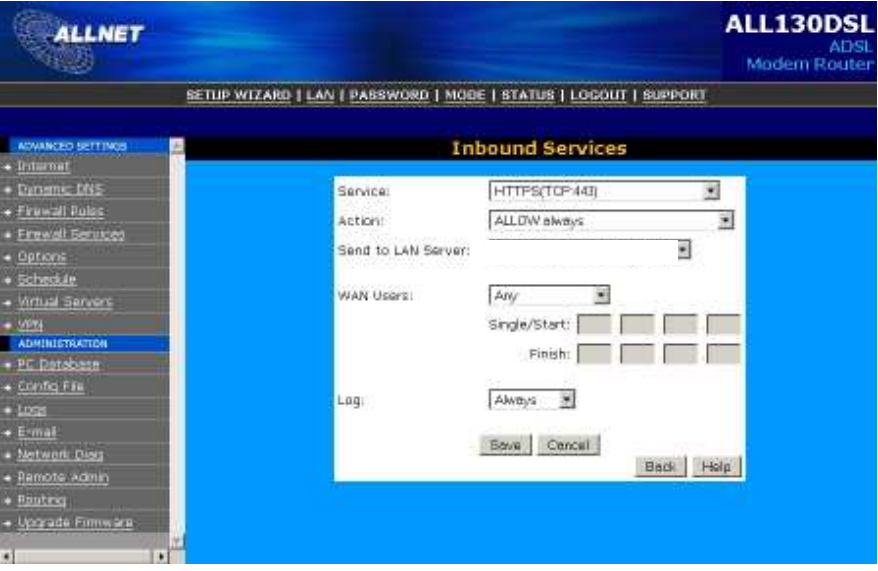

# Firewall Software Configuration

If you are using a software firewall (i.e. Norton Internet Security) and are having trouble connecting to the ALL6501, you can try the following steps:

1. Double click the NIS icon on system tray, and then configure the Personal Firewall.

- 2. On the Programs page, find the SetupWizard.exe and change its permission to "Permit All". If it's not in the program list, use the **Add** or **Program Scan** buttons to find it.
- 3. On the **Networking** page, manually add ALL6501 IP address to the Trusted list.

# Replacing Damaged Hard Drives

If you are using RAID 1, you can easily replace a damaged hard drive in the ALLNET ALL6501 while keeping your data secure with the system's automatic data recovery.

### Hard Drive Damage

When a hard drive is damaged, LED will be become solid RED.

### Replacing a Hard Drive

To replace a hard disk drive in the ALL6501:

- 1. Remove the tray with the damaged hard disk.
- 2. Insert the hard disk tray then slide into the ALL6501 until it snaps into place.
- 3. The LED solid green when the HDD is accessed.

### RAID Auto-Rebuild

When using RAID 1 on the ALL6501, you can use the auto-rebuild function when an error is detected.

- 1. When a hard disk fails an email notification is sent to specified receivers.
- 2. Check the log message to see which disk has failed.
- 3. Follow the steps mentioned above to replace the failed hard disk.
- 4. The system automatically recognizes the new hard disk and starts the auto-rebuild sequence to resume its status before the hard disk crash.

# File System Check

The ALL6501 has a built-in utility that allows you to check the file system of ALL6501 for errors. To use the File System Check utility, follow the steps below:

- 1. Copy the file singleusermode from the install CD (Path:  $\S$ etup Wizard $\\$ singleusermode) to any available USB disk at root directory. Note that; please don't put any other files in this USB disk.
- 2. Plug this USB disk into ALL6501 at front USB 2.0 port and then press the USB copy **button** on front panel. The system will reboot to temporary IP address. Please note that all file services at this time will be stopped.
- 3. Point your browser to 192.168.1.100; you will see the following screen.

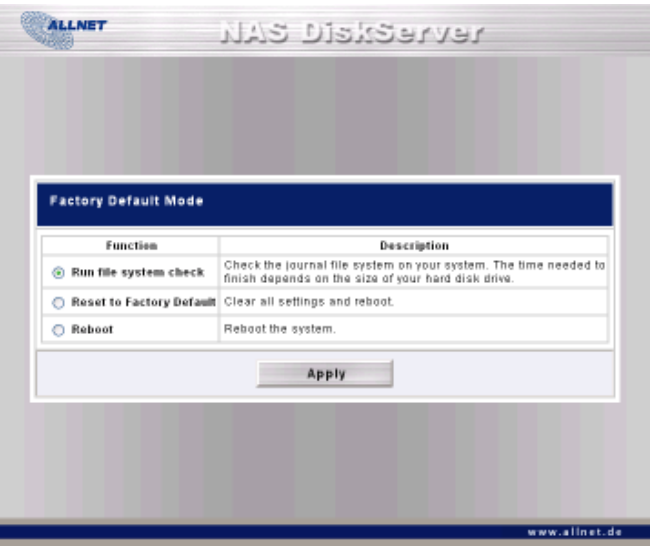

4. Select "**Run file system check**" option and click **Apply**, the file system checks utility will be started and last 20 lines of the result will be displayed in your browser.

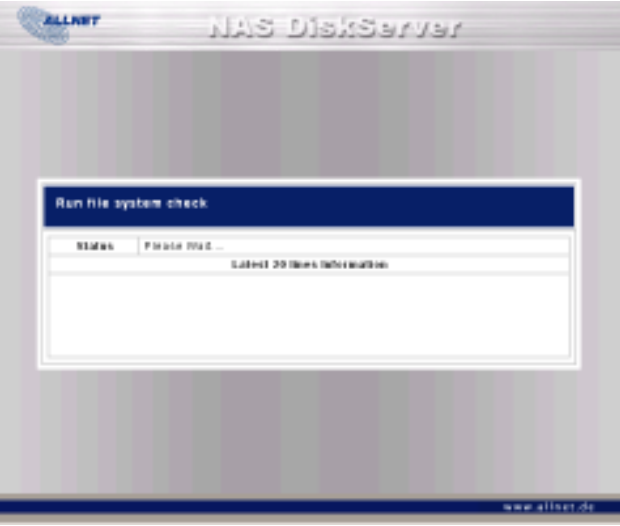

5. When the file system check is finished, the result will be displayed in your browser.

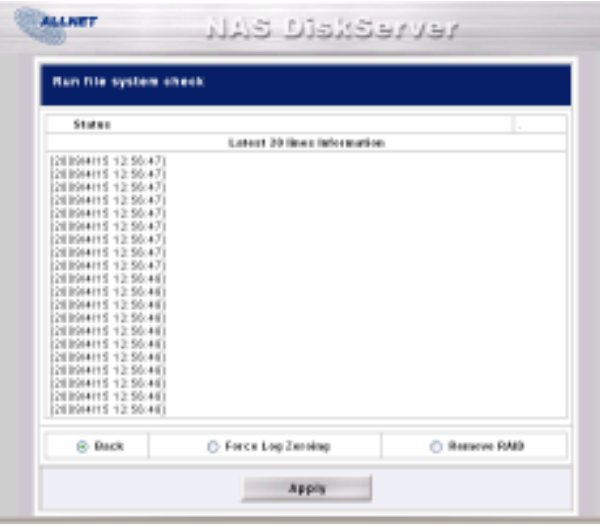

**NOTE** If the file system is corrupted beyond repair, you may have to remove RAID and recreate the file system.

# Chapter 8: Troubleshooting

### Forgot My Network IP Address

If you forget your network IP address and have no physical access to the system, you can use the **Setup Wizard** to retrieve the IP of your ALL6501.

- 1. Start the Setup Wizard, and it will automatically detect ALL6501 on your network.
- 2. You should be able to find the IP address of the ALL6501 which you have forgotten in the **Device Discovery** screen.

# Resetting NAS IP Address and Admin Password

In case you changed the ALL6501 IP address and then forgot it, or forgot the administration password, follow the steps below to reset to the default settings:

- 1. Copy the file singleusermode from the install CD (Path:  $\S$ etup Wizard $\setminus$ singleusermode) to any available USB disk at root directory. Note that; please don't put any other files in this USB disk.
- 2. Plug this USB disk into ALL6501 at front USB 2.0 port and then press the USB copy **button** on front panel. The system will reboot to temporary IP address -192.168.1.100. Please note that all file services at this time will be stopped.
- 3. Point your browser to 192.168.1.100; the Factory Default Mode screen will be appears.

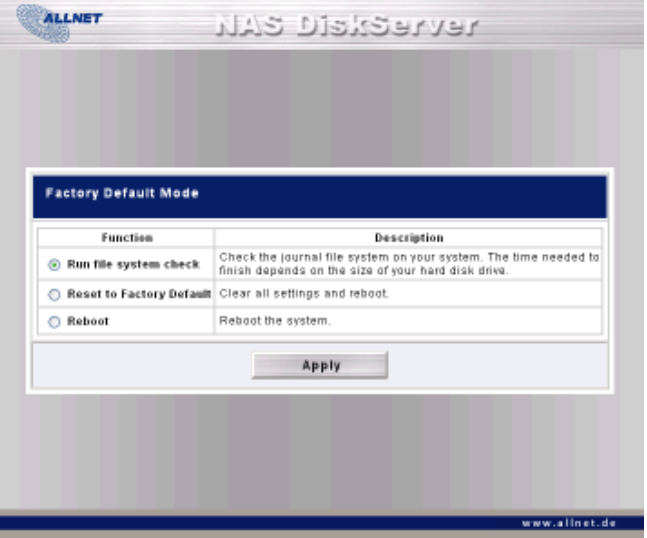

- 4. Select Reset to Factory Default and click Apply.
- 5. Default IP: DHCP Default admin password: admin Jumbo Frame support: Disabled
### Can't Map a Network Drive in Windows XP

You may have problems mapping a network drive under the following conditions:

- 1. The network folder is currently mapped using a different user name and password. To connect using a different user name and password, first disconnect any existing mappings to this network share.
- 2. The mapped network drive could not be created because the following error has occurred: Multiple connections to a server or shared resource by the same user, using more than one user name, are not allowed. Disconnect all previous connections to the server or shared resource and try again.

To check out existing network connections, type net use under the DOS prompt.

### Restoring Factory Defaults

From the System menu, choose the Factory **Default** item and the Reset to Factory Default screen appears. Press Apply to reset the ALL6501 to factory default settings.

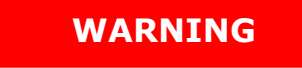

Resetting to factory defaults will not erase the data stored in the hard disks, but WILL revert all the settings to the factory default values.

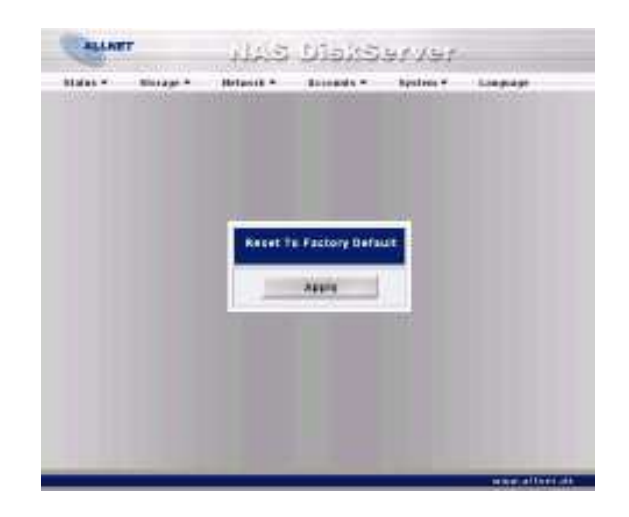

### Problems with Time and Date Settings

The administrator is able to select an NTP Server to keep the ALL6501's time synchronized. However, if the ALL6501 can not access the Internet, you may encounter a problem when setting the Time and Time Zone. If this happens:

- 1. Login to the Web Administration Interface.
- 2. Navigate to **System** > Time.
- 3. Under NTP Server, select No.
- 4. Set the Date, Time, and Time Zone.
- 5. Click Apply.

In addition, if the ALL6501 is able to access the Internet and you want to keep the NTP Server clock.isc.org by default, please make sure the DNS Server is correctly entered, thereby allowing the NTP Server name to correctly resolve. (See **Network > LAN > DNS** Server)

# Appendix A: Product Specifications

# Hardware Specifications

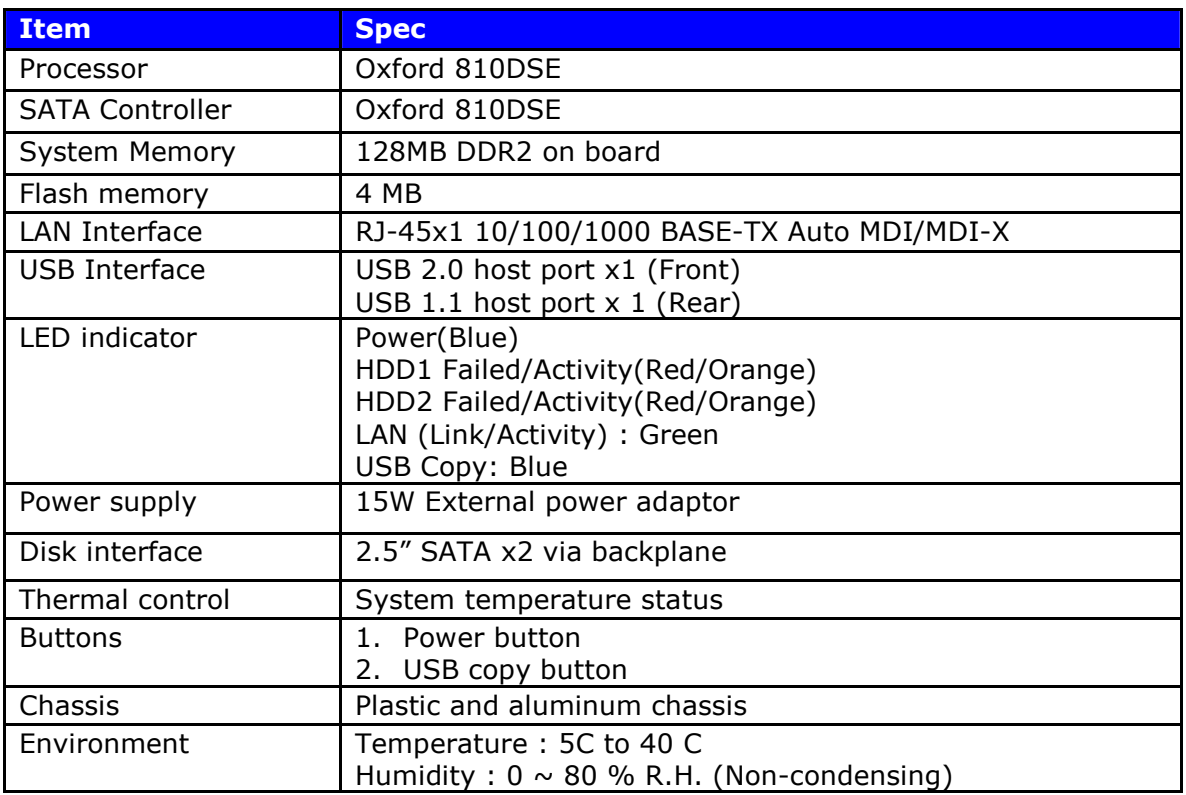

# Software Specifications

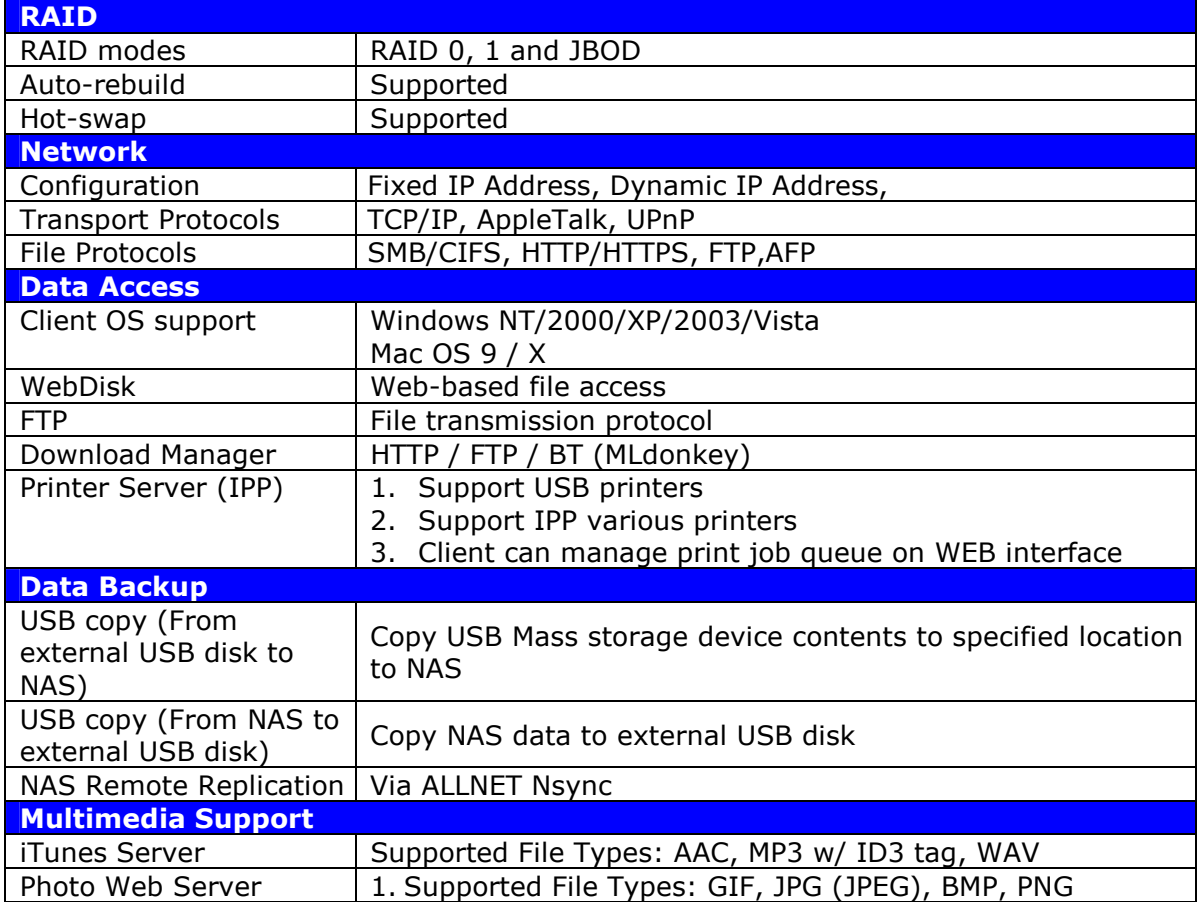

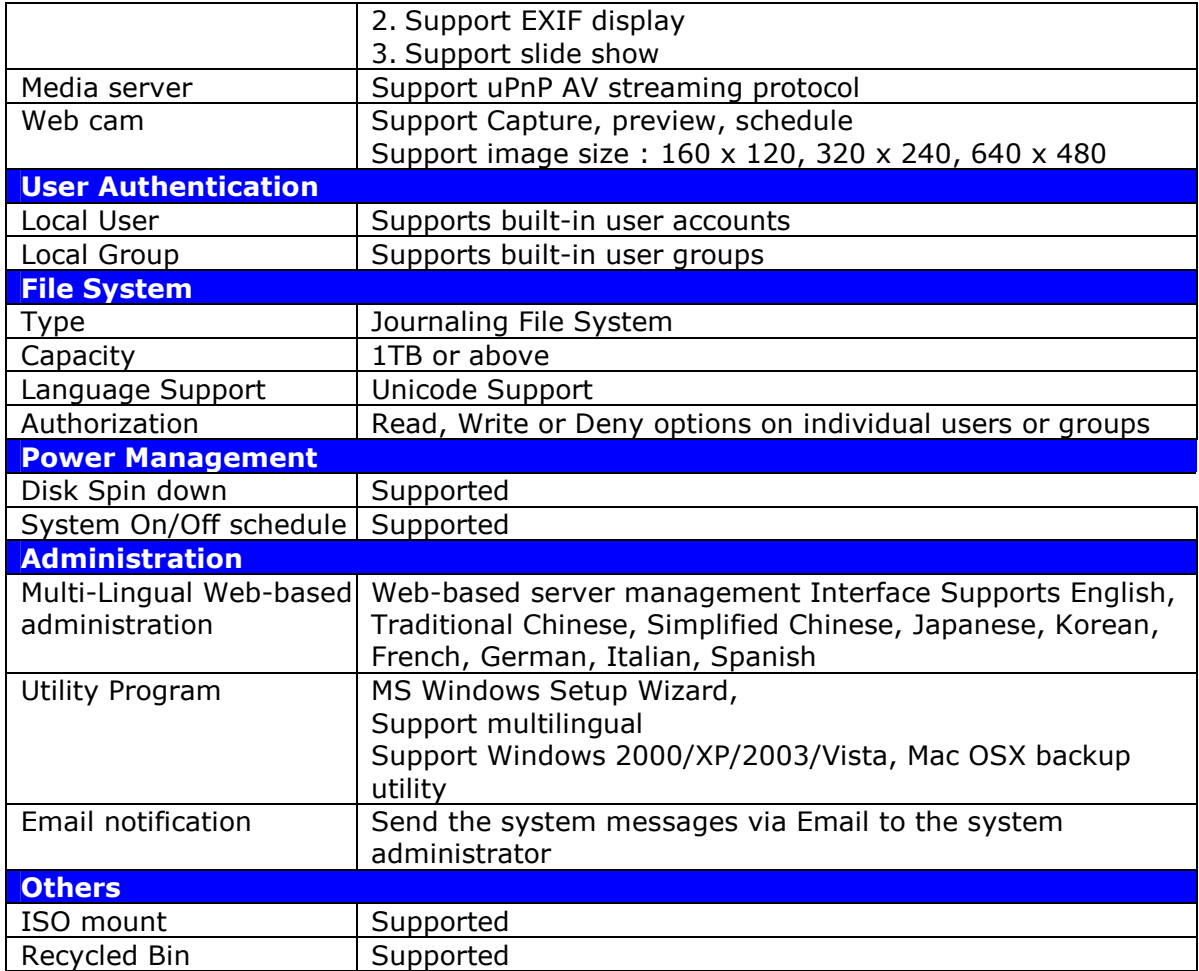

\*\*For supported USB dongles, please contact sales@ALLNET.de

# Appendix B: Customer Support

If your ALL6501 is not working properly, we encourage you to check out **Chapter 8: Troubleshooting,** located in this manual. You can also try to ensure that you are using the latest firmware version for your ALL6501 . ALLNET is committed to providing free firmware upgrades to our customers. Our newest firmware is available on our Download Center:

http://www.allnet.de/downloads.html

If you are still experiencing problems with your ALL6501 , or require a Return Merchandise Authorization (RMA), feel free to contact technical support via our Technical Support Website:

http://www.allnet.de/support.html

Customers in the US should send all technical support enquiries to this email address:

support@allnet.de

For Sales Information you can e-mail us at:

sales@ALLNET.de

# Appendix C: RAID Basics

### **Overview**

A Redundant Array of Independent Disks (RAID) is an array of several hard disks that provide data security and high performance. A RAID system accesses several hard disks simultaneously, which improves I/O performance over a single hard disk. Data security is enhanced by a RAID, since data loss due to a hard disk failure is minimized by regenerating redundant data from the other RAID hard disks.

### **Benefits**

RAID improves I/O performance, and increases data security through fault tolerance and redundant data storage.

#### Improved Performance

RAID provides access to several hard disk drives simultaneously, which greatly increases I/O performance.

#### Data Security

Hard disk drive failure unfortunately is a common occurrence. A RAID helps prevent against the loss of data due to hard disk failure. A RAID offers additional hard disk drives that can avert data loss from a hard disk drive failure. If a hard drive fails, the RAID volume can regenerate data from the data and parity stored on its other hard disk drives.

### RAID Levels

The ALLNET ALL6501 supports standard RAID levels 0, 1 and JBOD. You choose a RAID level when you create a system volume. The factors for selecting a RAID level are:

- Your requirements for performance
- Your need for data security
- Number of hard disk drives in the system, capacity of hard disk drives in the system

The following is a description of each RAID level:

#### RAID 0

RAID 0 is best suited for applications that need high bandwidth but do not require a high level of data security. The RAID 0 level provides the best performance of all the RAID levels, but it does not provide data redundancy.

RAID 0 uses disk striping and breaking up data into blocks to write across all hard drives in the volume. The system can then use multiple hard drives for faster read and write. The stripe size parameter that was set when the RAID was created determines the size of each block. No parity calculations complicate the write operation.

#### RAID 1

RAID 1 mirrors all data from one hard disk drive to a second one hard disk drive, thus providing complete data redundancy. However, the cost of data storage capacity is doubled.

This is excellent for complete data security.

#### JBOD

Although a concatenation of disks (also called JBOD, or "Just a Bunch of Disks") is not one of the numbered RAID levels, it is a popular method for combining multiple physical disk drives

into a single virtual one. As the name implies, disks are merely concatenated together, end to beginning, so they appear to be a single large disk.

As the data on JBOD is not protected, one drive failure could result total data loss.

### Stripe Size

The length of the data segments being written across multiple hard disks. Data is written in stripes across the multiple hard disks of a RAID. Since multiple disks are accessed at the same time, disk striping enhances performance. The stripes can vary in size.

### Disk Usage

When all 3 disks are of the same size, and used in RAID, ALL6501 disk usage percentage is listed below:

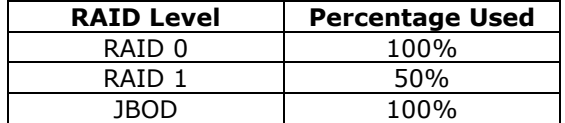

# Appendix D: Licensing Information

### **Overview**

This product included copyrighted third-party software licensed under the terms of GNU General Public License. Please see THE GNU General Public License for extra terms and conditions of this license.

### Source Code Availability

ALLNET Technology Corp. has exposed the full source code of the GPL licensed software. For more information on how you can obtain our source code, please visit our web site, http://www.ALLNET.de

### **Copyrights**

- This product includes cryptographic software written by Eric Young (eay@cryptsoft.com).
- This product includes software developed by Mark Murray.
- This product includes software developed by Eric Young (eay@cryptsoft.com).
- This product includes software developed by the OpenSSL Project for use in the OpenSSL Toolkit (http://www.openssl.org/).
- This product includes PHP, freely available from (http://www.php.net/).
- This product includes software developed by the University of California, Berkeley and its contributors.
- This product includes software developed by Winning Strategies, Inc.
- This product includes software developed by the Apache Group for use in the Apache HTTP server project (http://www.apache.org/).
- This product includes software developed by Softweyr LLC, the University of California, Berkeley, and its contributors.
- This product includes software developed by Bodo Moeller.
- This product includes software developed by Greg Roelofs and contributors for the book, "PNG: The Definitive Guide," published by O'Reilly and Associates.
- This product includes software developed by the NetBSD Foundation, Inc. and its contributors.
- This product includes software developed by Yen Yen Lim and North Dakota State University.
- This product includes software developed by the Computer Systems Engineering Group at Lawrence Berkeley Laboratory.
- This product includes software developed by the Kungliga Tekniska Högskolan and its contributors.
- This product includes software developed by the Nick Simicich.
- This product includes software written by Tim Hudson (tjh@cryptsoft.com).
- This product includes software developed by Christopher G. Demetriou for the NetBSD Project.

### CGIC License Terms

Basic License

CGIC, copyright 1996, 1997, 1998, 1999, 2000, 2001, 2002, 2003, 2004 by Thomas Boutell and Boutell.Com, Inc.

Permission is granted to use CGIC in any application, commercial or noncommercial, at no cost. HOWEVER, this copyright paragraph must appear on a "credits" page accessible in the public online and offline documentation of the program. Modified versions of the CGIC library should not be distributed without the attachment of a clear statement regarding the author of the modifications, and this notice may in no case be removed. Modifications may also be submitted to the author for inclusion in the main CGIC distribution.

### GNU General Public License

Version 2, June 1991

Copyright © 1989, 1991 Free Software Foundation, Inc. 51 Franklin St, Fifth Floor, Boston, MA 02110-1301 USA

Everyone is permitted to copy and distribute verbatim copies of this license document, but changing it is not allowed.

#### PREAMBLE

The licenses for most software are designed to take away your freedom to share and change it. By contrast, the GNU General Public License is intended to guarantee your freedom to share and change free software--to make sure the software is free for all its users. This General Public License applies to most of the Free Software Foundation's software and to any other program whose authors commit to using it. (Some other Free Software Foundation software is covered by the GNU Library General Public License instead.) You can apply it to your programs, too.

When we speak of free software, we are referring to freedom, not price. Our General Public Licenses are designed to make sure that you have the freedom to distribute copies of free software (and charge for this service if you wish), that you receive source code or can get it if you want it, that you can change the software or use pieces of it in new free programs; and that you know you can do these things.

To protect your rights, we need to make restrictions that forbid anyone to deny you these rights or to ask you to surrender the rights. These restrictions translate to certain responsibilities for you if you distribute copies of the software, or if you modify it.

For example, if you distribute copies of such a program, whether gratis or for a fee, you must give the recipients all the rights that you have. You must make sure that they, too, receive or can get the source code. And you must show them these terms so they know their rights.

We protect your rights with two steps: (1) copyright the software, and (2) offer you this license which gives you legal permission to copy, distribute and/or modify the software.

Also, for each author's protection and ours, we want to make certain that everyone understands that there is no warranty for this free software. If the software is modified by someone else and passed on, we want its recipients to know that what they have is not the original, so that any problems introduced by others will not reflect on the original authors' reputations.

Finally, any free program is threatened constantly by software patents. We wish to avoid the danger that redistributors of a free program will individually obtain patent licenses, in effect making the program proprietary. To prevent this, we have made it clear that any patent must be licensed for everyone's free use or not licensed at all.

The precise terms and conditions for copying, distribution and modification follow.

TERMS AND CONDITIONS FOR COPYING, DISTRIBUTION AND MODIFICATION

0. This License applies to any program or other work which contains a notice placed by the copyright holder saying it may be distributed under the terms of this General Public License. The "Program", below, refers to any such program or work, and a "work based on the Program" means either the Program or any derivative work under copyright law: that is to say, a work containing the Program or a portion of it, either verbatim or with modifications and/or translated into another language. (Hereinafter, translation is included without limitation in the term "modification".) Each licensee is addressed as "you".

Activities other than copying, distribution and modification are not covered by this License; they are outside its scope. The act of running the Program is not restricted, and the output from the Program is covered only if its contents constitute a work based on the Program (independent of having been made by running the Program).

Whether that is true depends on what the Program does.

1. You may copy and distribute verbatim copies of the Program's source code as you receive it, in any medium, provided that you conspicuously and appropriately publish on each copy an appropriate copyright notice and disclaimer of warranty; keep intact all the notices that refer to this License and to the absence of any warranty; and give any other recipients of the Program a copy of this License along with the Program.

You may charge a fee for the physical act of transferring a copy, and you may at your option offer warranty protection in exchange for a fee.

- 2. You may modify your copy or copies of the Program or any portion of it, thus forming a work based on the Program, and copy and distribute such modifications or work under the terms of Section 1 above, provided that you also meet all of these conditions:
	- a) You must cause the modified files to carry prominent notices stating that you changed the files and the date of any change.
	- b) You must cause any work that you distribute or publish, that in whole or in part contains or is derived from the Program or any part thereof, to be licensed as a whole at no charge to all third parties under the terms of this License.
	- c) If the modified program normally reads commands interactively when run, you must cause it, when started running for such interactive use in the most ordinary way, to print or display an announcement including an appropriate copyright notice and a notice that there is no warranty (or else, saying that you provide a warranty) and that users may redistribute the program under these conditions, and telling the user how to view a copy of this License. (Exception: if the Program itself is interactive but does not normally print such an announcement, your work based on the Program is not required to print an announcement.)

These requirements apply to the modified work as a whole. If identifiable sections of that work are not derived from the Program, and can be reasonably considered independent and separate works in themselves, then this License, and its terms, do not apply to those sections when you distribute them as separate works. But when you distribute the same sections as part of a whole which is a work based on the Program, the distribution of the whole must be on the terms of this License, whose permissions for other licensees extend to the entire whole, and thus to each and every part regardless of who wrote it.

Thus, it is not the intent of this section to claim rights or contest your rights to work written entirely by you; rather, the intent is to exercise the right to control the distribution of derivative or collective works based on the Program.

In addition, mere aggregation of another work not based on the Program with the Program (or with a work based on the Program) on a volume of a storage or distribution medium does not bring the other work under the scope of this License.

3. You may copy and distribute the Program (or a work based on it, under Section 2) in object code or executable form under the terms of Sections 1 and 2 above provided that you also do one of the following:

a) Accompany it with the complete corresponding machine-readable source code, which must be distributed under the terms of Sections 1 and 2 above on a medium customarily used for software interchange; or,

b) Accompany it with a written offer, valid for at least three years, to give any third party, for a charge no more than your cost of physically performing source distribution, a complete machine-readable copy of the corresponding source code, to be distributed under the terms of Sections 1 and 2 above on a medium customarily used for software interchange; or,

c) Accompany it with the information you received as to the offer to distribute corresponding source code. (This alternative is allowed only for noncommercial distribution and only if you received the program in object code or executable form with such an offer, in accord with Subsection b above.)

The source code for a work means the preferred form of the work for making modifications to it. For an executable work, complete source code means all the source code for all modules it contains, plus any associated interface definition files, plus the scripts used to control compilation and installation of the executable. However, as a special exception, the source code distributed need not include anything that is normally distributed (in either source or binary form) with the major components (compiler, kernel, and so on) of the operating system on which the executable runs, unless that component itself accompanies the executable.

If distribution of executable or object code is made by offering access to copy from a designated place, then offering equivalent access to copy the source code from the same place counts as distribution of the source code, even though third parties are not compelled to copy the source along with the object code.

- 4. You may not copy, modify, sublicense, or distribute the Program except as expressly provided under this License. Any attempt otherwise to copy, modify, sublicense or distribute the Program is void, and will automatically terminate your rights under this License. However, parties who have received copies, or rights, from you under this License will not have their licenses terminated so long as such parties remain in full compliance.
- 5. You are not required to accept this License, since you have not signed it. However, nothing else grants you permission to modify or distribute the Program or its derivative works. These actions are prohibited by law if you do not accept this License. Therefore, by modifying or distributing the Program (or any work based on the Program), you indicate your acceptance of this License to do so, and all its terms and conditions for copying, distributing or modifying the Program or works based on it.
- 6. Each time you redistribute the Program (or any work based on the Program), the recipient automatically receives a license from the original licensor to copy, distribute or modify the Program subject to these terms and conditions. You may not impose any further restrictions on the recipients' exercise of the rights granted herein. You are not responsible for enforcing compliance by third parties to this License.

7. If, as a consequence of a court judgment or allegation of patent infringement or for any other reason (not limited to patent issues), conditions are imposed on you (whether by court order, agreement or otherwise) that contradict the conditions of this License, they do not excuse you from the conditions of this License. If you cannot distribute so as to satisfy simultaneously your obligations under this License and any other pertinent obligations, then as a consequence you may not distribute the Program at all. For example, if a patent license would not permit royalty-free redistribution of the Program by all those who receive copies directly or indirectly through you, then the only way you could satisfy both it and this License would be to refrain entirely from distribution of the Program.

If any portion of this section is held invalid or unenforceable under any particular circumstance, the balance of the section is intended to apply and the section as a whole is intended to apply in other circumstances.

It is not the purpose of this section to induce you to infringe any patents or other property right claims or to contest validity of any such claims; this section has the sole purpose of protecting the integrity of the free software distribution system, which is implemented by public license practices. Many people have made generous contributions to the wide range of software distributed through that system in reliance on consistent application of that system; it is up to the author/donor to decide if he or she is willing to distribute software through any other system and a licensee cannot impose that choice.

This section is intended to make thoroughly clear what is believed to be a consequence of the rest of this License.

- 8. If the distribution and/or use of the Program is restricted in certain countries either by patents or by copyrighted interfaces, the original copyright holder who places the Program under this License may add an explicit geographical distribution limitation excluding those countries, so that distribution is permitted only in or among countries not thus excluded. In such case, this License incorporates the limitation as if written in the body of this License.
- 9. The Free Software Foundation may publish revised and/or new versions of the General Public License from time to time. Such new versions will be similar in spirit to the present version, but may differ in detail to address new problems or concerns.

Each version is given a distinguishing version number. If the Program specifies a version number of this License which applies to it and "any later version", you have the option of following the terms and conditions either of that version or of any later version published by the Free Software Foundation. If the Program does not specify a version number of this License, you may choose any version ever published by the Free Software Foundation.

10. If you wish to incorporate parts of the Program into other free programs whose distribution conditions are different, write to the author to ask for permission. For software which is copyrighted by the Free Software Foundation, write to the Free Software Foundation; we sometimes make exceptions for this. Our decision will be guided by the two goals of preserving the free status of all derivatives of our free software and of promoting the sharing and reuse of software generally.

#### NO WARRANTY

11.BECAUSE THE PROGRAM IS LICENSED FREE OF CHARGE, THERE IS NO WARRANTY FOR THE PROGRAM, TO THE EXTENT PERMITTED BY APPLICABLE LAW. EXCEPT WHEN OTHERWISE STATED IN WRITING THE COPYRIGHT HOLDERS AND/OR OTHER PARTIES PROVIDE THE PROGRAM "AS IS" WITHOUT WARRANTY OF ANY KIND, EITHER EXPRESSED OR IMPLIED, INCLUDING, BUT NOT LIMITED TO, THE IMPLIED WARRANTIES OF MERCHANTABILITY AND FITNESS FOR A PARTICULAR PURPOSE. THE ENTIRE RISK AS TO THE QUALITY AND PERFORMANCE OF THE PROGRAM IS WITH YOU. SHOULD THE

PROGRAM PROVE DEFECTIVE, YOU ASSUME THE COST OF ALL NECESSARY SERVICING, REPAIR OR CORRECTION.

12. IN NO EVENT UNLESS REQUIRED BY APPLICABLE LAW OR AGREED TO IN WRITING WILL ANY COPYRIGHT HOLDER, OR ANY OTHER PARTY WHO MAY MODIFY AND/OR REDISTRIBUTE THE PROGRAM AS PERMITTED ABOVE, BE LIABLE TO YOU FOR DAMAGES, INCLUDING ANY GENERAL, SPECIAL, INCIDENTAL OR CONSEQUENTIAL DAMAGES ARISING OUT OF THE USE OR INABILITY TO USE THE PROGRAM (INCLUDING BUT NOT LIMITED TO LOSS OF DATA OR DATA BEING RENDERED INACCURATE OR LOSSES SUSTAINED BY YOU OR THIRD PARTIES OR A FAILURE OF THE PROGRAM TO OPERATE WITH ANY OTHER PROGRAMS), EVEN IF SUCH HOLDER OR OTHER PARTY HAS BEEN ADVISED OF THE POSSIBILITY OF SUCH DAMAGES.

END OF TERMS AND CONDITIONS

# Thank you for choosing ALLNET!

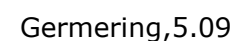

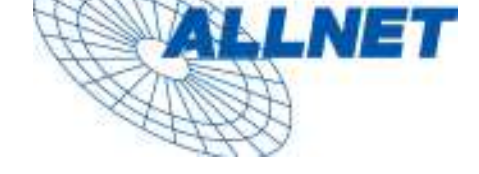

EC – Declaration of conformity for ALL6501

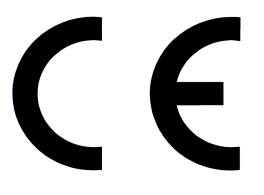

This equipment conforms with the requirements of the Council Directive 89/336/EEC on the approximation of the laws of the member states relating to Radio and Telecommunication Terminal Equipment and the mutual recognition of their conformity.

The safety advice in the documentation accompanying the products shall be obeyed. The conformity to the above directive is indicated by the CE sign on the device.

The ALLNET ALL6501 to the European Directives 73/23/EEC and 89/336/EEC. This equipment meets the following conformance standards:

EMI: EN 55022 :1994/A1 :1995/A2 :1997, Class B, EN61000-3-2 :2000, EN61000-3-3 : 1995/A1 : 2001

#### EMS: EN 55024 :1998/A1 :2001/A2 :2003 (IEC61000-4-2 : 1995, IEC61000-4- 3 :1995/A1 :2001, IEC61000-4-4 : 1995, IEC61000-4-5 : 1995, IEC61000-4-6 : 1996, IEC61000-4-8 :1993, IEC61000-4-11 :1994)

This equipment is intended to be operated in all countries.

This declaration is made by

ALLNET Computersysteme GmbH Maistr. 2 82110 Germering

and can be downloaded from http://www.allnet.de/ce-certificates/ .